# 雨课堂教师使用手册 v4.2

# -适用雨课堂 4.2 版本, 更新时间 2020.09.07

# 目录

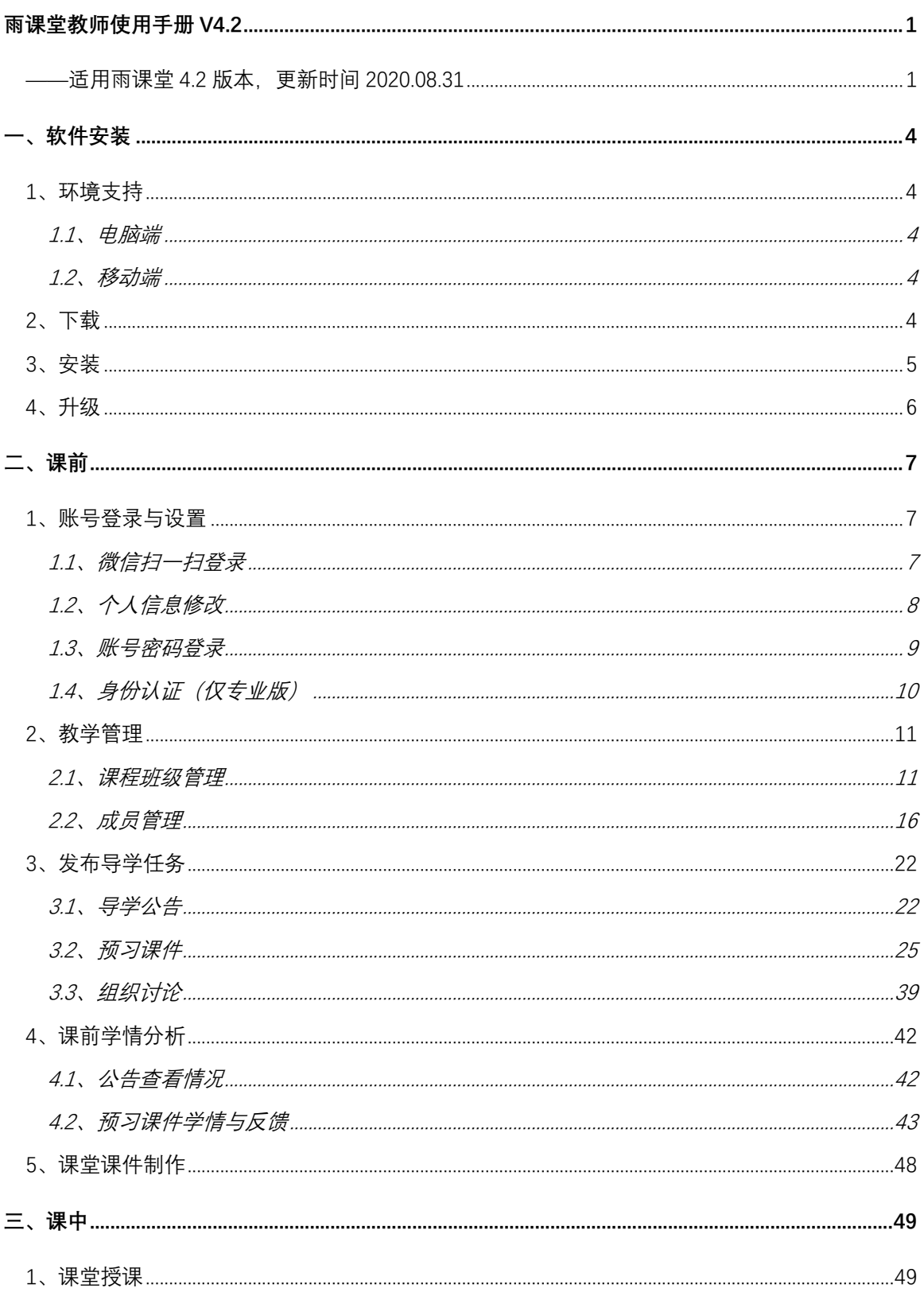

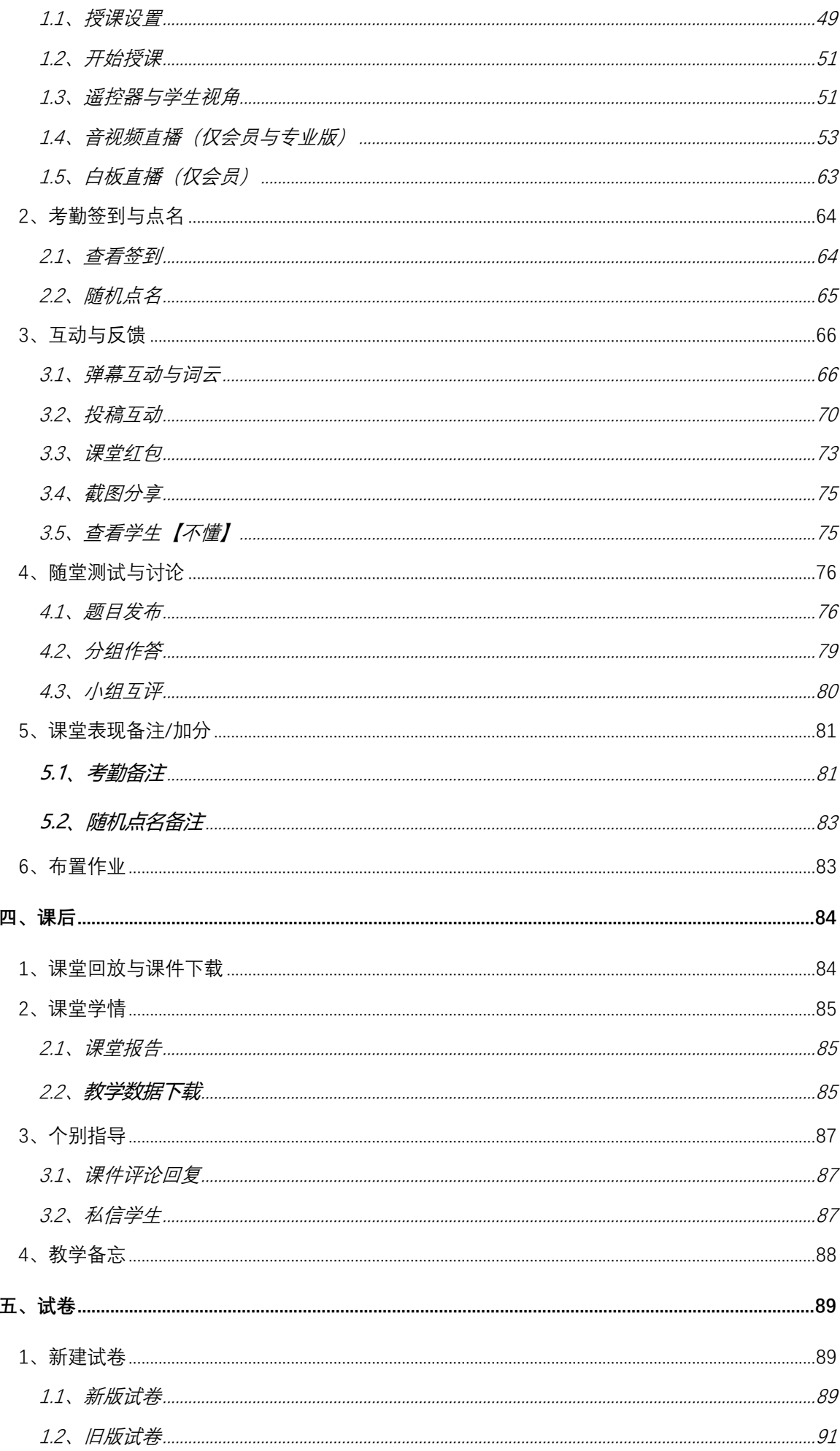

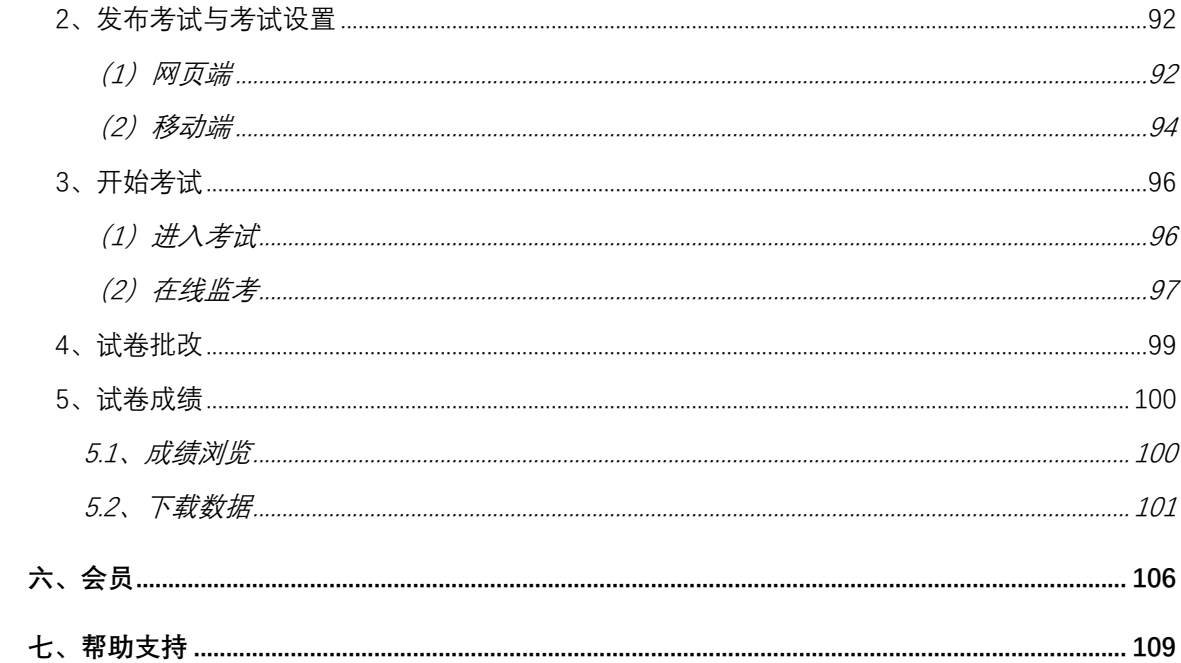

## 一、软件安装

## **1**、环境支持

#### **1.1**、电脑端

#### 操作系统:

支持 Windows7 SP1 及以上版本;不支持 MAC OS 系统;

#### Office 版本:

- 支持 Microsoft office PowerPoint 2007 及以上版本;
- 支持 WPS office 个人版(6929 及以上版本)。

#### 浏览器:

- 推荐使用 Chrome 浏览器, 支持火狐浏览器、qq 浏览器最新版本、Safari 浏览器
- 不建议使用 IE 浏览器, 不支持 IE11 以下版本

#### **1.2**、移动端

雨课堂是基于微信开发的课堂工具,无需额外安装 APP,只需在微信 上关注雨课堂公众号或者添加雨课堂小程序即可。

#### **2**、下载

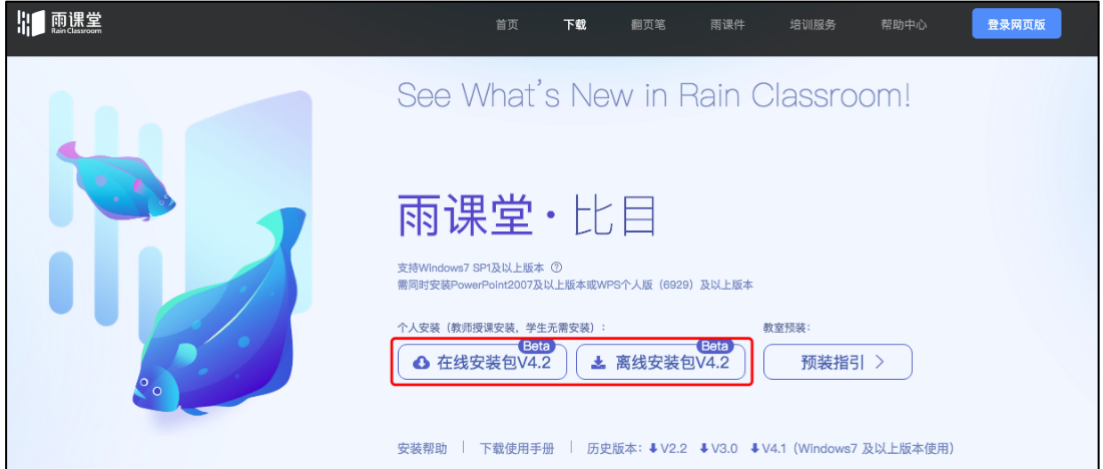

访问雨课堂官方下载地址 https://www.yuketang.cn/download (长 江雨课堂为 https://changjiang.yuketang.cn ,荷塘雨课堂为: https://pro.yuketang.cn )下载安装包。在线安装包安装过程需连接互 联网,可按需求选择下载组件;离线安装包无需连接互联网,包含所有组 件。

## **3**、安装

下载完毕,在满足软硬件要求的情况下,以管理员身份运行雨课堂在 线安装包进行安装。注意使用在线安装包需要安装时连接互联网。

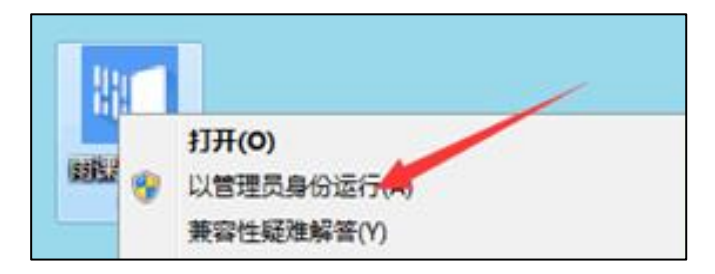

完成安装后打开 PowerPoint 或 WPS, 如下图在插件栏看见雨课堂插 件即安装成功。

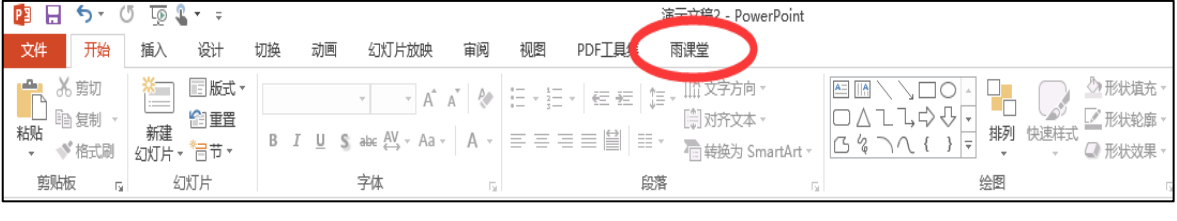

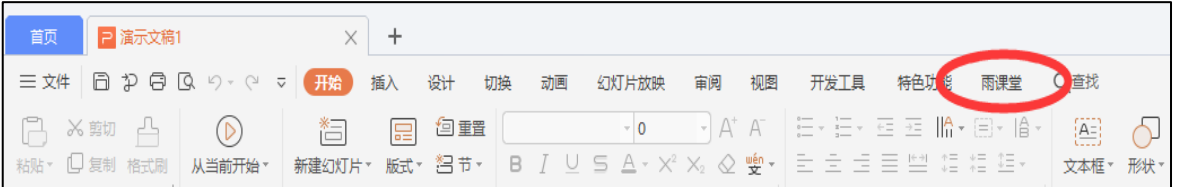

### **4**、升级

方法一:

插件端升级可在登录账号后,点击【开启雨课堂授课】如果有版本升 级会出现如下提醒升级界面,可选择【自动下载】,下载新版本安装包进 行升级。

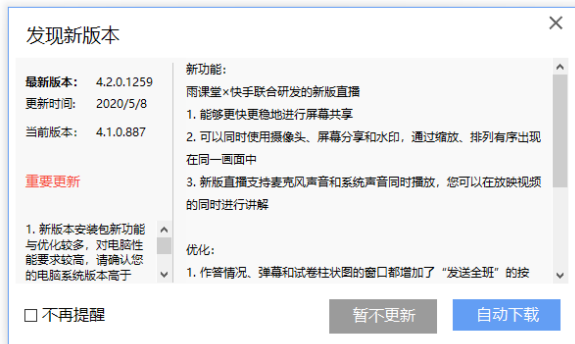

方法二:

在雨课堂插件【关于】查看雨课堂版本,当有版本更新时可根据提醒 进行下载更新。

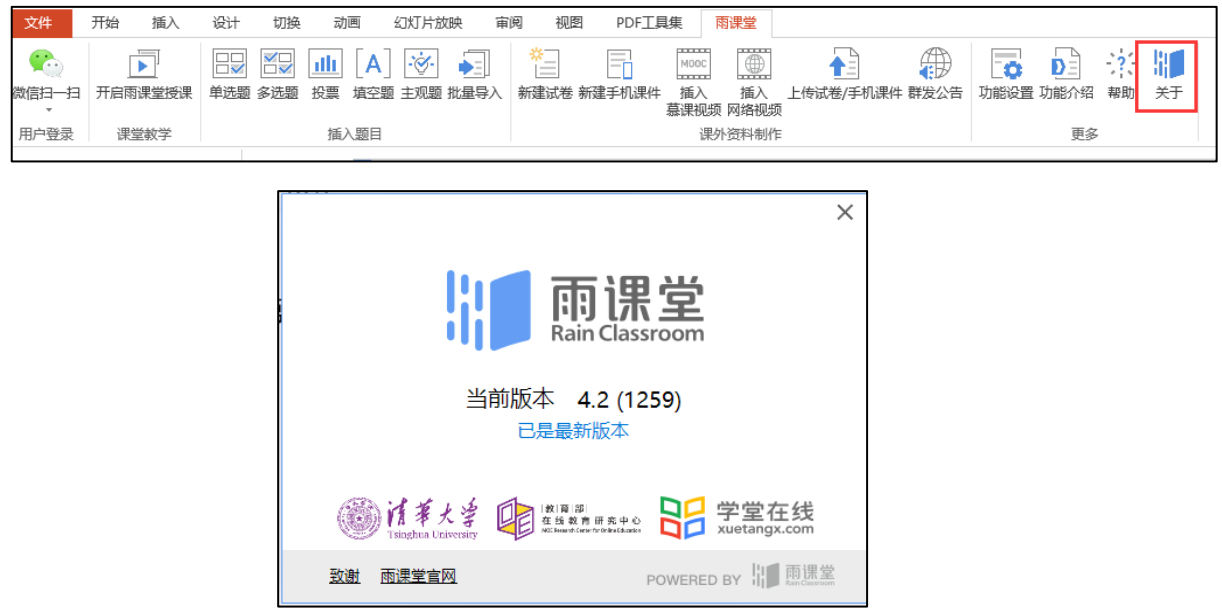

方法三:

在官方下载页面 https://www.yuketang.cn/download (长江雨课堂 为 https://changjiang.yuketang.cn, 荷塘雨课堂为: https://pro.yuketang.cn )下载最新版本安装包覆盖安装升级。

## 二、课前

课程开课前,教师可通过电脑网页和微信进行管理和准备活动。首次 使用请先关注雨课堂公众号,方便管理课程。

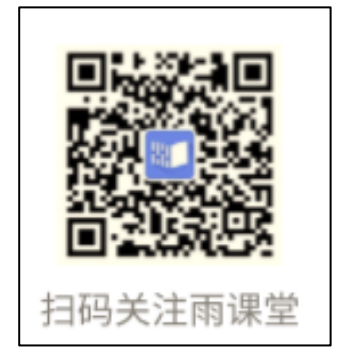

## **1**、账号登录与设置

PPT/WPS 插件端和网页端都可以通过微信扫一扫、账号密码登录。

### **1.1**、微信扫一扫登录

使用【微信扫一扫】扫描二维码,输入公众号发送的验证码即可登 录。

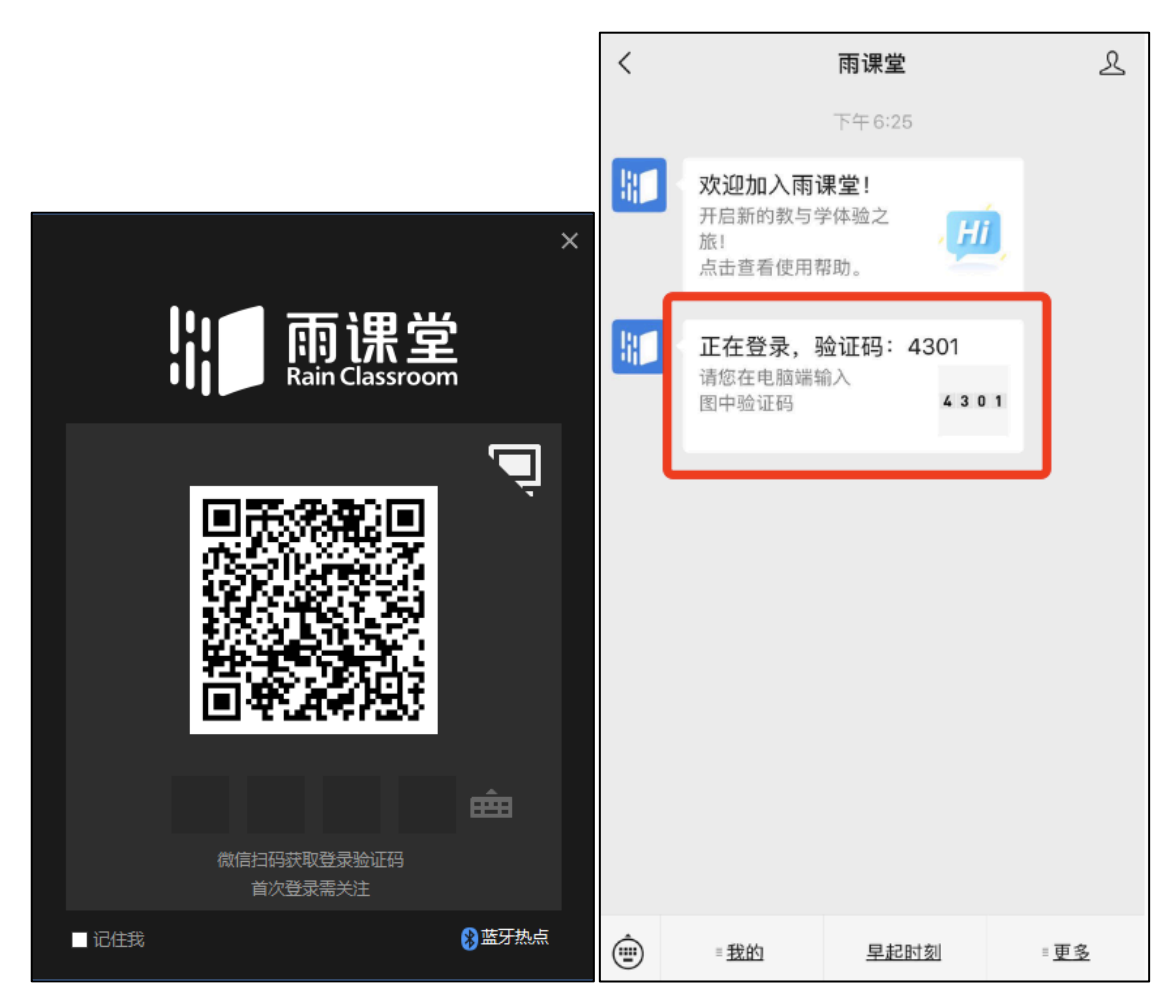

## **1.2**、个人信息修改

教师在雨课堂的默认昵称为初次登陆时的微信昵称,需要修改可以 在微信公众号【我的】→【课程】→【我】,点击△进入编辑个人信息 界面,可以修改姓名、身份、院校和常用邮箱,保存后即修改完毕。

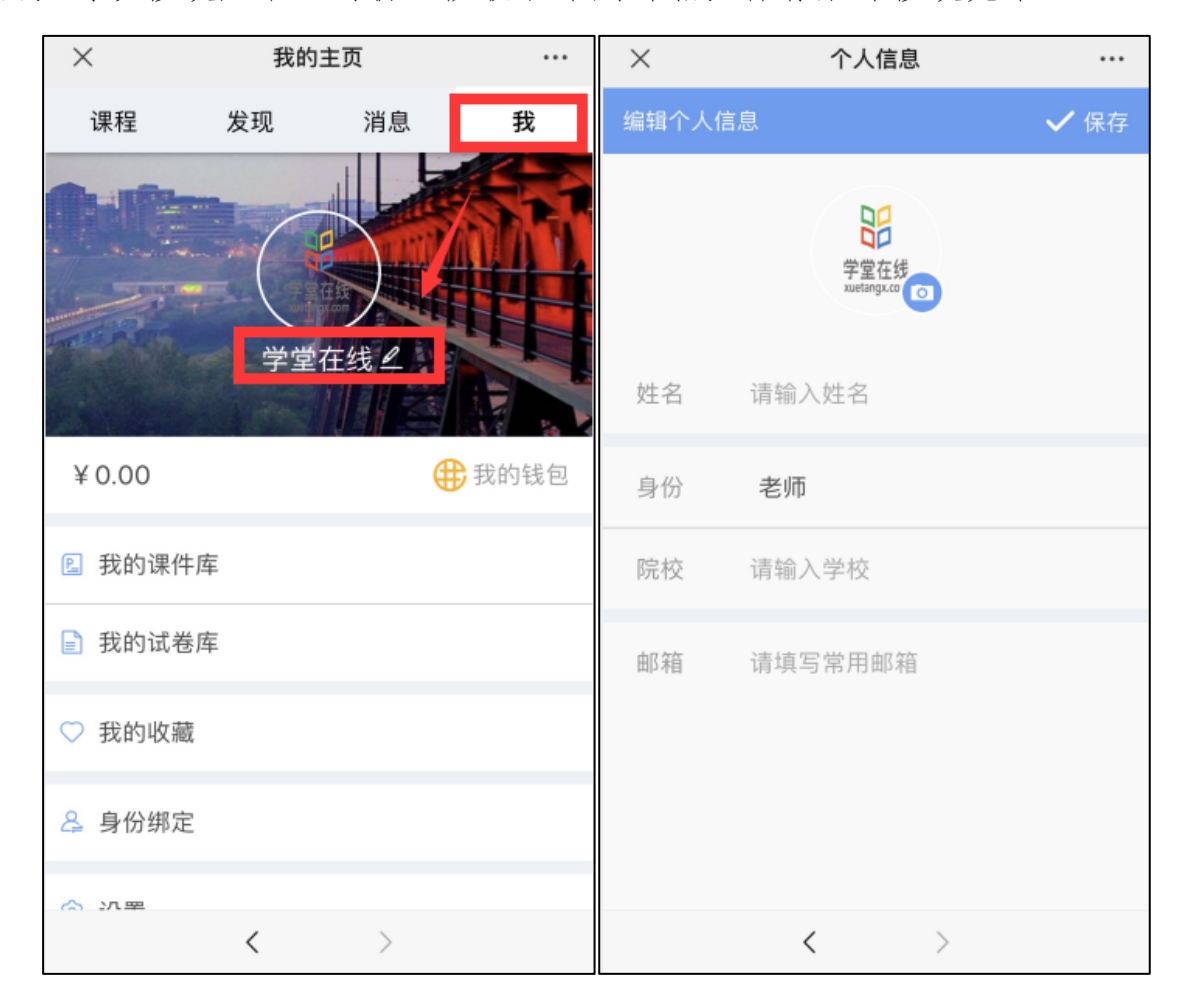

### **1.3**、账号密码登录

使用账号密码登录需要先进行绑定设置。在公众号中 【更多】→ 【课程】→【我】→【设置】 →【账号及绑定设置】,可设置绑定的手 机号、邮箱及登录密码。

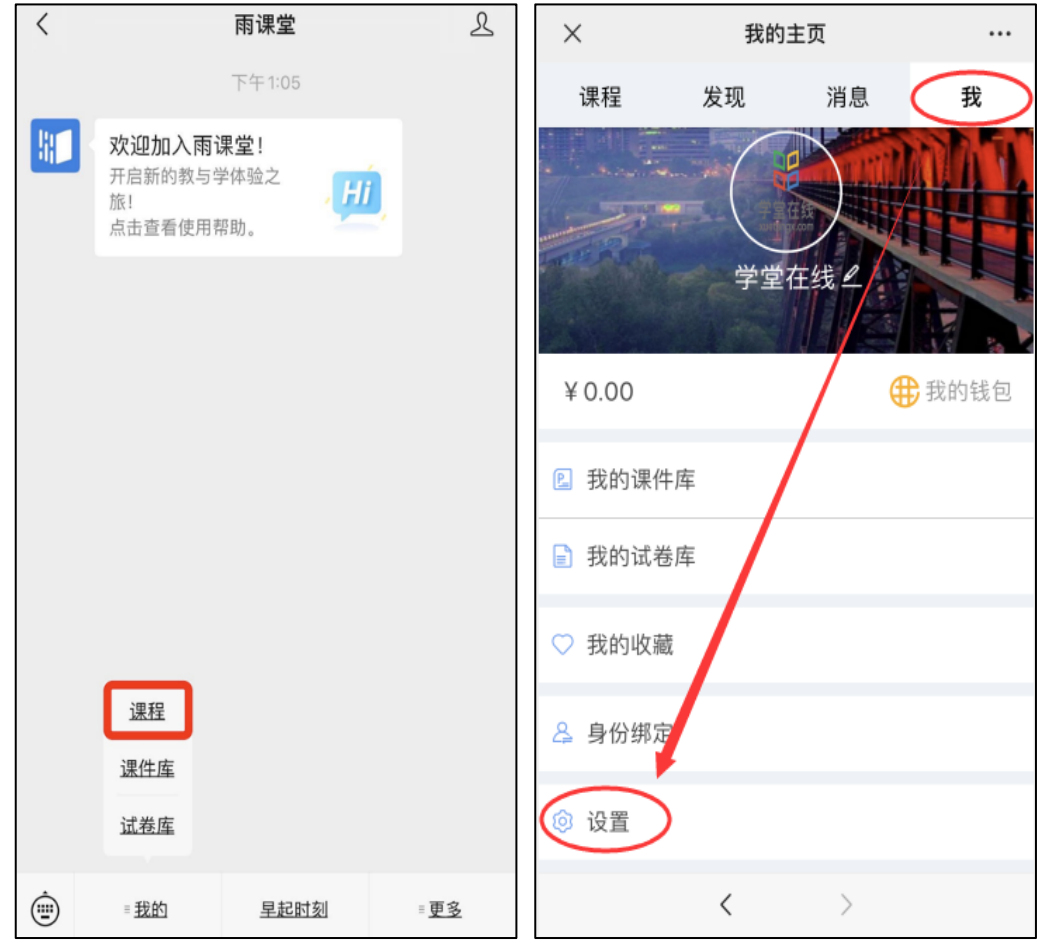

设定完成后可通过手机登录、短信验证登录或邮箱登录。

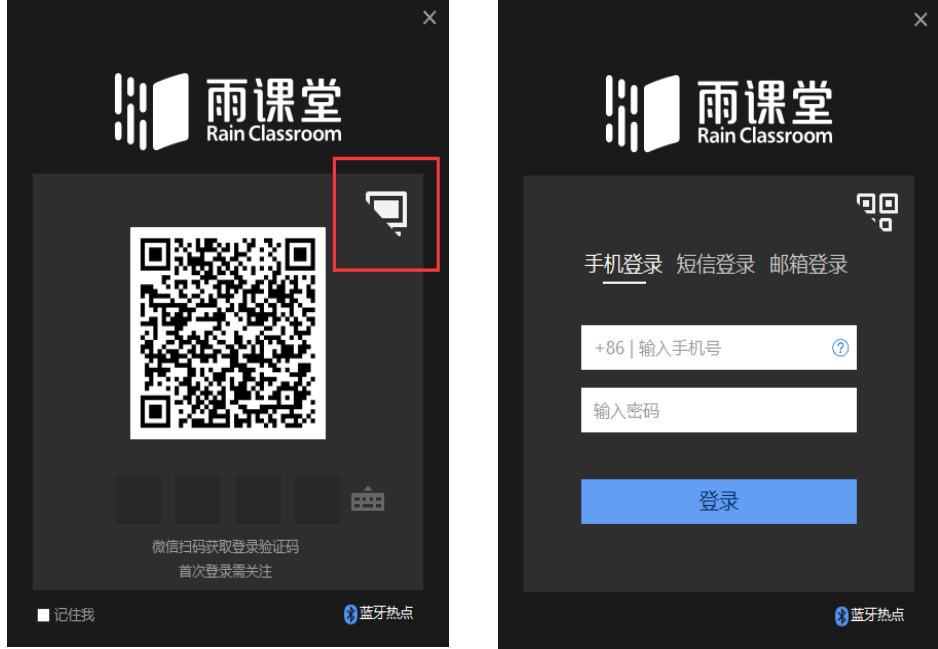

#### **1.4**、身份认证(仅专业版)

如果教师学校已开通雨课堂专业版1,教师需要进行身份认证。教师 可在在雨课堂公众号中点击 【更多】→【身份绑定】,选择学校,输入 账号、密码绑定身份。绑定后可同步学生信息、课程资源等。

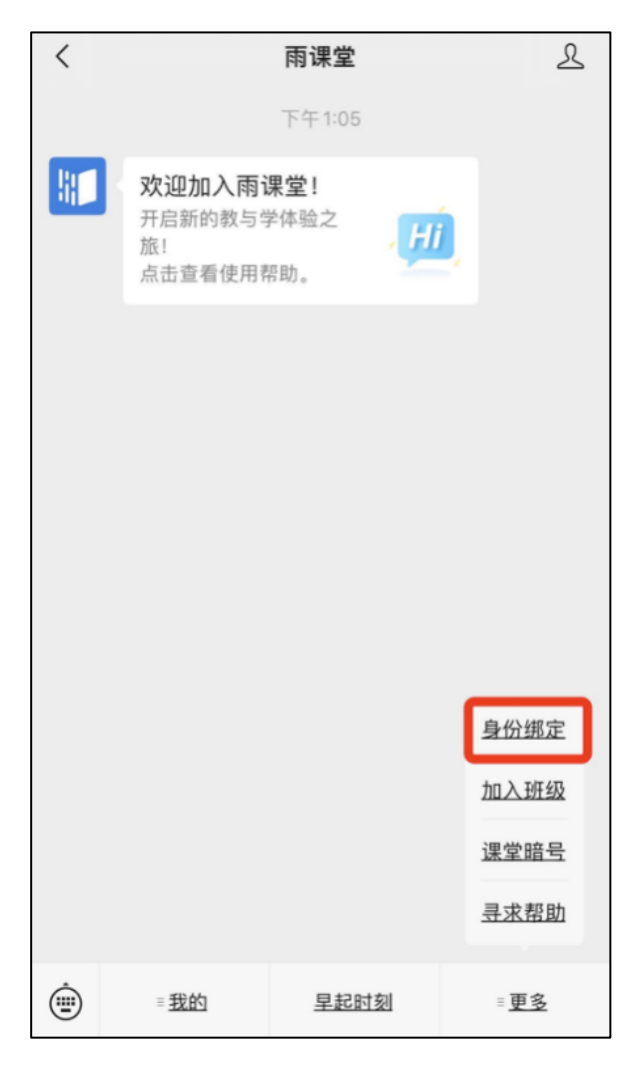

<sup>1</sup> 雨课堂专业版是面向学校的增值服务,主要实现教务数据的精准对接(实名认证、选课信息对接等)及雨课 堂的大数据管理平台。对于教师,从功能上没有大差别,个别功能如语音直播、本地视频上传这种涉及到国家审核 要求比较严的功能,目前我们只开放给购买了专业版的院校老师,如果老师们有这个需求也可以向学校的教学管理 部门反馈,考虑购买专业版服务。

### **2**、教学管理

#### **2.1**、课程班级管理

教师可以自行创建课程,每个课程下至少需要创建一个班级,同一门 课程可有多个班级,教师可在各班级中分别进行教学活动。雨课堂提供了 插件、网页和微信多端建课管理的方法,教师可以在不方便使用电脑时使 用微信建课管理。

#### 方法一 网页端

#### 新建课程

教师可以在网页端登录雨课堂后,选择【创建课程】。填写课程名称 与课程类型,选填课程简介后即可创建课程。创建的课程会在【课程班

级】中【我教的课】中显示。

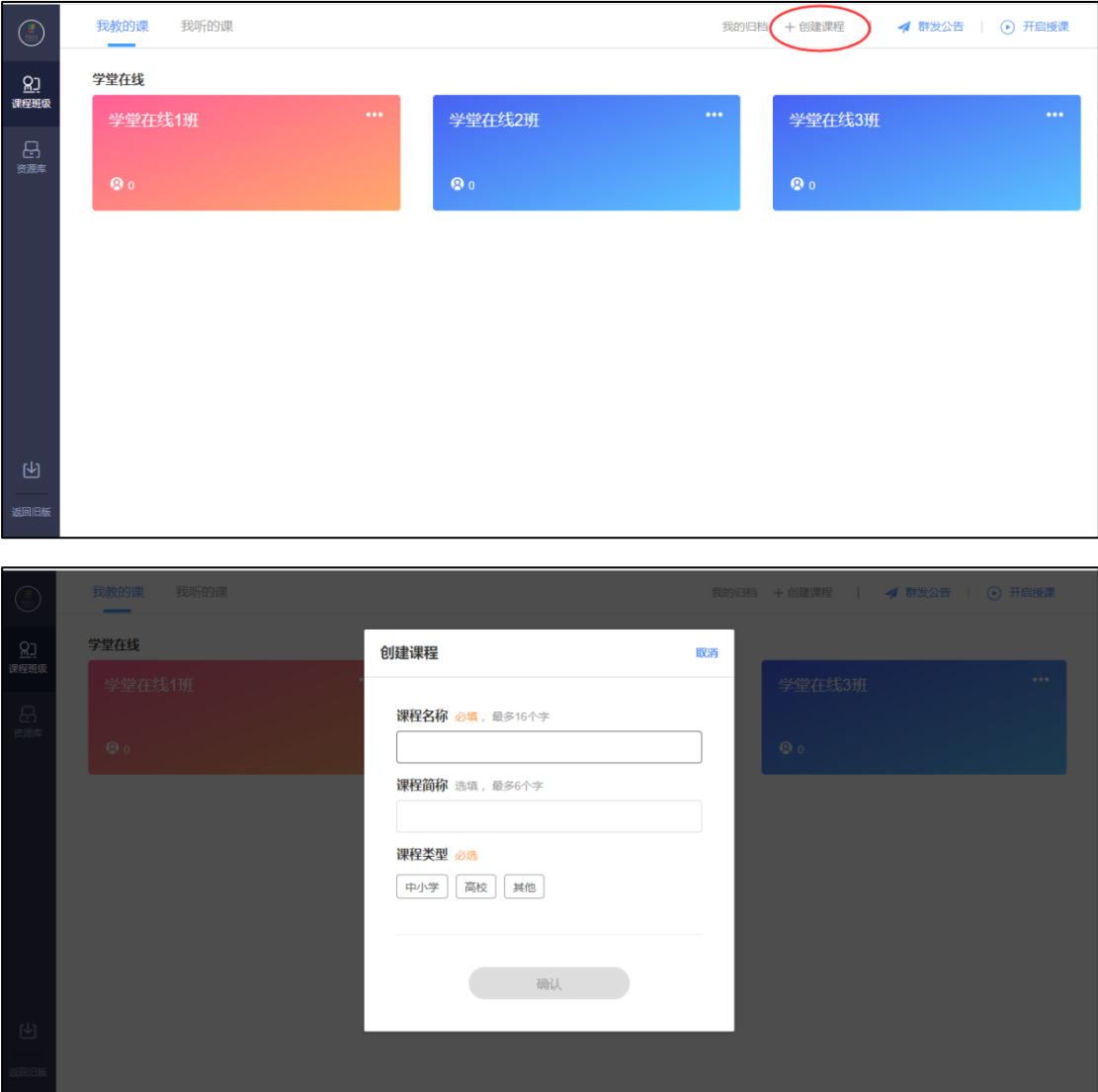

#### 管理课程

教师创建课程后,可在课程名称旁选择【置顶】置顶改课程,【编 辑】修改课程信息,【删除】删除课程。

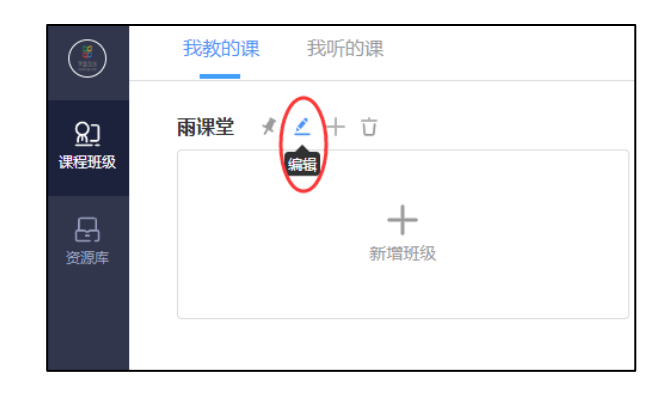

#### 新建班级

创建课程后,可点击【新增班级】或课程旁【+】添加,填写班级名 称后即可新增班级。

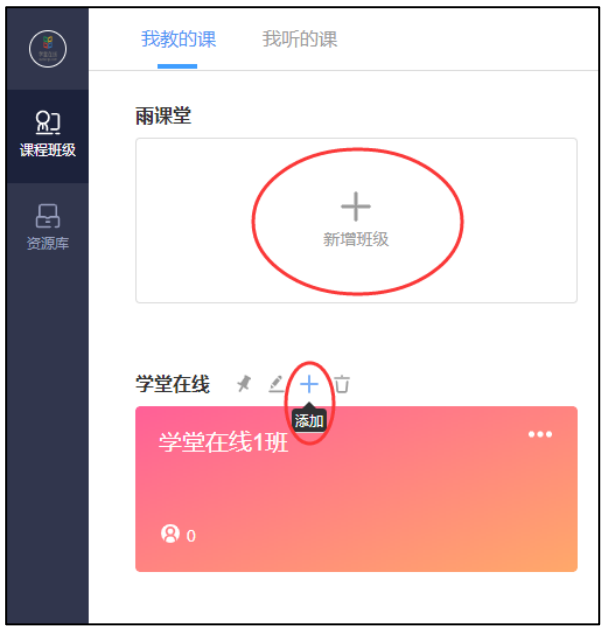

#### 管理班级

创建班级后可在对应班级如下图所示管理各班级:

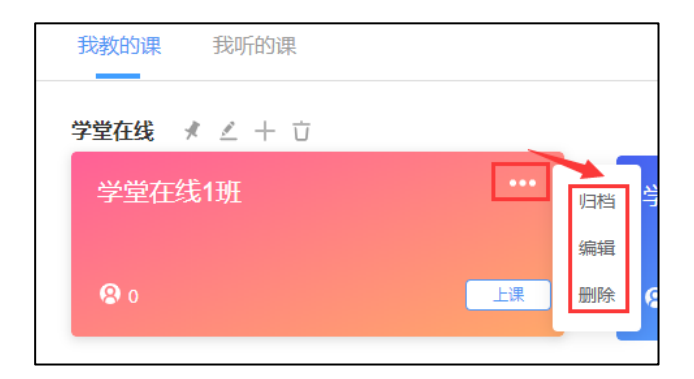

已完结班级的班级不希望出现在课程班级首页上,不建议直接删除班 级,删除班级之后不能找回,建议使用【归档】。已归档班级将从首页隐 藏,可在【我的归档】找到、移出归档或彻底删除;

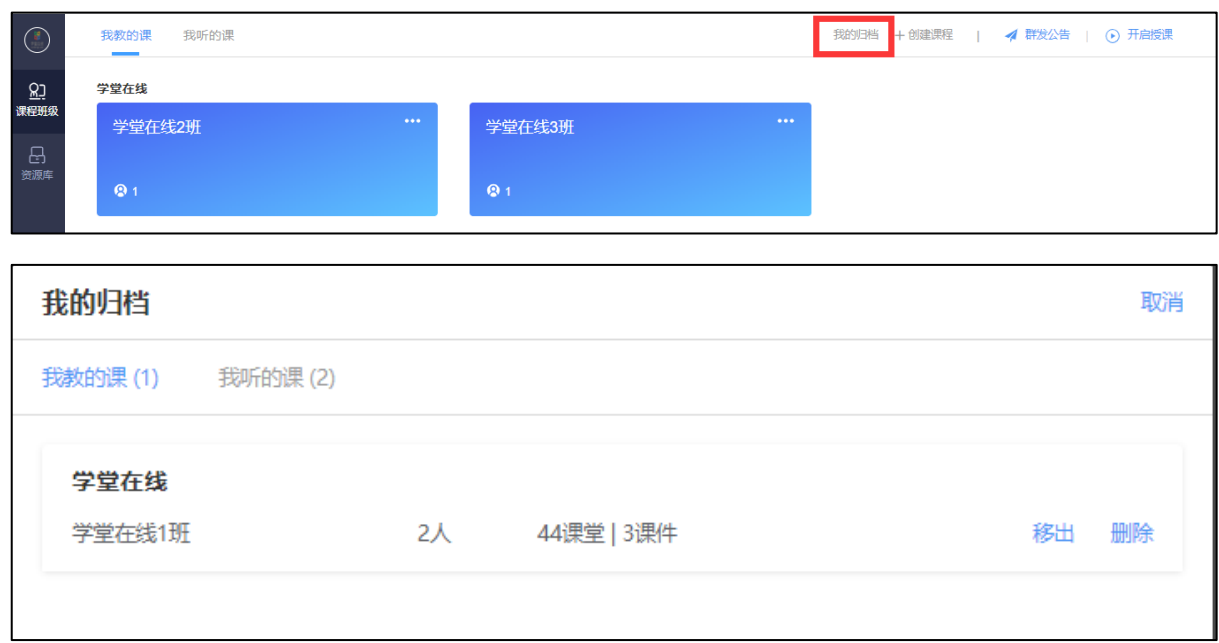

【编辑】可修改班级信息;【删除】可删除对应班级及全部班级教学 数据。也可进入对应班级页面,在【设置】中设置班级名称、班级简称、 加入限制和直播权限。

### 方法二 微信端

### 公众号

教师可以在雨课堂公众号中【我的】→【课程】→【我要开课】,填 写课程名称和开课班级名称后即可创建课程与班级。在课程页面选择【管 理】可对课程信息、班级信息进行管理。

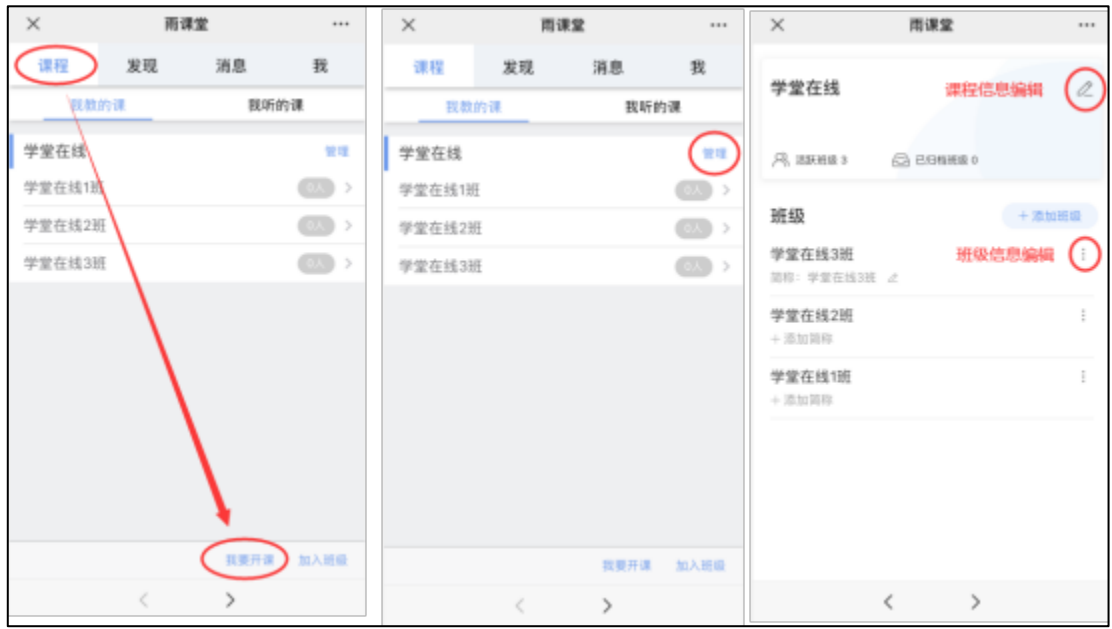

### 小程序

教师可以在雨课堂小程序中点击【+】→【创建课程】,填写课程名 称和开课班级名称后即可创建课程。对应课程可点击如下按键选择【管 理】可对课程信息、班级信息进行编辑,选择【置顶】置顶该课程。

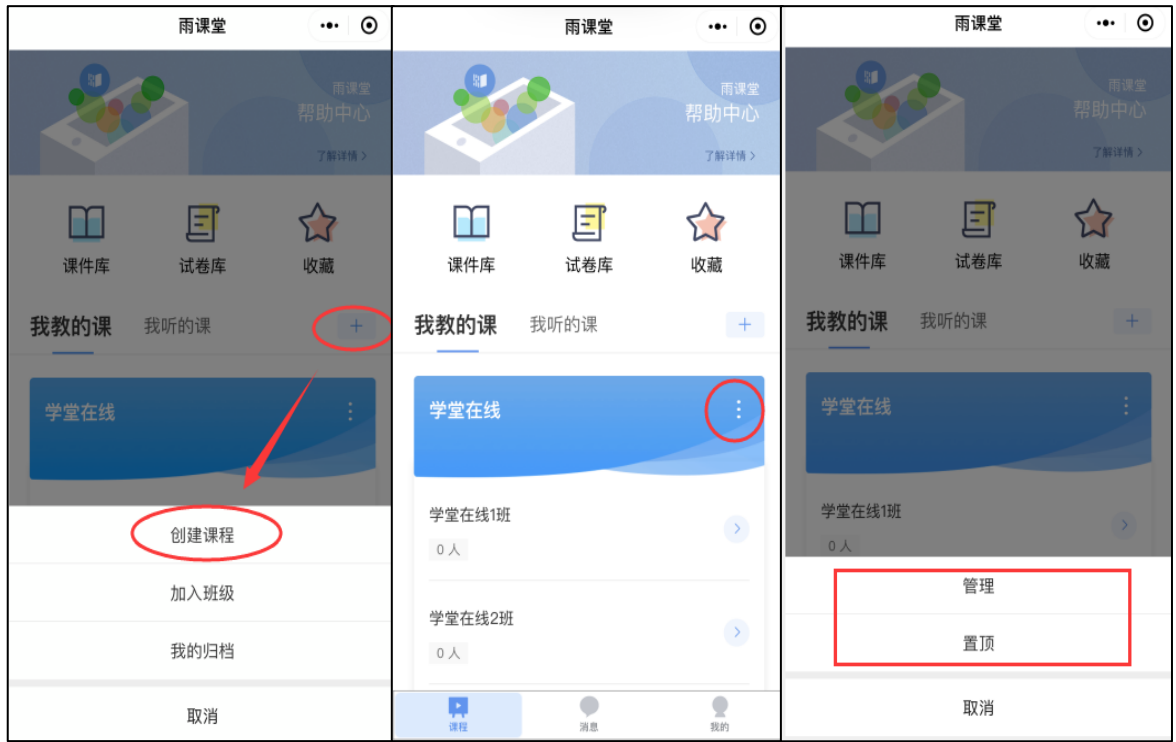

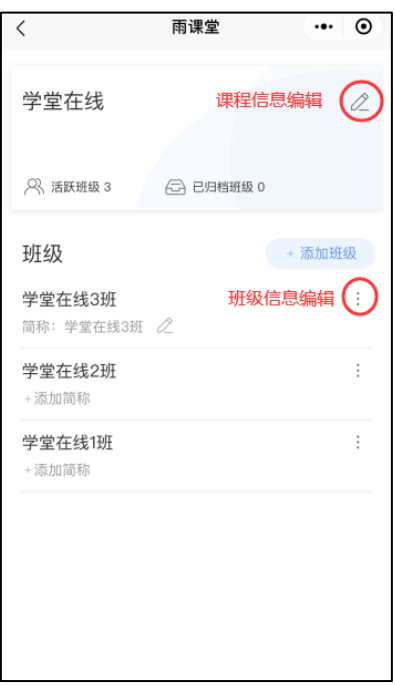

#### **2.2**、成员管理

#### **2.2.1**、成员说明

班级中有主讲老师、学生和协同教师三种身份,开课教师即为主讲老 师,老师可提拔普通学生为协同教师。

"协同教师"功能可以让多位教师一起教授或管理同一班级课程。 协同教师是教师身份,可发布教学任务、授课、监考,同时可添加或删除 班级中学生,但不能提升新的协同教师,也无法在课程下创建新的班级, 只可删除自己发起的教学活动。

协同教师可以在其他老师授课时在手机端夺主权(如下图)控制 PPT,帮助主讲老师播放 PPT、发放试题、接力授课等;也能以学生身份 进入到课堂中观看学生视角(如下图),可以发送弹幕但无法作答课堂习 题和试卷。

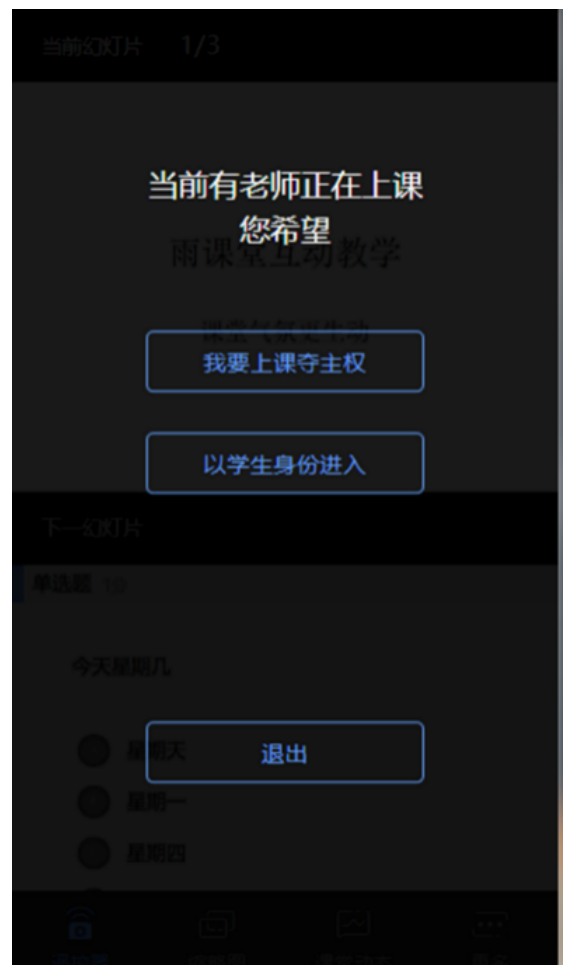

### **2.2.2**、学生管理

教师可以通过多种方法管理各班级里的学生,包含邀请新学生加入班 级、管理协同教师、删除学生等。

新学生可通过扫描二维码加入班级或在微信公众号中选择【更多】→ 【加入班级】回复班级邀请码加入班级。

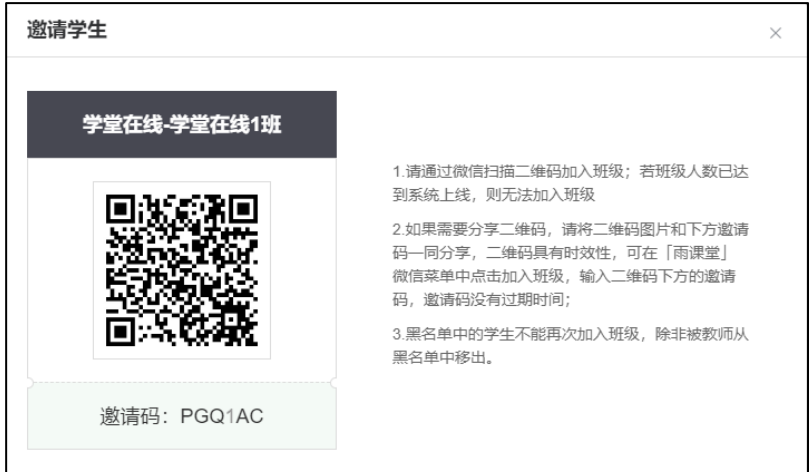

注意:

1、 若班级人数已达到系统上线 500 人,则无法加入班级。

2、课堂二维码具有时效性,每 30 天刷新一次。班级邀请码无过期时间,可供班级长期使用。

3、 如果不希望再有学生加入班级可以进入班级在【设置】里选择【加入限制】。

### 方法一 网页端

教师可以在网页端进入对应班级,选择【成员管理】,点击【邀请学 生】,会自动生成二维码和邀请码。

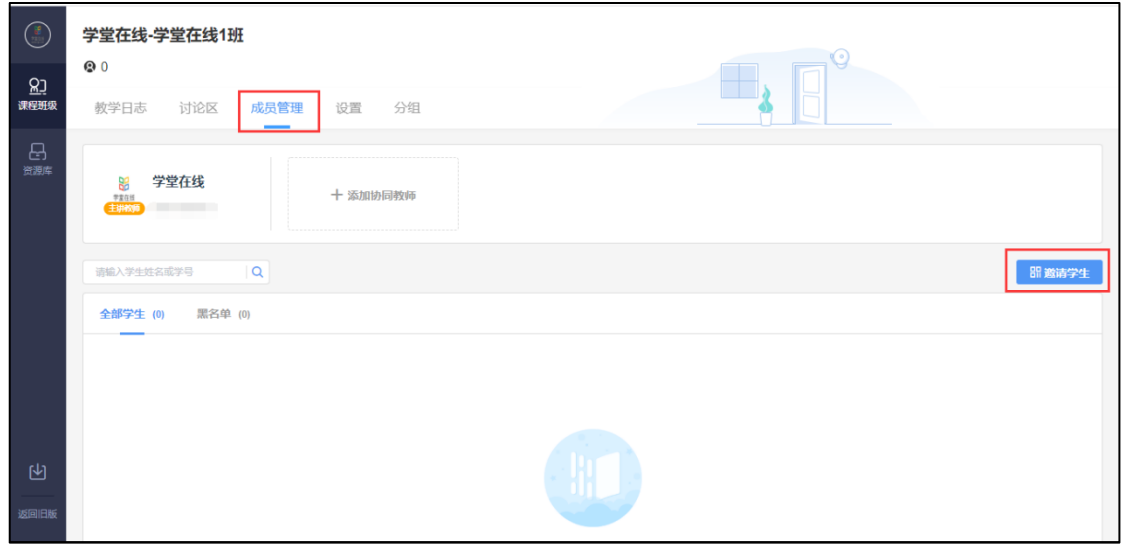

教师可以在班级设置里可开启加入限制:学生将不能通过扫码和邀请 码暗号加入此班级。

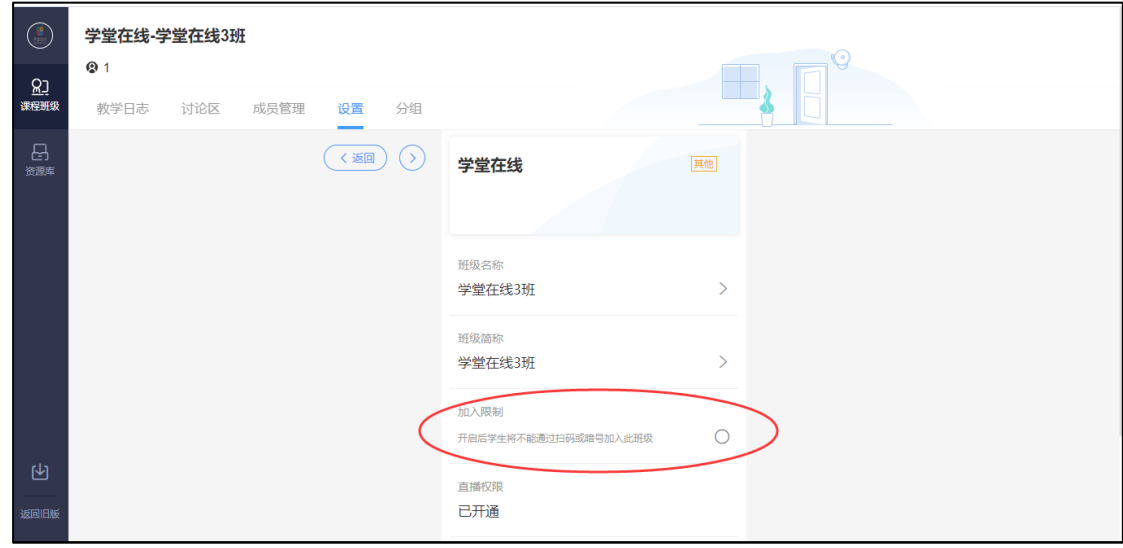

教师还可以在成员管理页面进行协同教师提拔和其他学生管理:

【编辑】编辑学生姓名、学号、院系和行政班信息;

【移除班级】将学生移除本班;

【加入黑名单】将学生移出班级,且不能再次加入班级。

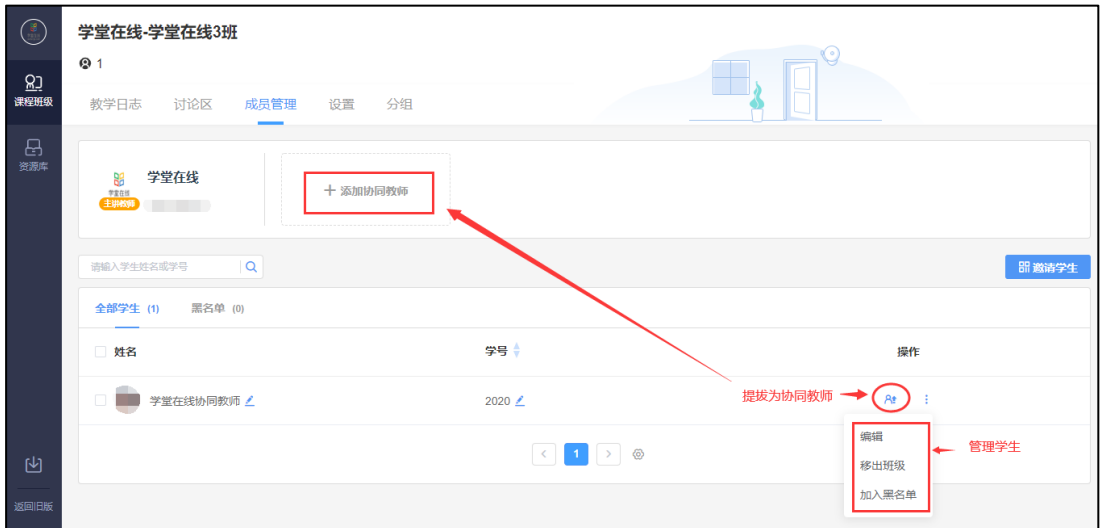

# 方法二 微信端

教师进入雨课堂公众号,点击【我的】→【课程】,进入相应的班 级,点击【成员管理】进入页面,可进行成员的搜索、提拔、邀请。点击 【管理】可进行【删除学生】、【提拔协同教师】、【黑名单】的设置。 雨课堂小程序操作与公众号进入班级后一致。

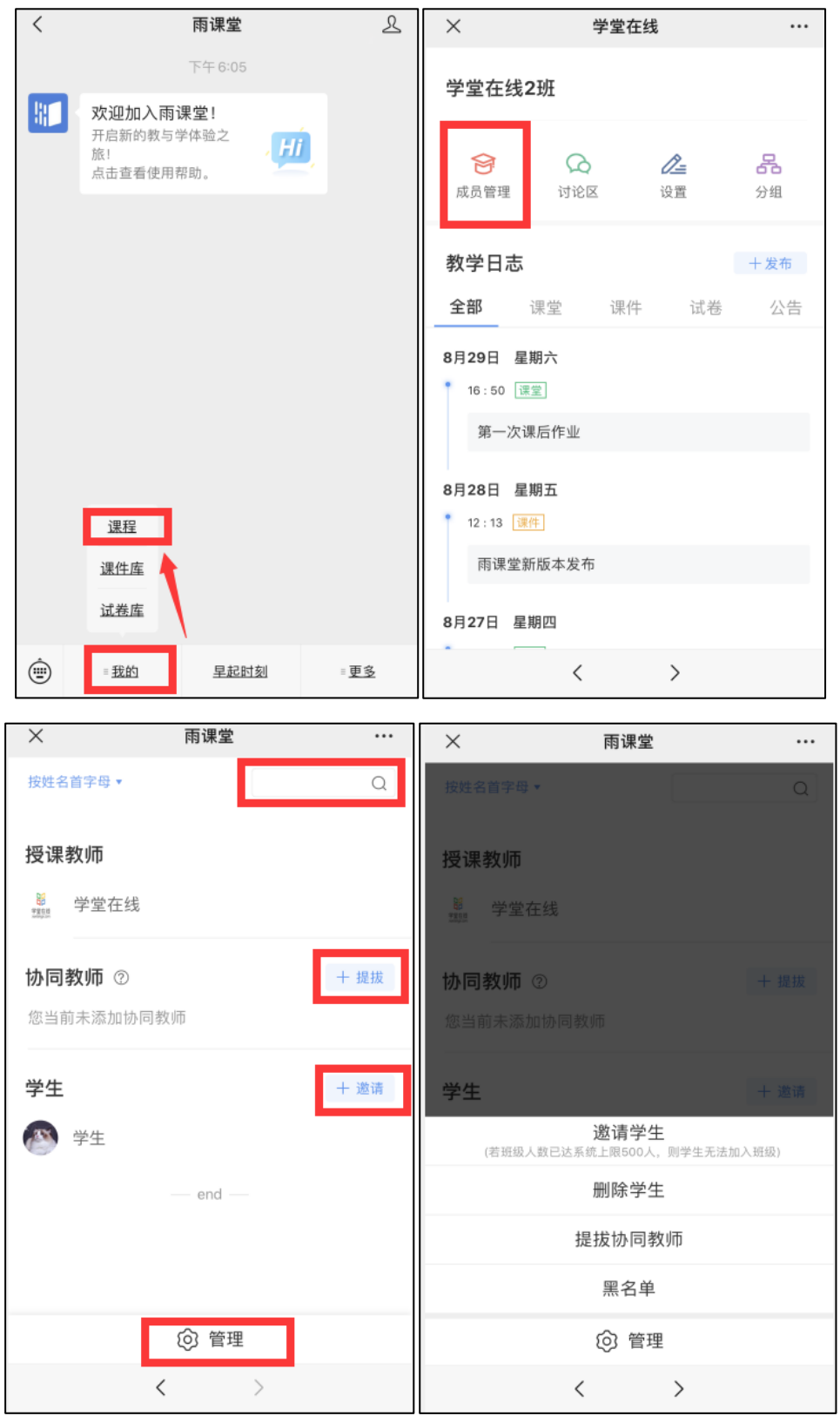

# 方法三 插件端

教师可以打开电脑端 PPT/WPS,登录教师的雨课堂账号,点击【开启 雨课堂授课】,就会出现课堂二维码和课堂暗号。

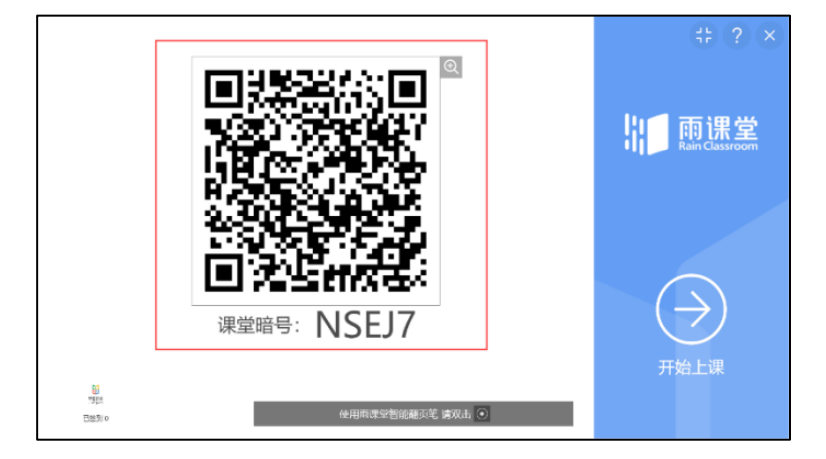

上课期间,老师可以随时打开二维码让学生扫码进入。

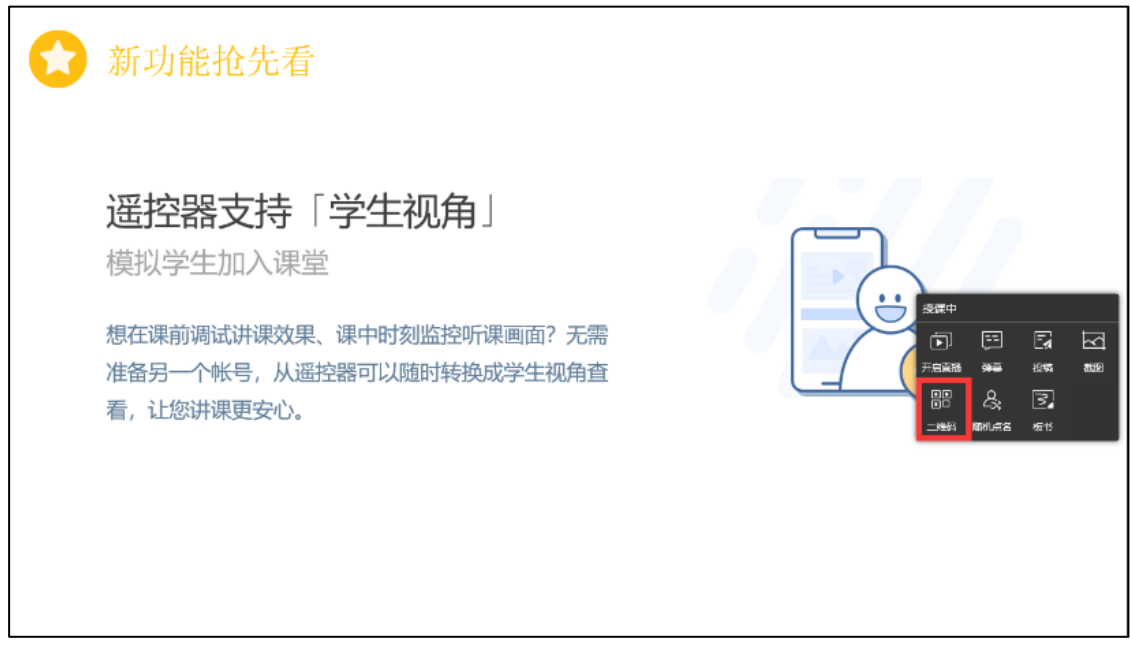

## **3**、发布导学任务

#### **3.1**、导学公告

教师每班每日可以使用群发公告功能发送 2 条公告(网页版支持添加 附件),使用方法如下:

#### 方法一 微信端

教师可以在雨课堂微信公众号页面底部【我的】→【课程】按钮进入 班级列表页,选择需要发布公告的班级,进入教学日志,点击教学日志左上 角的"+",选择【发送公告】功能。

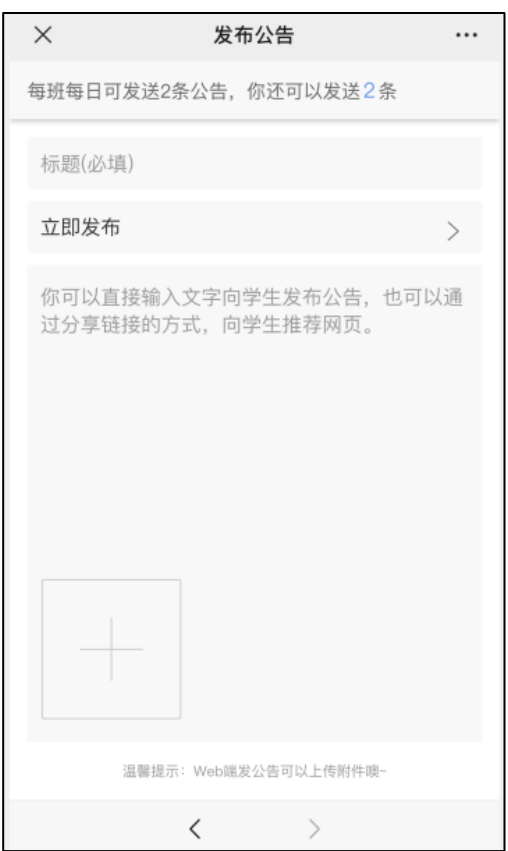

#### 方法二 网页端与插件端

1、登录雨课堂网页版(https://www.yuketang.cn/web),选择左侧 菜单栏【群发公告】按钮跳转至群发公告页面,或由 PPT/WPS 插件端点击 【群发公告】进入。

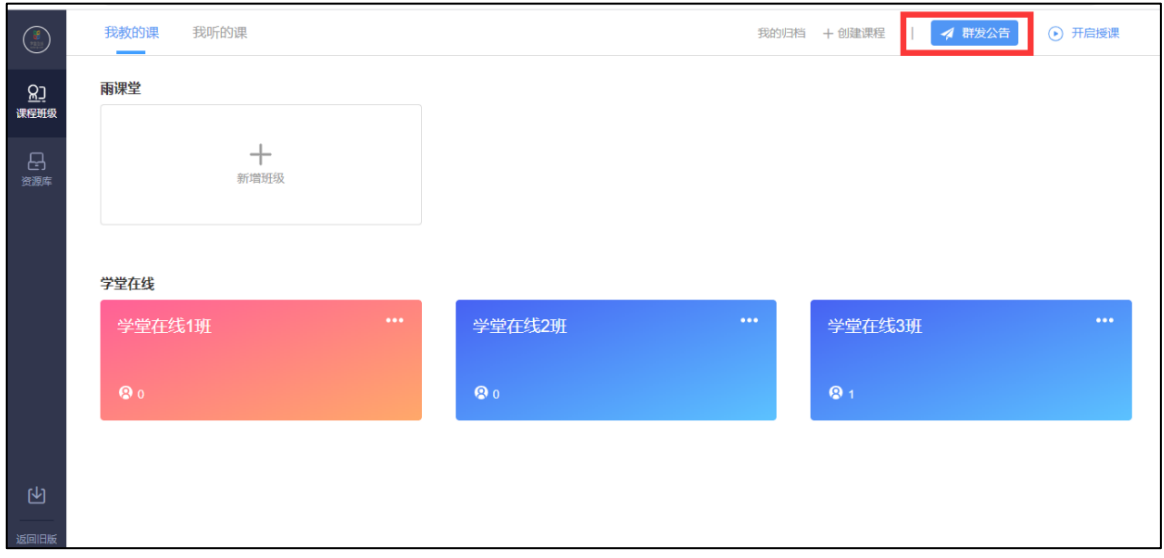

2、编辑标题、正文等内容,另可添加附件。

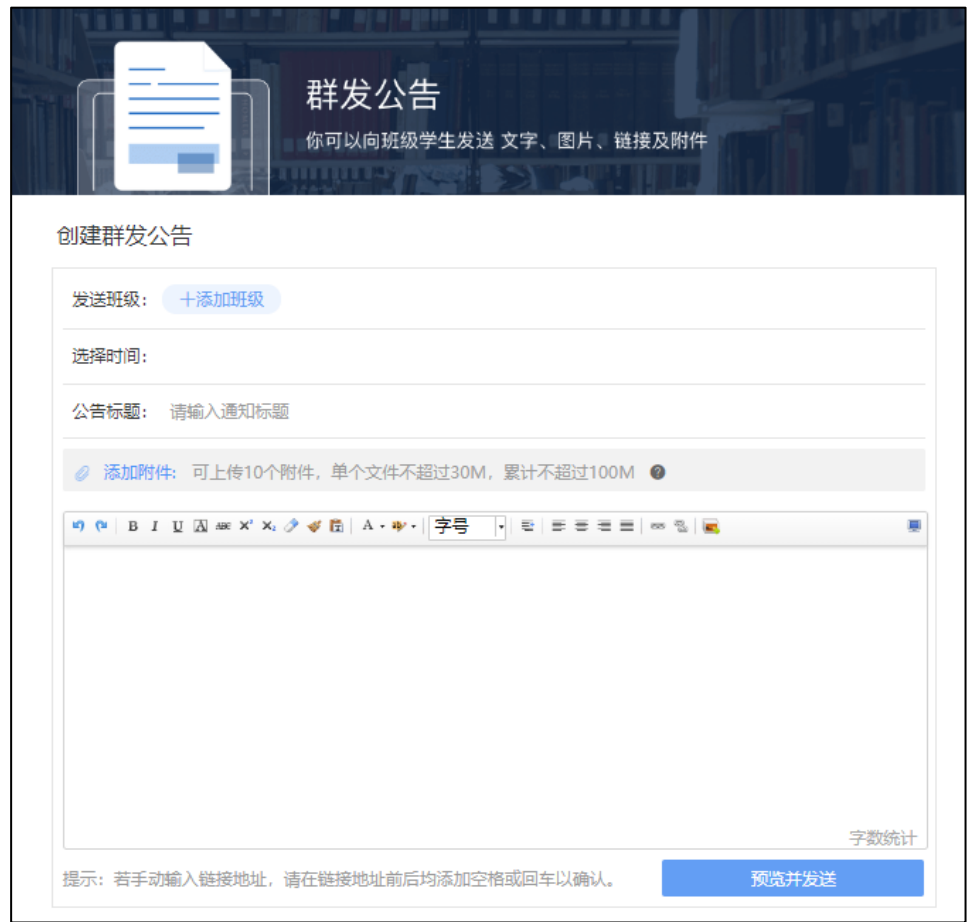

3、添加要发布的班级,预览并发送。

注意: 一个公告至多可上传 10 个附件, 单个附件不超 30M, 所有附 件累计不超 100M;目前允许上传的文件类型如下:

- 文档类:pdf、doc、docx、wps、pages
- 表格类: xls、xlsx、et、csv、numbers
- 演示文稿: ppt、pptx、dps、key
- 文本类: txt、rtf
- 图片类: jpg、jpeg、png、bmp、tif、gif
- 压缩包: rar、zip、7z、tar

其他特殊格式文件(如带宏、模板类等),建议以压缩包形式发布; 也可先上传至网盘,在公告中以链接的形式发布。

#### **3.2**、预习课件

#### **3.2.1**、课件制作

教师可以和平常一样使用 PPT/WPS 输入文字、图片、超链接、幻灯片 动画等制作课件,除此之外,教师还可以插入课外资料(如音频、视频) 和题目。

#### (**1**)插入慕课视频

雨课堂为教师免费提供了大量学堂在线慕课视频资源,教师可以插入 雨课堂提供的慕课视频帮助学生更好的拓展学习。在 PPT 端如下工具栏中 选择【插入慕课视频】,选择慕课视频点击【插入视频】即可将慕课视频 插入到对应 PPT 页中。

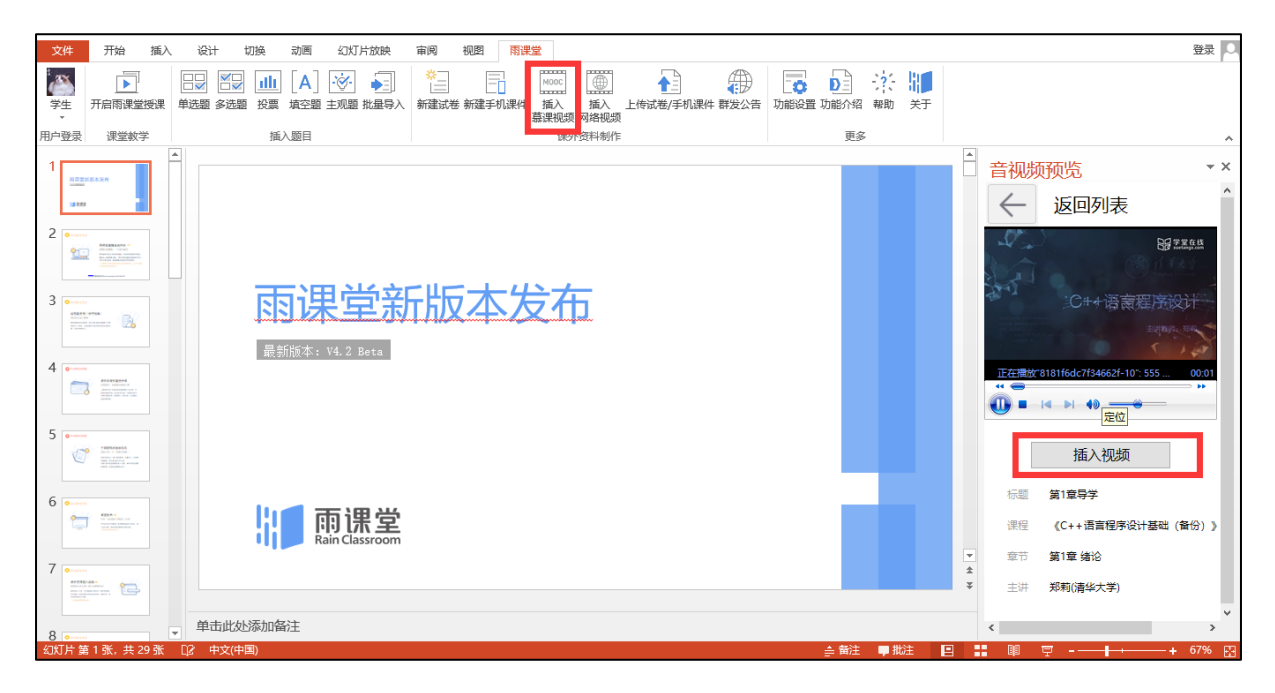

## (**2**)插入网络视频

雨课堂支持插入其他网络视频(支持优酷、腾讯、bilibili 和 YouTube 视频)。

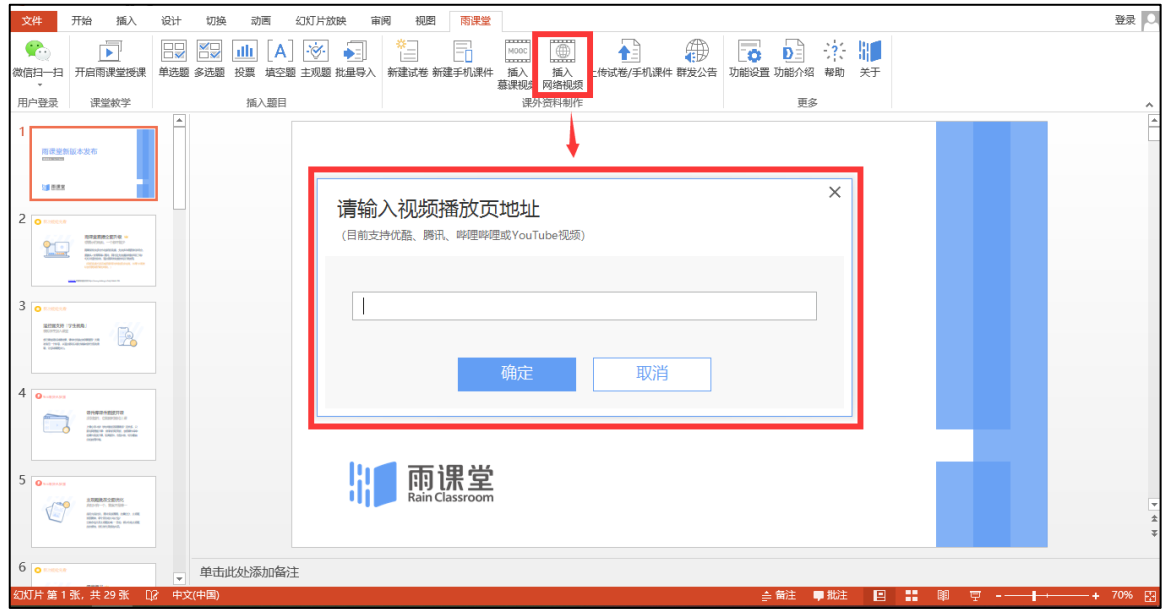

注意,插入其他网络视频时,链接应该填写视频分享的链接,而不是 视频播放页链接。

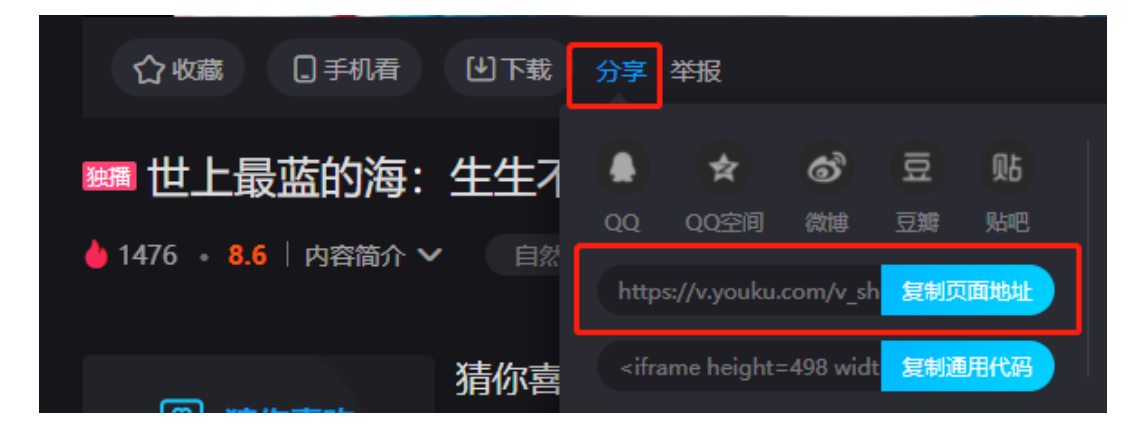

#### (**3**)插入本地音视频(仅会员与专业版)

开通了会员2或使用专业版教师可以在进入【资源库】的云盘上传音 视频文件(单文件不得超过 2G)。审核通过后学生能在预习课件中观看 教师上传的音视频。上传的音视频文件可在雨课堂云盘中管理,进行上传 字幕、下载、重命名和删除。每位教师的云盘大小默认 200G, 每个学校 默认 2T。

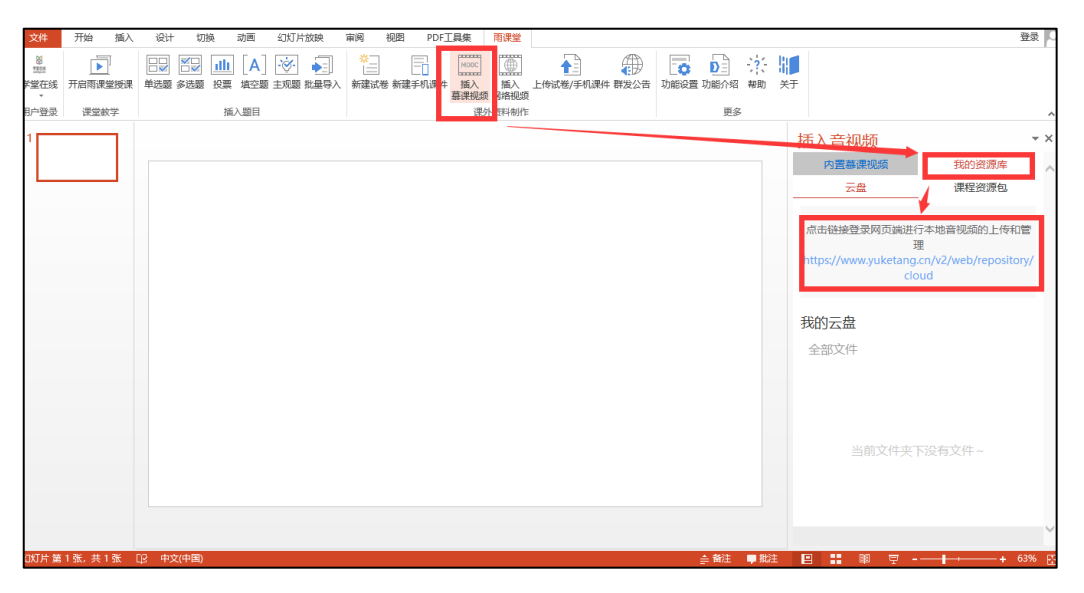

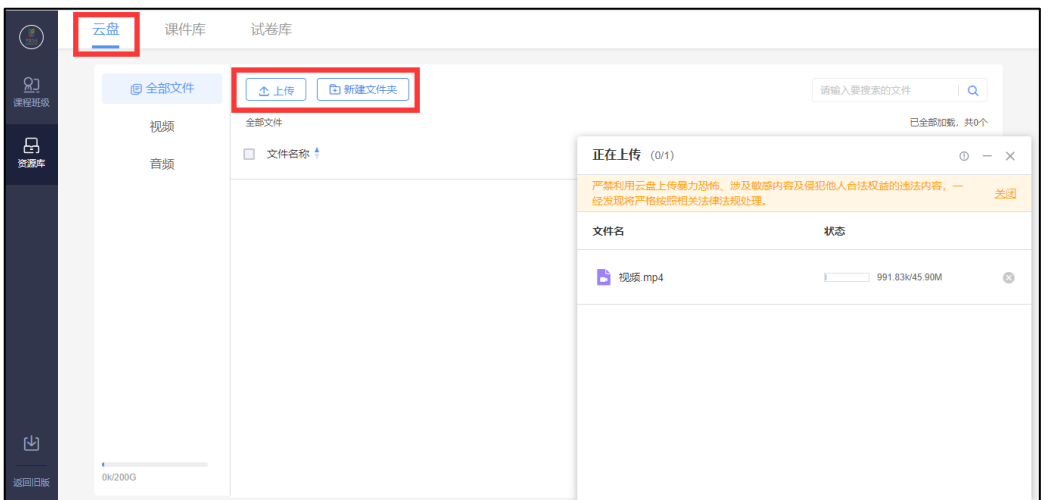

(接下图)

2 由于国家对音视频监管比较严,所以像音视频直播这样的功能并没有免费开放给所有用户,需要使用这些功 能的老师需申请成为会员才能使用。会员申请办法见六、会员

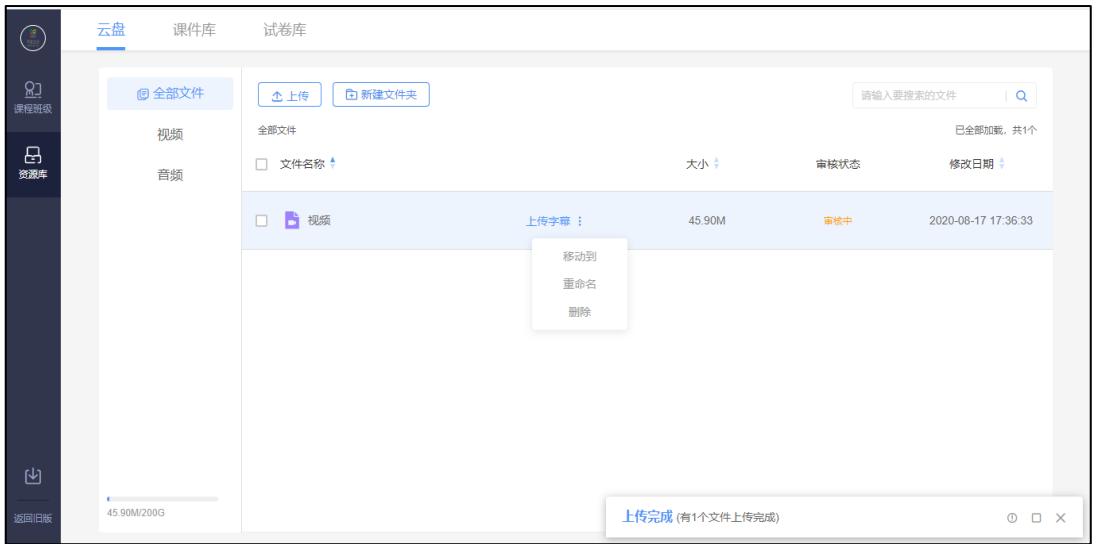

#### (**4**)插入题目

教师可以使用雨课堂 PPT 端【插入题目】功能插入课件中实现课堂小 测和讨论互动,也可以制作成习题集用于课后作业、考试。雨课堂现有 PPT 习题集又称旧版试卷模式。PPT 端【插入题目】功能现已推出满足基 本考核需求的题型:单选、多选、投票、填空题及主观题。基于老师需 求,雨课堂未来会推出更多题型,敬请期待。

### 1)题目制作

l 常规法

在安装有雨课堂插件的电脑中打开任意 PPT,在现有 PPT 中直接插入 菜单栏的题目或点击【新建试卷】按钮,在弹出的竖版 PPT 中点选题目。

雨课堂菜单栏中包含【单选题】、【多选题】、【投票】、【填空 题】或【主观题】,可以设置题目、选项、答案、分值以及答案解析;添 加主观题则只需设置题干分值,可选择学生是否可以录音提交答案。对应 习题设置界面如下:

单选题

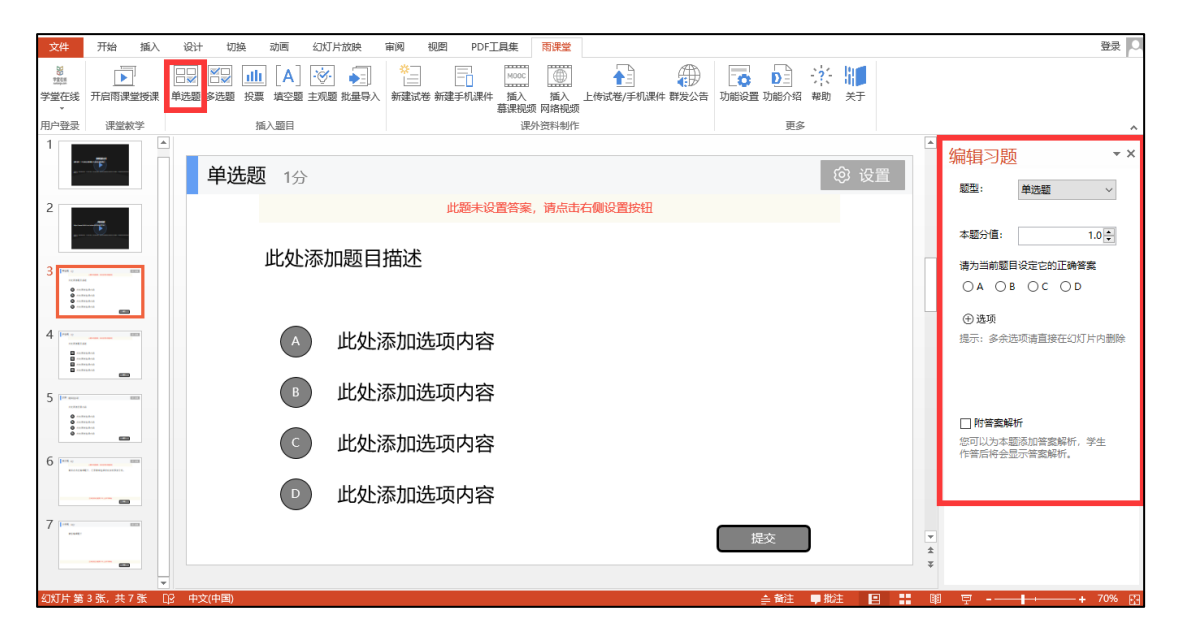

多选题

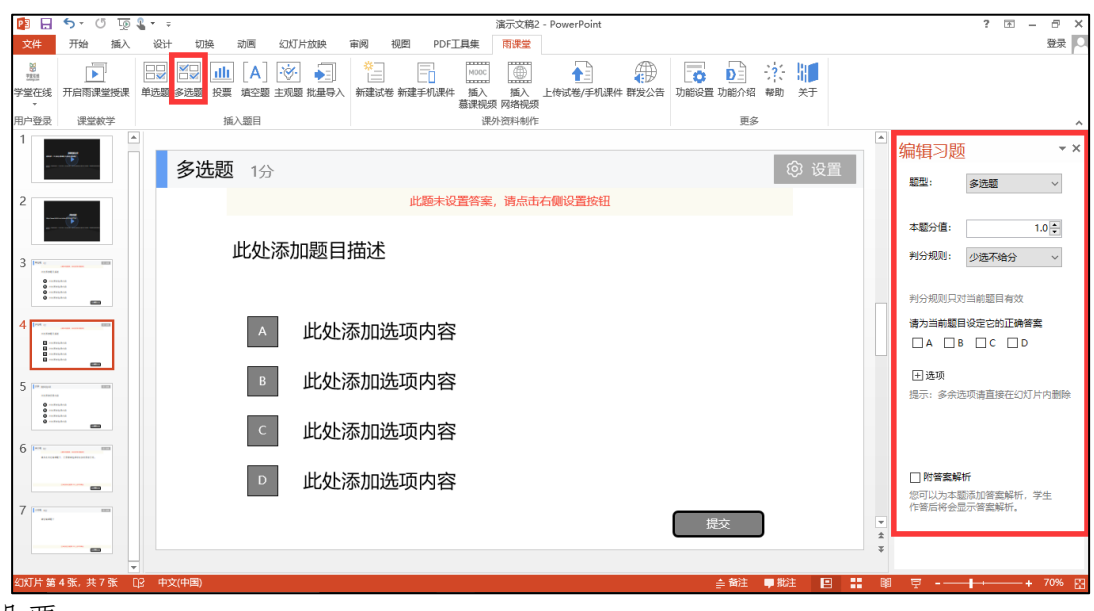

投票

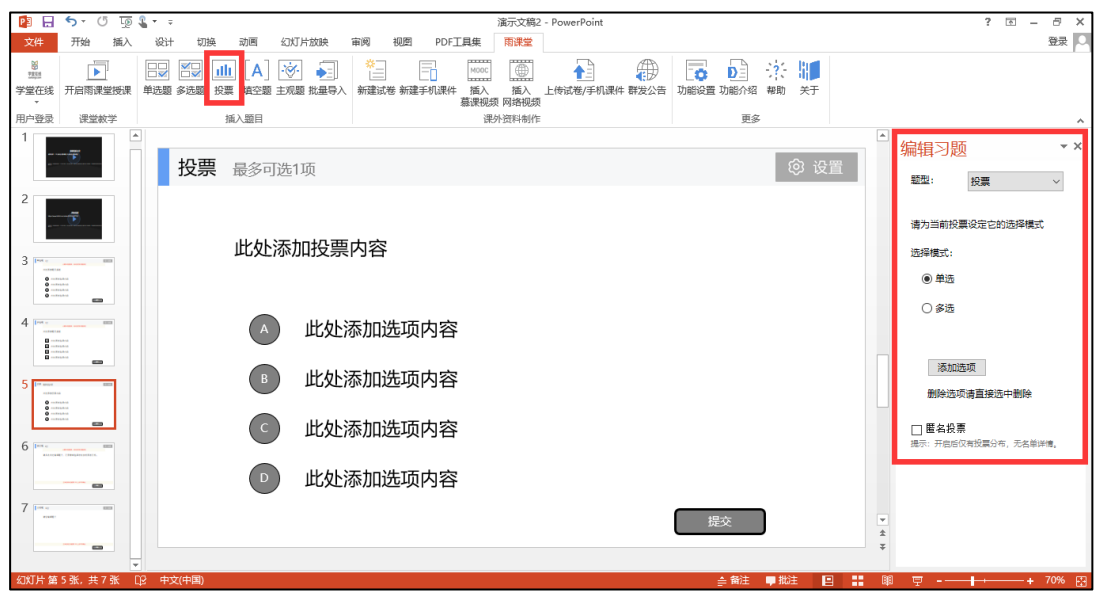

# 填空题

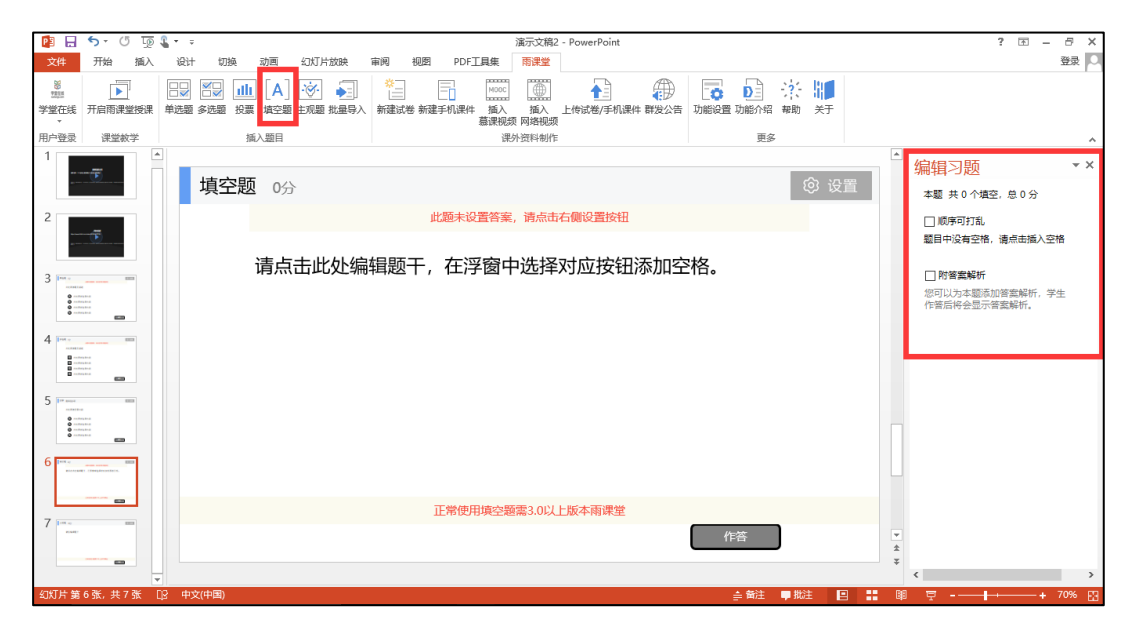

主观题

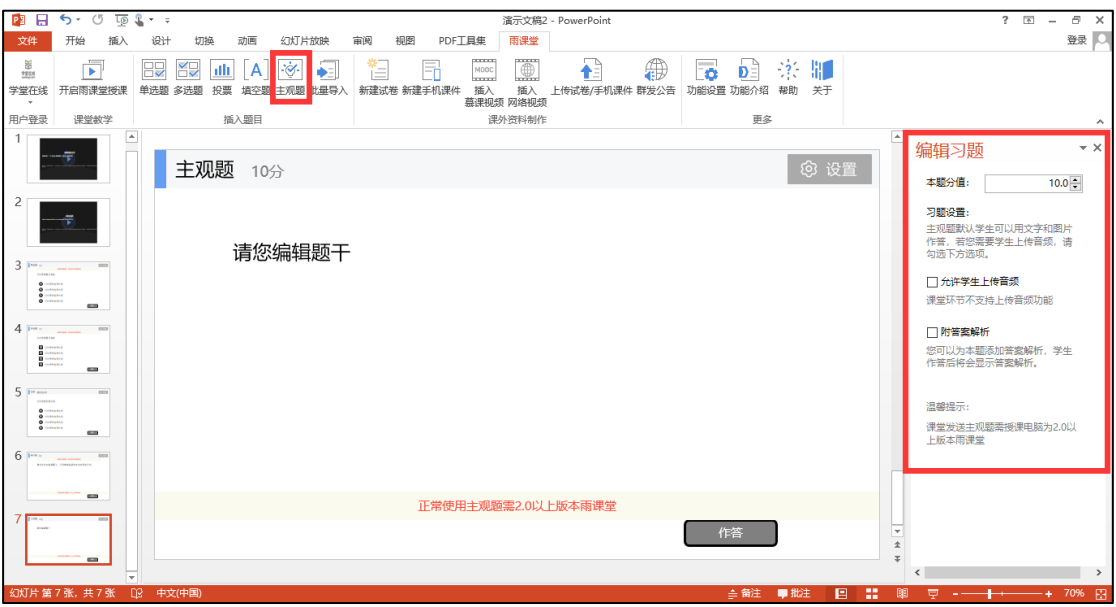

#### 2)批量导入

针对大量题目,雨课堂也提供了批量导入 Word 格式题目的功能。批 量导入使用步骤:

1、打开需要导入题目的 PPT 课件或试卷, 在导航栏中点击进入雨课堂;

2、点击插入题目的【批量导入】按钮,选择【文件导入】;

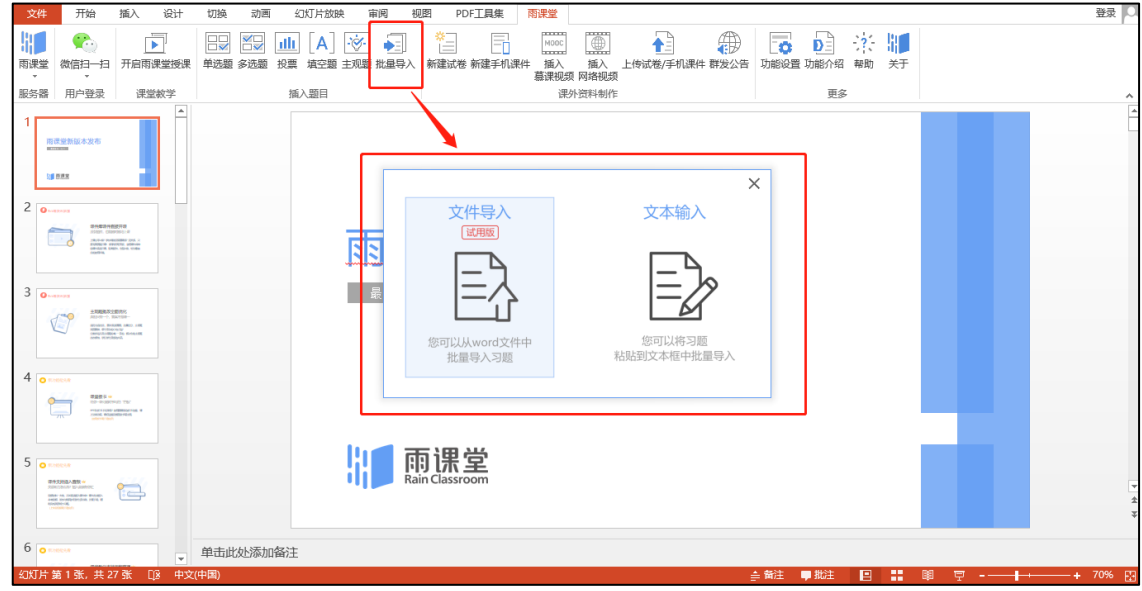

3、在弹出的文件选择框中选择需要导入的 word 习题文件, 根据个人需要选择是否勾选"新建 试卷并导入"(若不勾选则将在当前 PPT 版式中直接导入),点击【确认导入】;

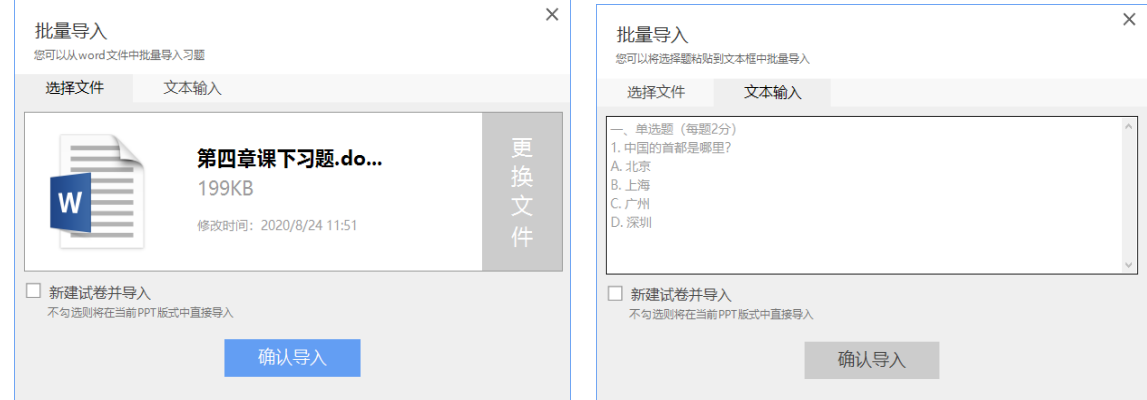

4、导入完成后,查看导入异常的提示,检查导出的习题是否匹配;如果导入的题目没有设置正 确答案、分值和解析等,可在导入后点击【设置】单独调整。如果使用【文件导入】不成功 或者需要导入一些非 Word 格式的习题,教师可以试试【文本输入】。

- 5、习题批量导入可参考以下格式:
	- 一、选择题(每题 2 分)

1.XXXXXXXXX(A)

A.XXXXX

B.XXXXX

C.XXXXX

D.XXXXX

- 解析: XXXXXXXX
- 二、判断题(每题 1 分)
- 1.XXXXXXXXXXXXXX(对)
- 2.XXXXXXXXXXXXXX(错)
- 三.填空题
- 1.XXXXXXX 答案 1 XXXXX,XXXX 答案 2 XXXXX。
- 四、主观题
- 1.XXXXXXXXXXXXXXXXXX?
- 解析: XXXXXXXXXXXXXXX

### **3.2.2**、课件上传与预览

教师可以在插件端直接上传课件。

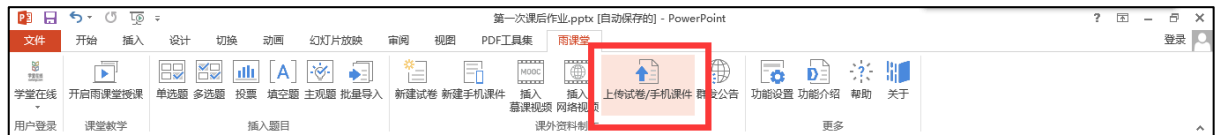

也在在网页端的【资源库】→【课件库】→【上传】直接上传课件。

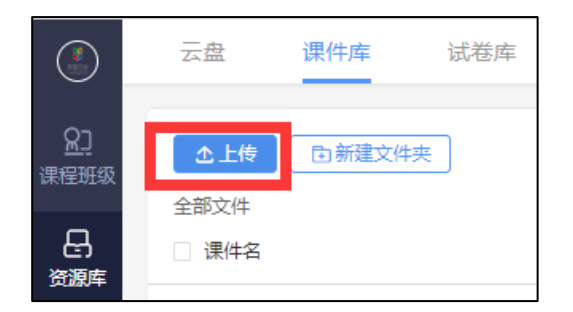

上传成功后,微信公众号将收到【文件上传成功通知】。

教师可以在手机端和网页端预览已上传和已发布的课件,支持音视频 和动画预览(网页端暂不支持动画预览)。

### **3.2.3**、课件语音讲解

教师可以将自己的录音添加到课件推送。课件推送上传至课件库后, 教师在手机端【我的】→【课件库】打开此课件,点击【按住说话】按钮 即可添加录音。每页课件可分别录音多段,每段录音不超过 60 秒。

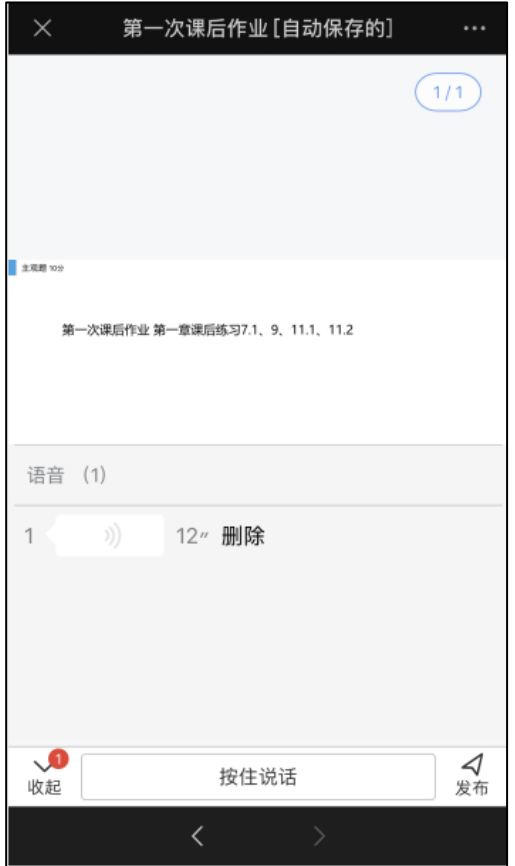

### **3.2.4**、课件发布

教师可以在雨课堂网页端【资源库】→【课件库】或公众号【课件 库】选择已上传的课件,进入课件选择发布。发布可设置发布时间(支持 预约发布)、截止查看时间,支持预约发布,含题目的课件支持设置公布 答案时间、作答方式(个人作答、小组作答)。

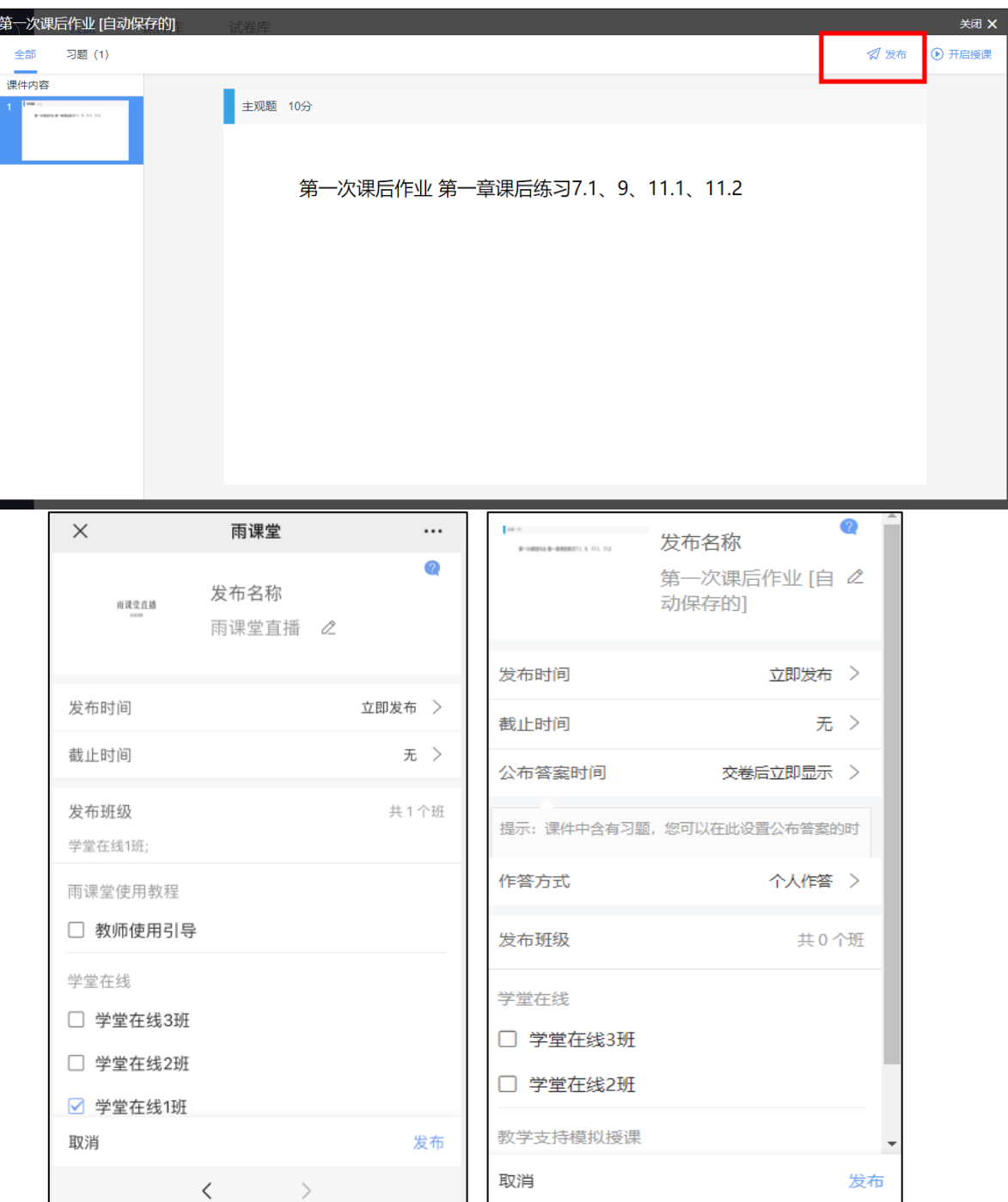
已发布的课件可在网页端的课件详情页右上【编辑】进行修改,或在 微信端的课件详情页【编辑发布标题】、【删除本次发布】:

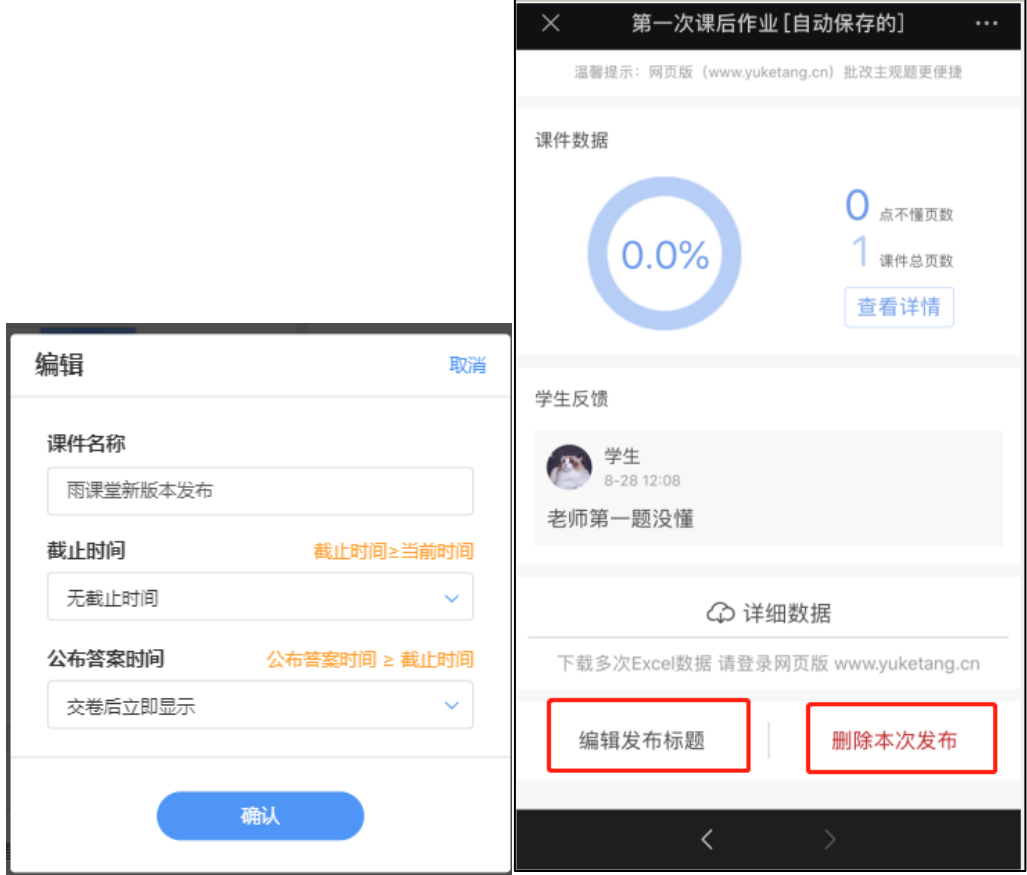

## **3.2.5**、课件库管理

已上传的课件,教师可在网页端进入【资源库】→【课件库】或雨课 堂微信公众号【我的】→【课件库】管理课件:【重命名】可重名名课 件、【移动到】可将课件移动位置,【删除】可将课件从课件库中删除。

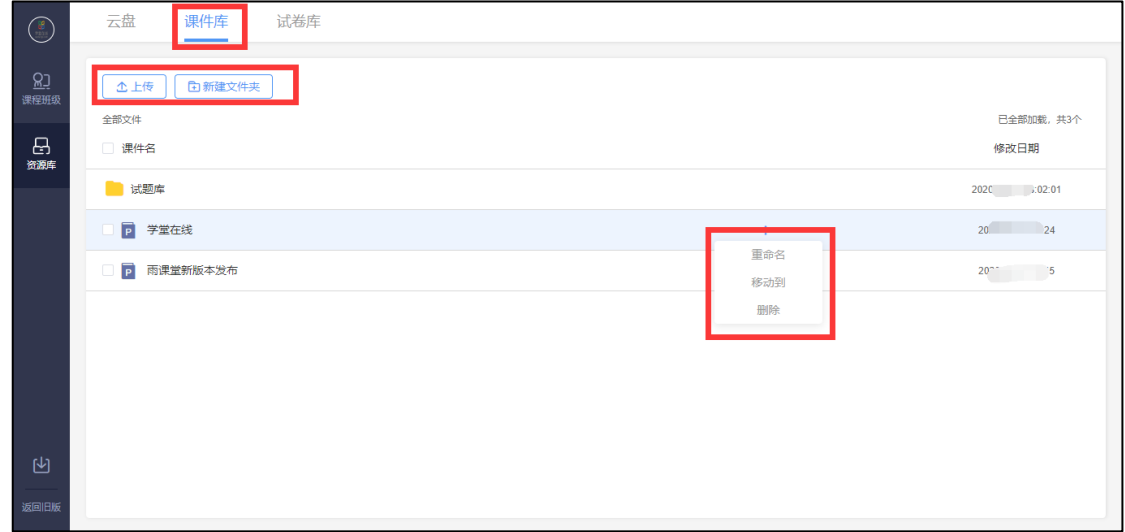

### **3.3**、组织讨论

# (1) 讨论区

雨课堂为老师和学生提供了讨论区功能,师生都能通过微信公众号/ 小程序、雨课堂网页端在各班级中的讨论区发帖(图文都行),对于帖子 可以随时评论、点赞、回复。

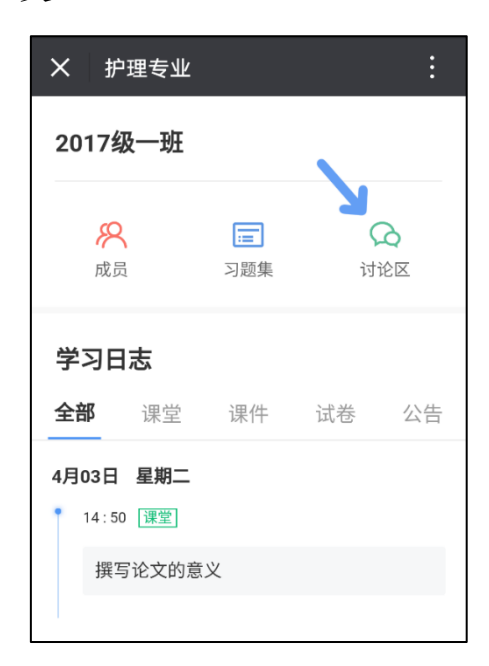

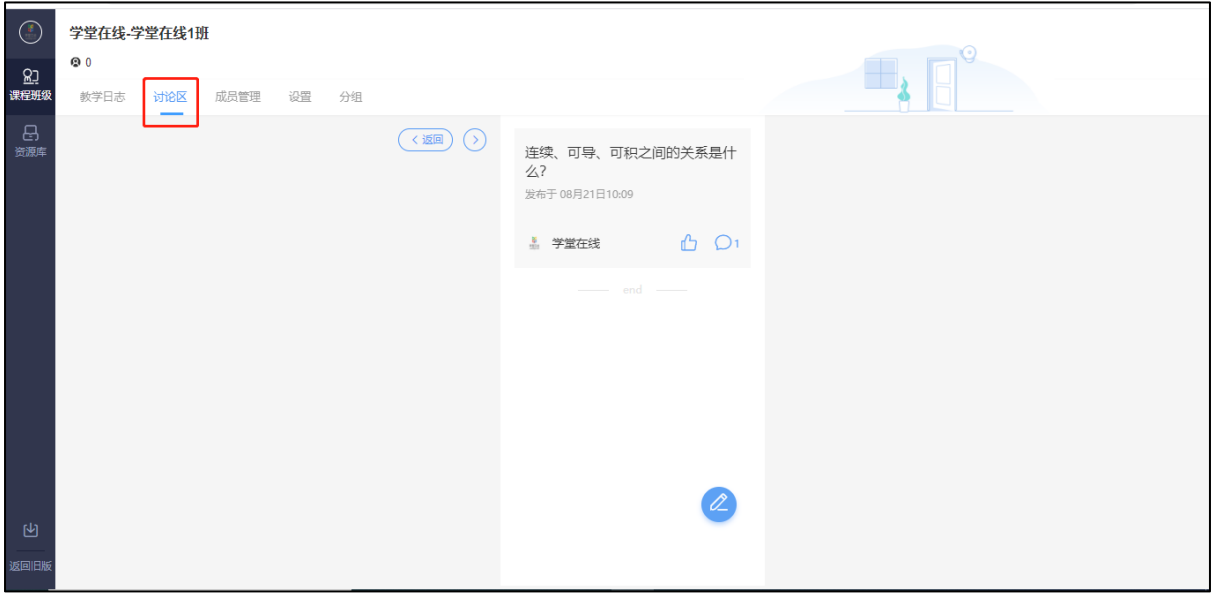

#### (**2**)分组答题

教师可以使用分组功能将班级学生以不同方式分组,方便进行课前讨 论、课堂互评、课堂展示等教学活动。分组答题仅在发布主观题且老师选 定小组作答时生效。

#### **1**) 成员分组方法

i. 手机进入雨课堂公众号,点击【我的】→【课程】,进入课程列表;或电脑进入雨课堂网页端, ii. 点击具体的班级, 讲入教学日志列表;

iii. 点击分组按钮, 进入分组界面;

iv. 点击新建分组, 指定分组方法;

**系统随机分组**:老师设定组数或每组人数,系统将把全班随机分入各组,尽可能保证每组均分; **学生自由分组**:学生可自行通过小组口令建立分组,分组结束后,老师可随时调整分组成员 **老师指定分组**:老师设定组数,选择学生移入各组。

v. 指定分组方法后,输入组别的基本信息,即可使用。

有明确规则的分组,建议使用【老师指定分组】提前进行指定分组, 课堂临时讨论或课下学生自由组合讨论建议使用【学生自由分组】,没有 明确规则的小组可使用【系统随机分组】,自由和随机分组后老师都可再 次管理小组成员。

# **2**)发布分组答题

教师直接将主观题插入到课件中,上传至课件库,然后将含有主观题 的课件发布至班级,在发布界面,将作答方式选择成【小组作答】,可进 行以组为单位的作业。小组作答每个小组仅有一次提交答案机会,提交后 答案和答题成员都不可修改。

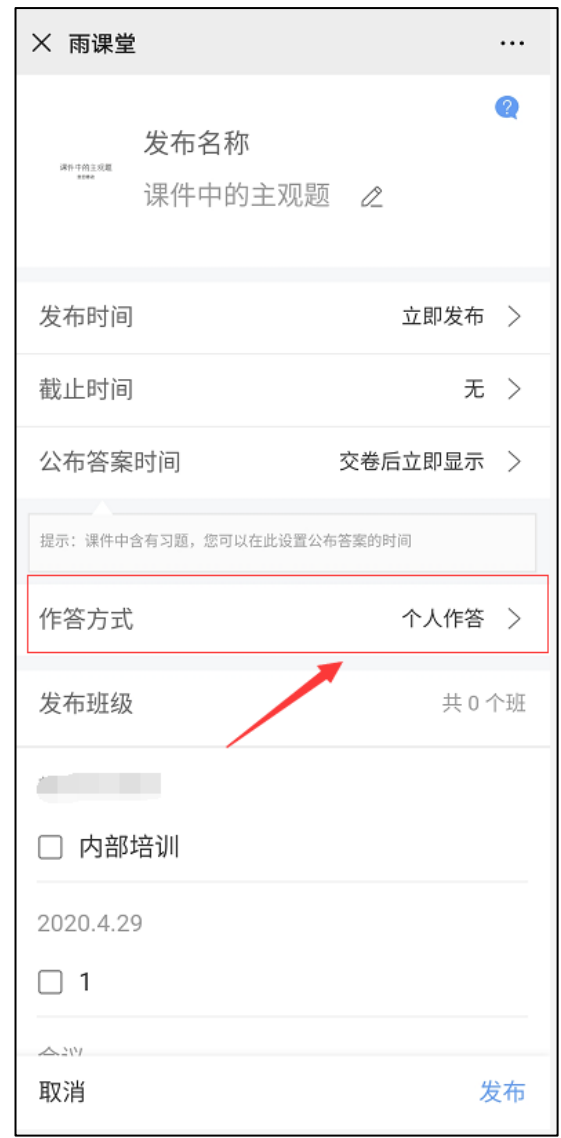

# **4**、课前学情分析

### **4.1**、公告查看情况

公告发送后,教师会在雨课堂微信公众号收到【发布学习任务通 知】,点击可查看、删除公告、公告已读人数和具体已读未读学生。在教 师设置的公告发布时间,学生会微信雨课堂公众号,收到公告推送。

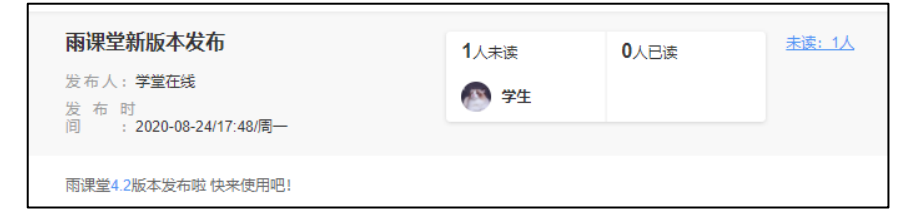

老师也可在网页端查看、删除公告,查看未读已读人数和具体已读未 读学生。

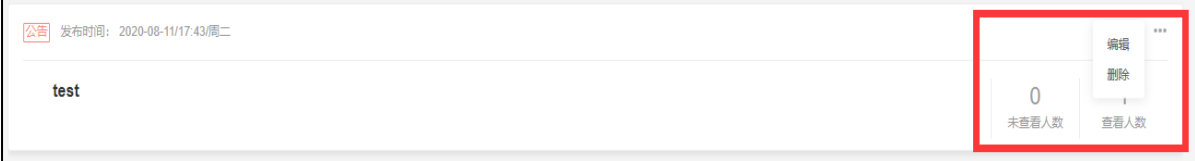

# **4.2**、预习课件学情与反馈

# (**1**)课件学情

教师发布课件后,教师可进入课件发布详情页查看学生学习情况。

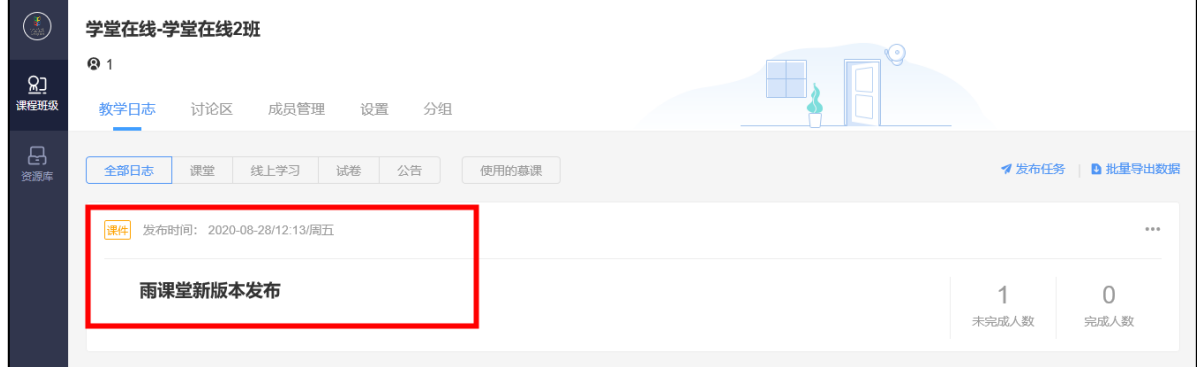

课件详情页包含课件 PPT、(课件预习)完成情况、学生表现、习题 分析(课件含习题时)、学生反馈部分:

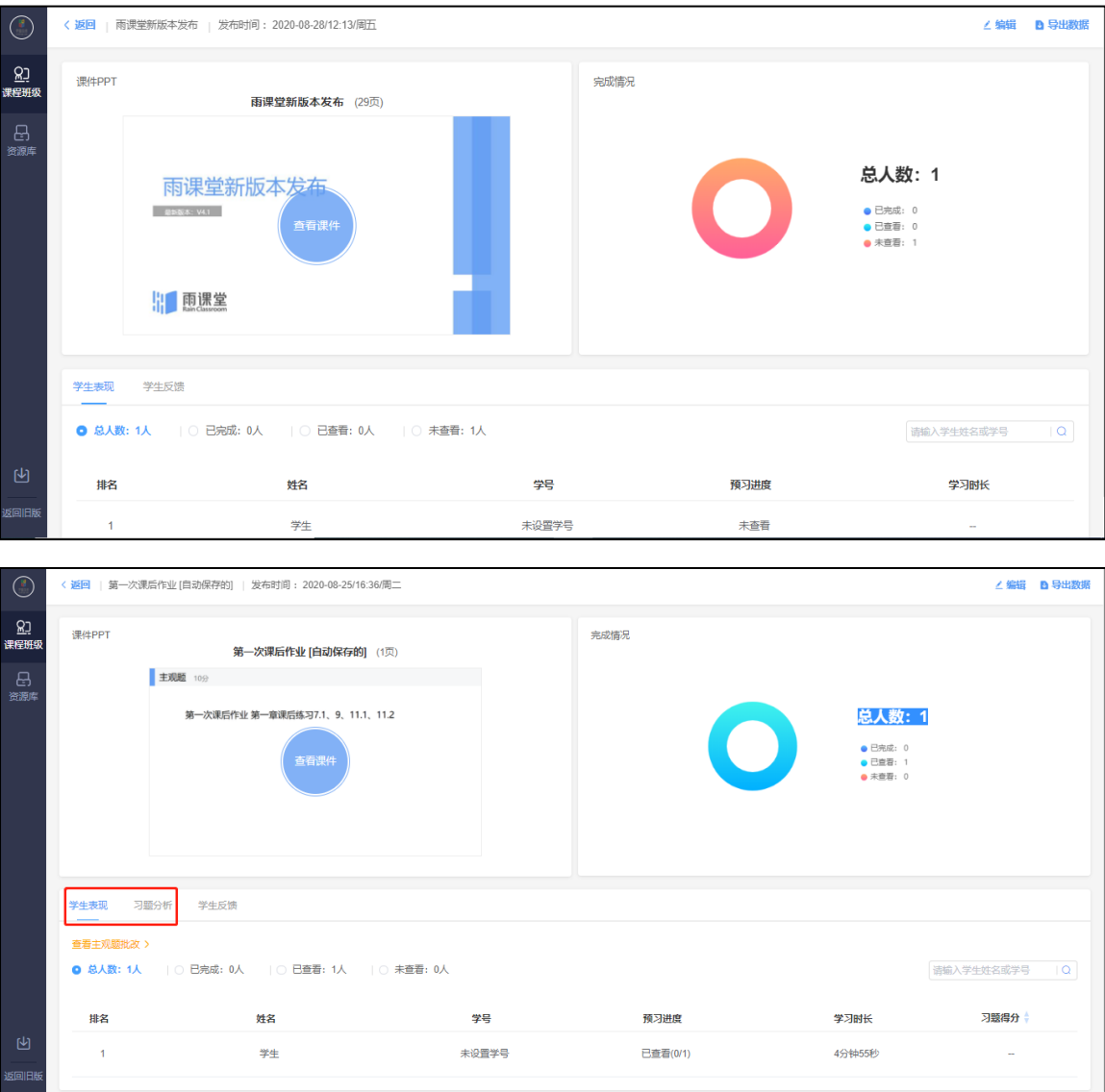

### (**2**)习题批改

● 客观题批改

基于雨课堂发布的教学任务中的客观题,系统会根据老师提前设置在 题目中的答案进行自动批复。

● 主观题批改

对于雨课堂中无法自动批复的主观题,雨课堂提供了两种批改模式, 使用手机版批注更新便捷,使用网页版批改有更加丰富的设置项。

1)通过手机批改主观题:

点击发布任务后的微信推送进入课件详情页(也可点击【我的】- 【课程】选择对应班级下的教学任务),选择【批改】即可;

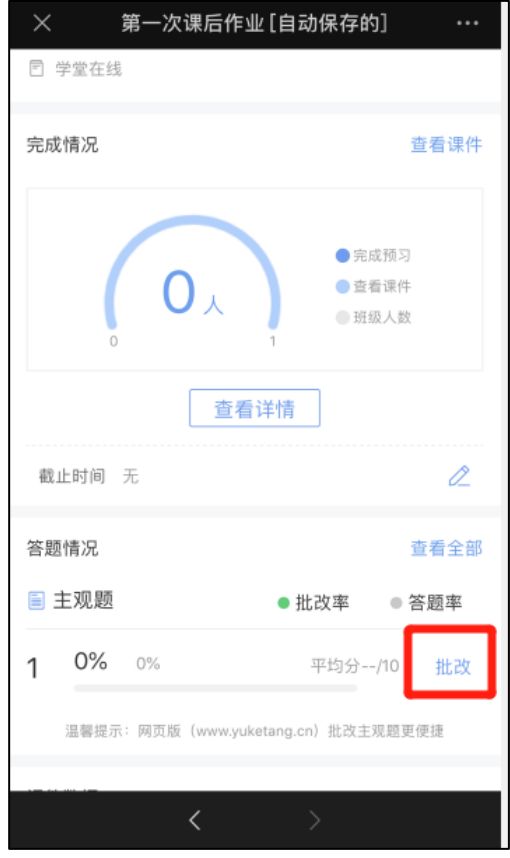

2)通过雨课堂网页版批改:

雨课堂网页版中主观题批改功能,具体的操作方法如下:

- ◆ 进入雨课堂网页版, 扫码登录;
- ▶ 选择需要批改作业的班级,进入教学日志列表页面,选择含有主观题的教学任务;
- ◆ 进入【课堂习题】选择【去批改】进入相应页面进行批改;

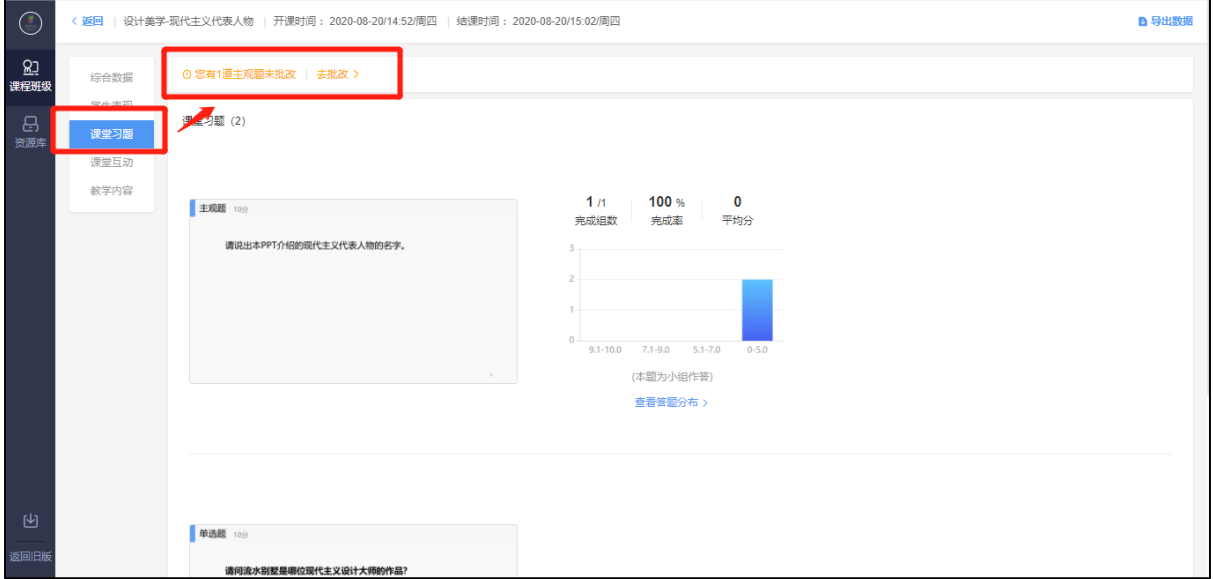

主观题批改时,支持对文字提交内容的批注,只需要用鼠标在文字上 拖动,之后点击【批注】即可;对于学生提交的图片答案,可以点击图片 进行圈点,可用不同颜色的笔迹在图片上用鼠标涂写。批量操作可以对本 班学生提交的主观题批量评分。

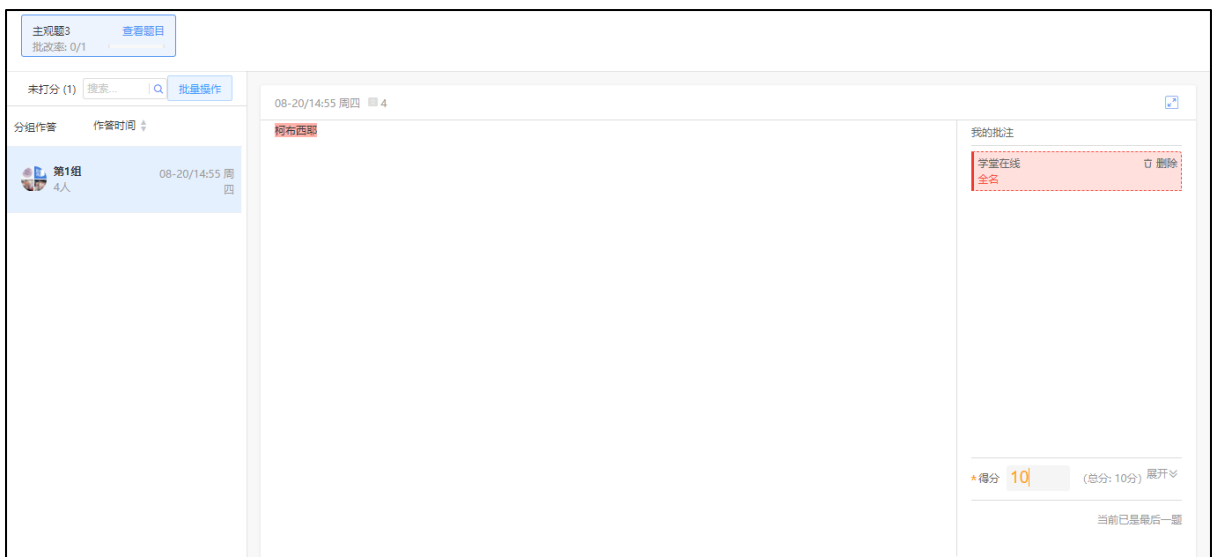

## (**3**)学情导出

教师可通过导出学情更详细地了解学生的预习情况。教师可在网页端 的课件详情页右上选择【导出数据】导出课件学习情况,下载课件学情表 格,或在微信端的课件详情页点击【详细数据】,填写接受邮箱后,学情 表格将发送至该邮箱。学情表格如下表,包含学生观看情况和课件习题答 题情况。

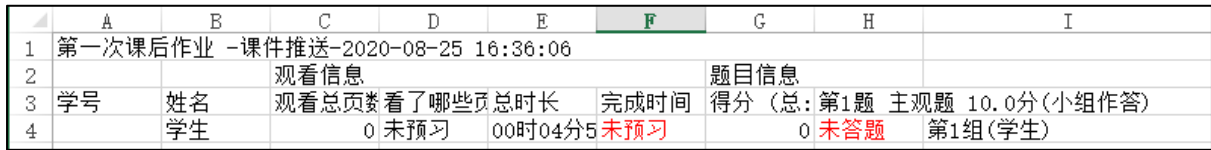

### (**4**)学生反馈

教师可以点击【查看课件】进入课件,可看见学生对题目的作答情况 和对课件具体某些页的【不懂】【评论】。

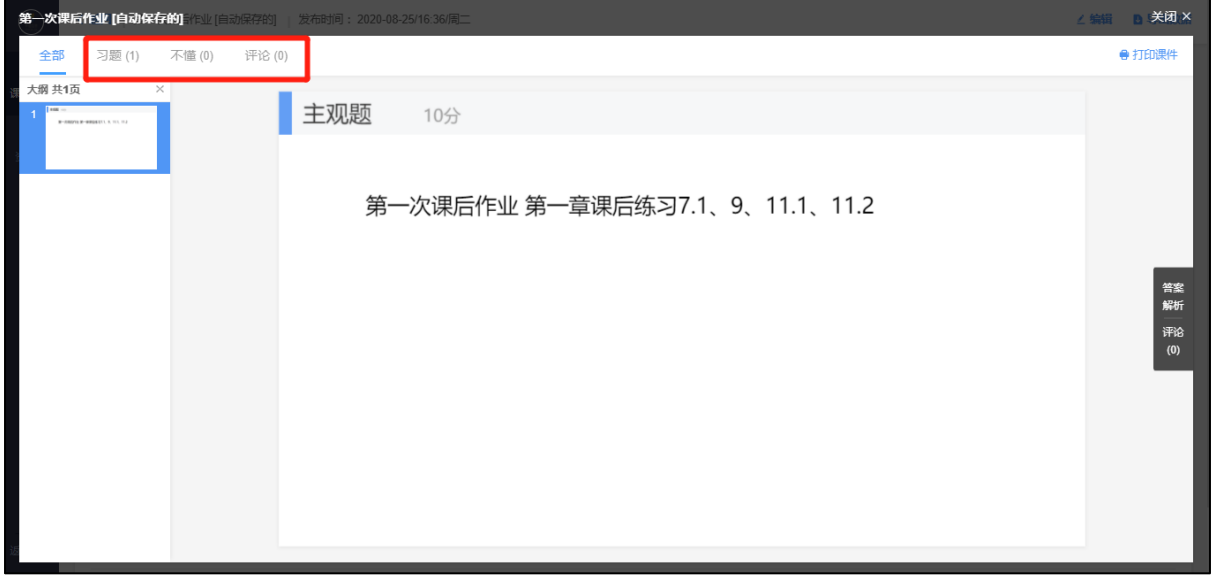

在教师发布课件后,学生可在微信端和网页端查看,通过【报告老 师】功能向老师反馈问题。老师可以在微信端和网页端的课件发布详情页 的【学生反馈】中查看问题并回复。

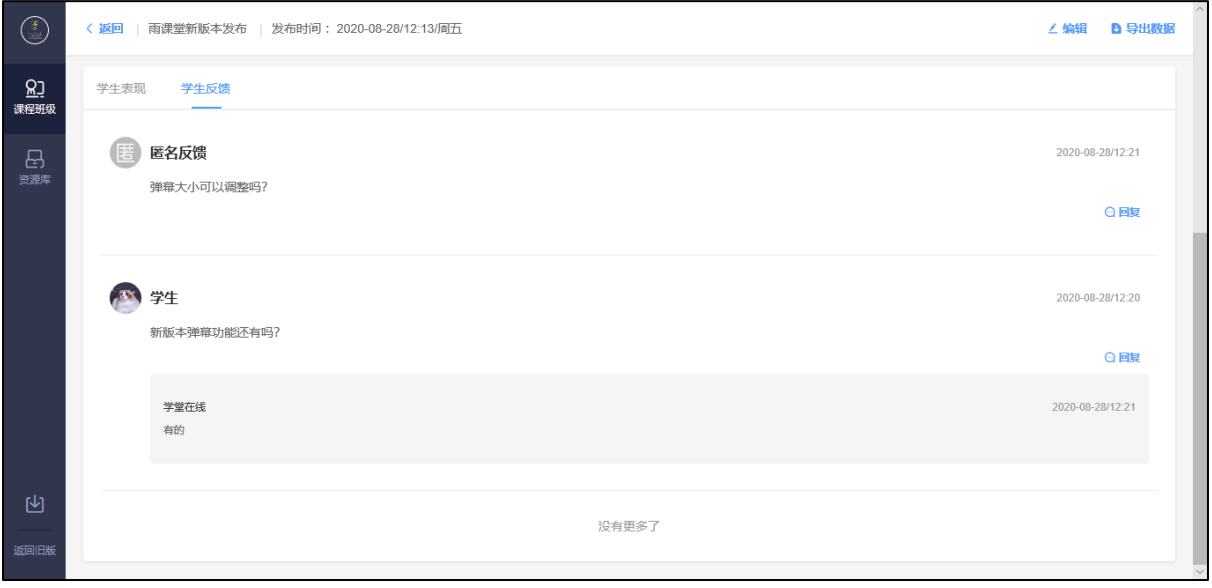

# **5**、课堂课件制作

结合课前学情分析,教师可以像平时制作课堂一样在 PPT/WPS 里制作 PPT,也可如预习课件制作一样插入网络视频、本地音视频和题目。

注意:

(1)幻灯片动画在课堂放映时,雨课堂学生端会显示提示:"当前 页面有动画 请看大屏幕 "。在课件当前页面动画播放完毕后,学生视角 会显示完整课件页。当开启直播时,雨课堂学生端会直接显示播放完的 PPT 页面,不显示动画和提示。

(2)课件中插入的音频、视频,上课播放时雨课堂学生端不会播 放音频、视频,教师大屏幕中将会正常播放音频、视频。

# 三、课中

## **1**、课堂授课

教师可以在网页端和插件端进行课堂授课,同时可以使用手机作为遥 控器。

### **1.1**、授课设置

教师可在雨课堂 PPT 端进行授课设置,点击【功能设置】进入设置。

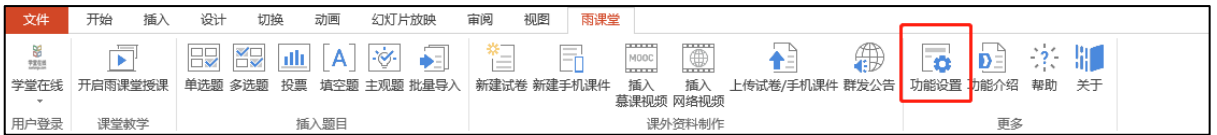

在设置里,教师可以开启公共电脑功能优化(即使用者身份确认)、 设置弹幕速度与电脑端实时飘弹幕、幻灯片的清晰度、雨课堂插件语言。

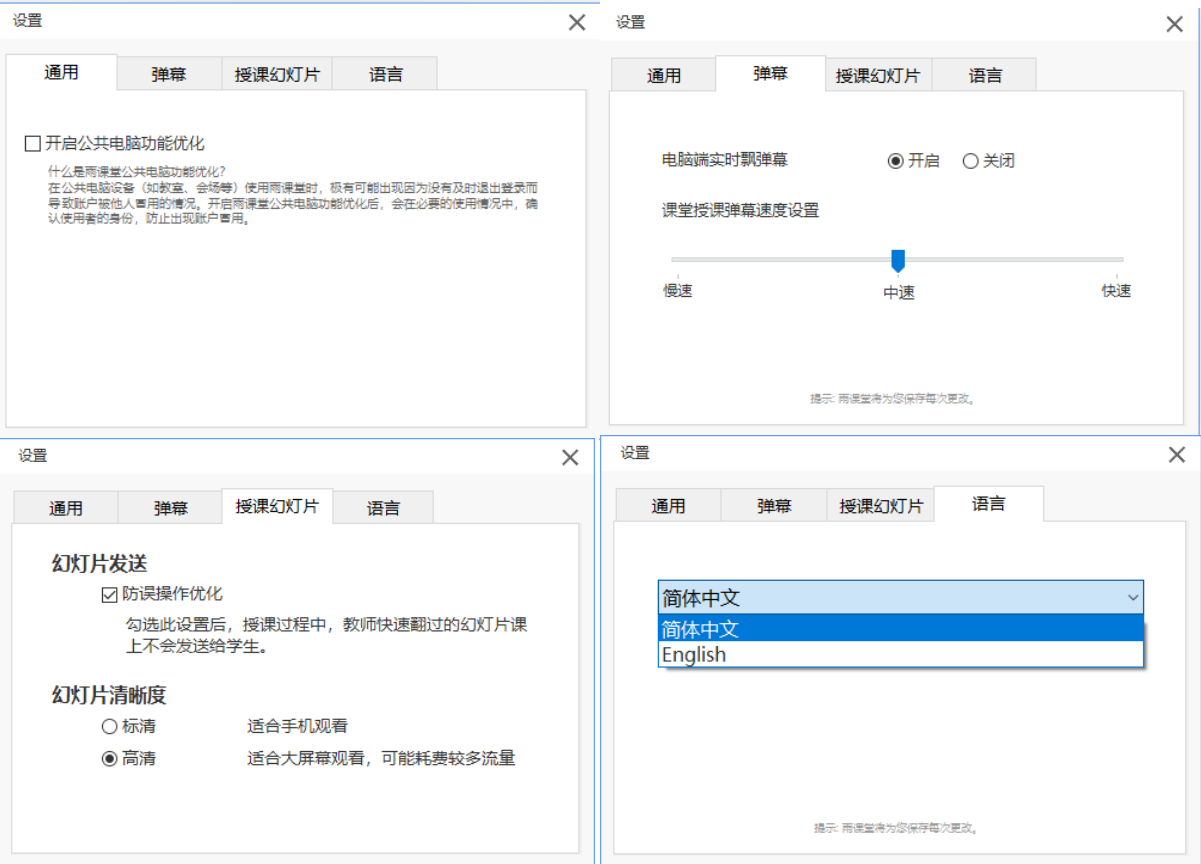

开启公共电脑优化后,开启授课时会有如下图所示授课账户提示,避 免公共电脑使用时出现账户混乱问题。

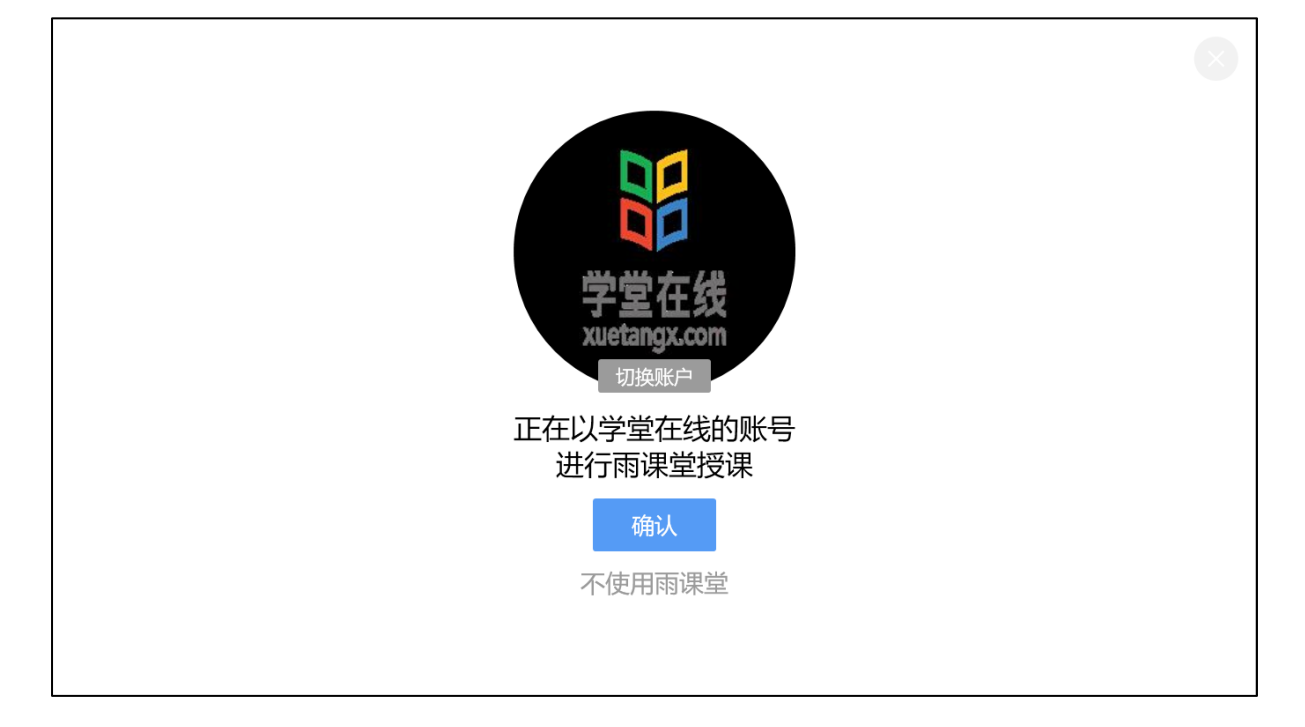

#### **1.2**、开始授课

教师可以直接在电脑 PPT 或 WPS 中打开课堂课件,在雨课堂插件中登 录后点击【开启雨课堂授课】。或在网页端的【资源库】【课件库】中打 开课件,点击【开启授课】即可开课,开课后修改开课 PPT 则修改无效。

放映的课件将会传输至学生端并同步翻页。授课开始后教师可以切换 不同 PPT 的播放。

#### **1.3**、遥控器与学生视角

老师上课时可以使用手机作为遥控器。

【遥控器】可实现课件的翻页、课件内嵌音视频在大屏上的播放与暂 停、本页课件的浏览和下张课件的预览。

【缩略图】可一览 PPT、学生对某些课件页的"不懂"情况、习题完 成情况。

【课堂动态】可查看签到人数和情况、随机点名、控制试卷的发布、 弹幕的开关、查看投稿、学生分组。

【更多】可调出进入课堂的二维码,进行随机点名,观看学生视角, 退出放映和设置(设置课件学生可见部分、弹幕开关、客观题投屏是否默 认显示答案)。

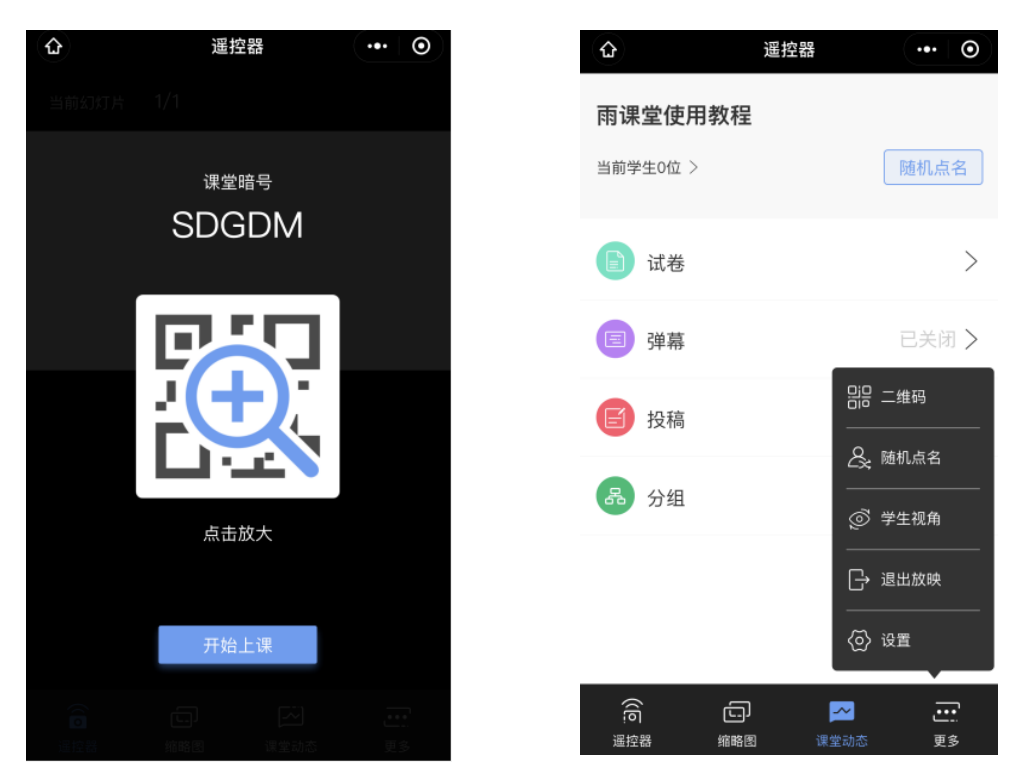

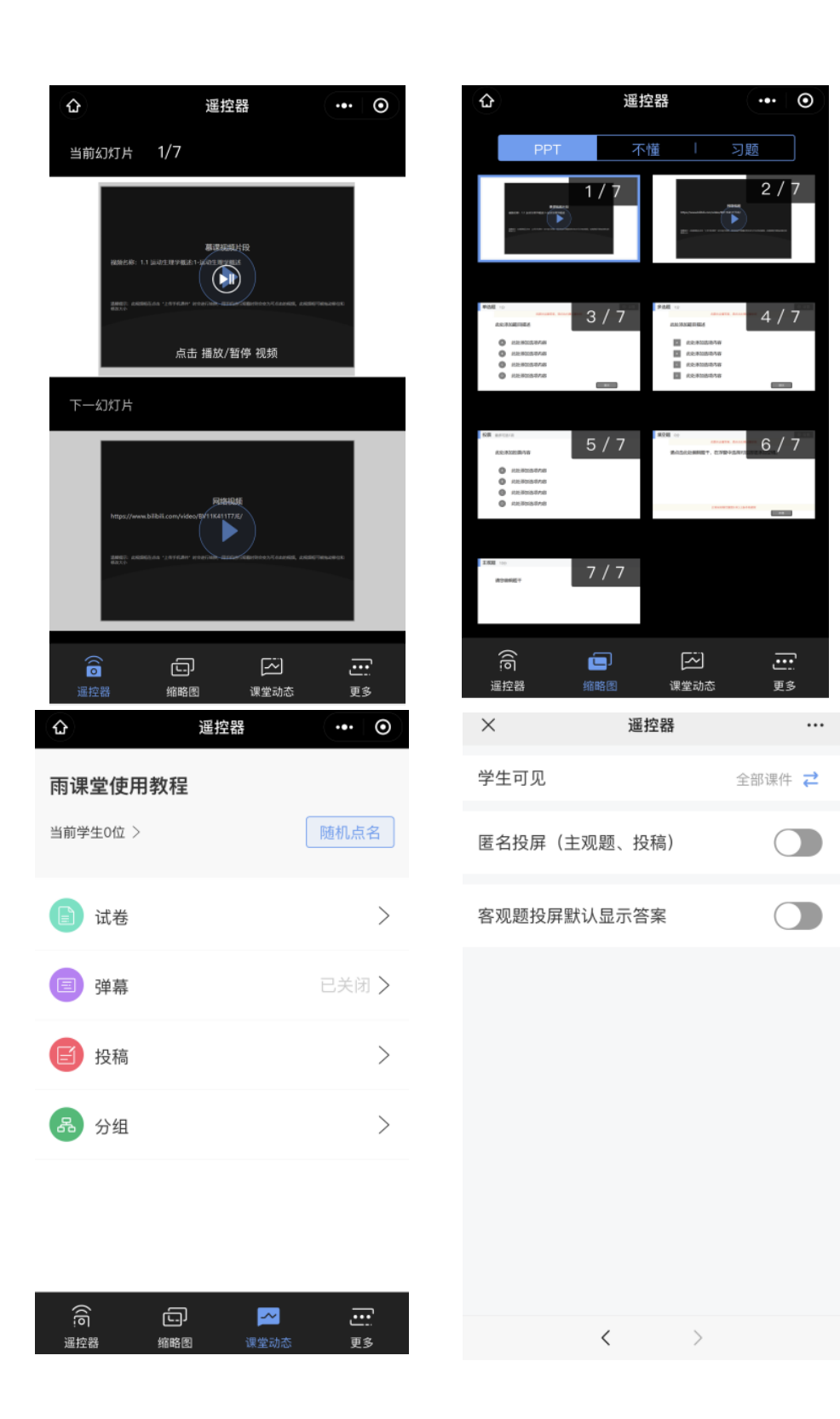

### **1.4**、音视频直播(仅会员与专业版)

开通了雨课堂会员的教师和专业版雨课堂的教师可使用音视频直播。 具体步骤如下:

### (**1**)视频直播

1)打开直播

点击右侧悬浮按钮,选择【开启直播】。

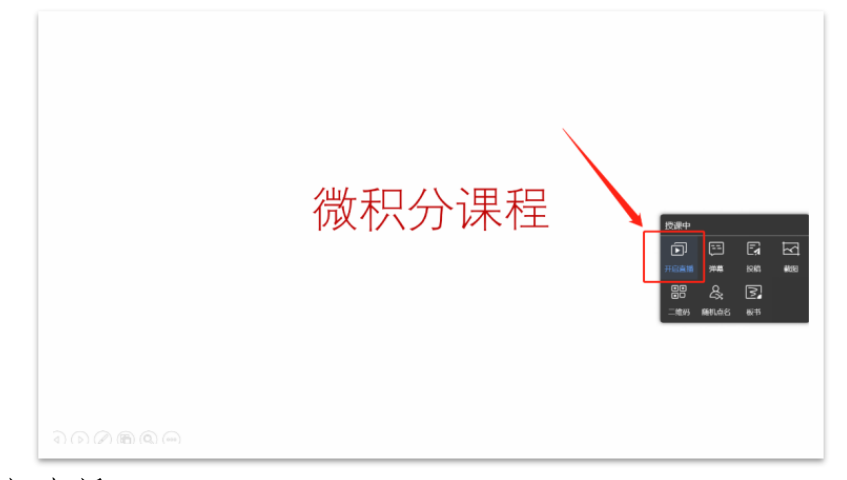

2)视频直播

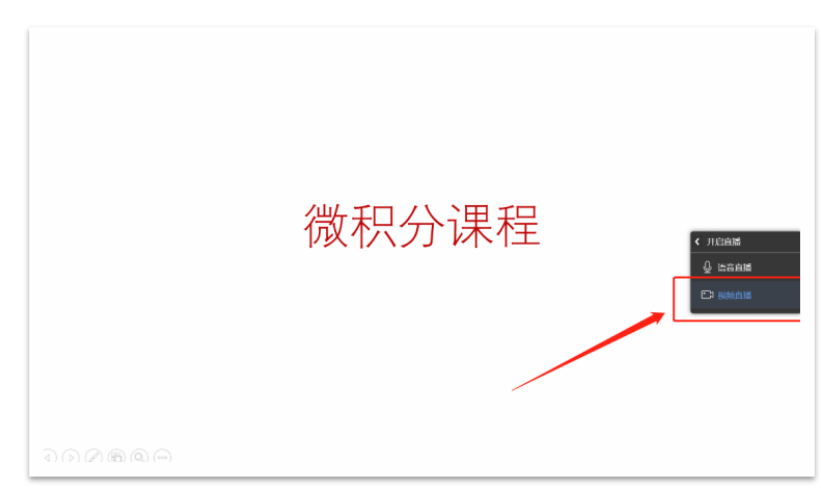

选择【视频直播】,将进入视频调试窗口。

3)设置声音

新版本支持麦克风和系统声音,教师可以根据自己的需求调试声音。

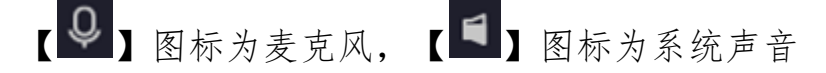

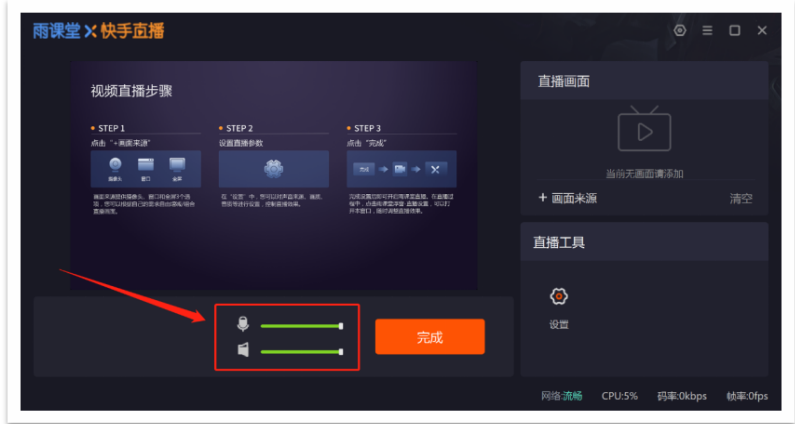

### 4) 选择直播画面

老师需要点击【+画面来源】添加画面,点击后弹出新窗口,老师可 以根据需求选择画面。有摄像头、全屏、图片三个选项供选择。

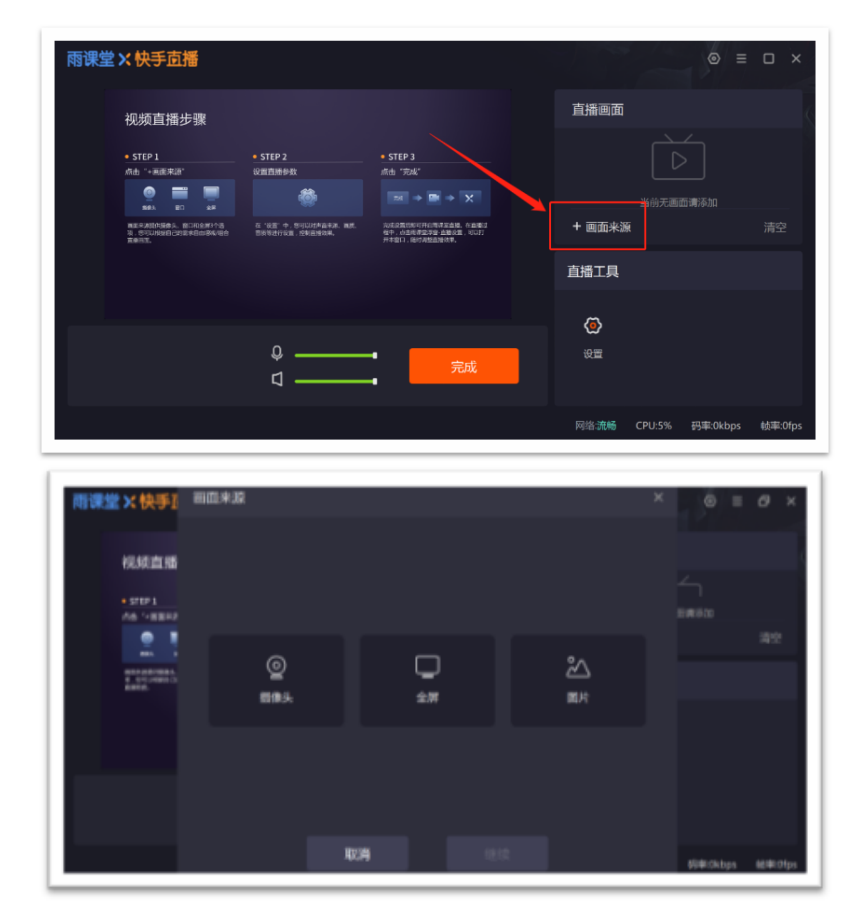

其中,摄像头增加了分辨率选择、旋转、美颜等功能,请务必先点击 【打开该摄像头】获得摄像头权限后,再进行设置。

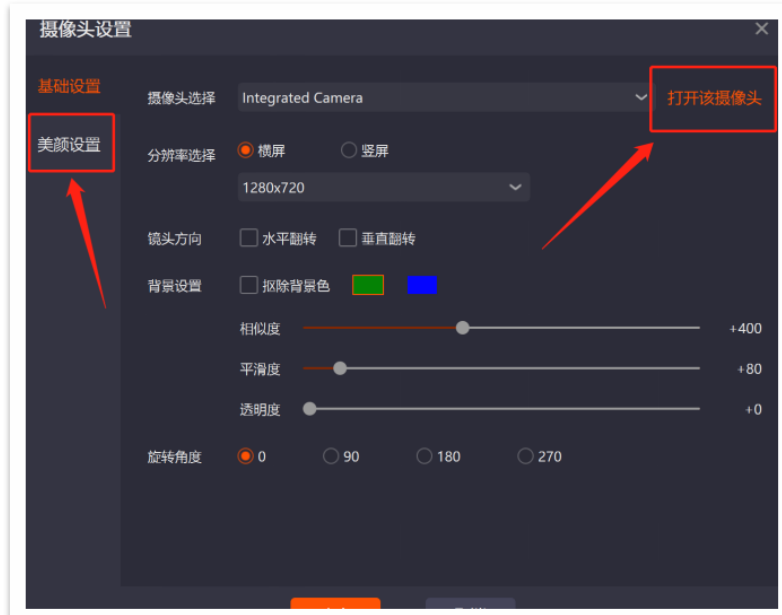

画面来源支持多个画面并存,老师可以在左侧的窗口中进行预览,画 面可以拖动,可以进行放大缩小。老师可以通过右侧直播画面中的【↑】 【↓】将画面前移一层或后移一层。

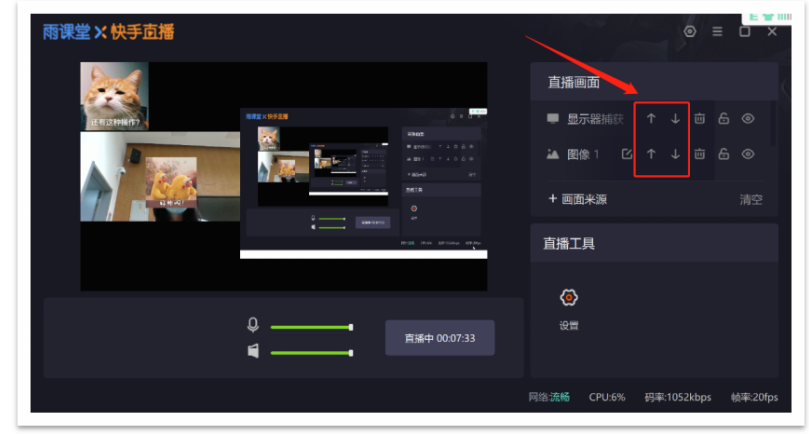

右键任意画面还有更多设置可以调整,如比例适配屏幕、屏幕居中

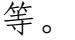

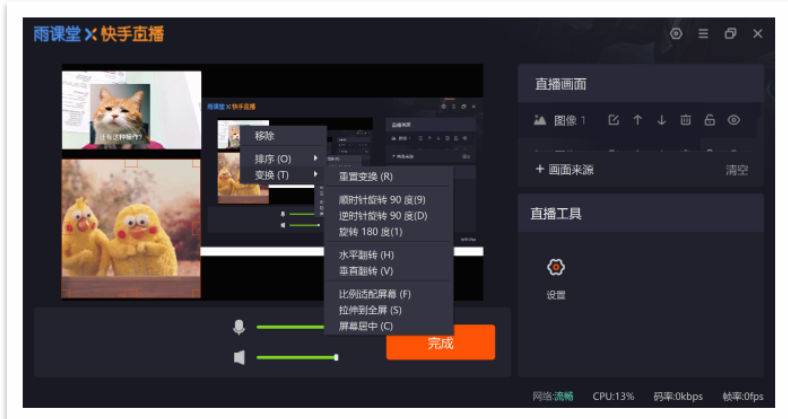

# 5)直播工具设置

点击直播工具中的【设置】,可以对直播的画质、声音等进行调整。

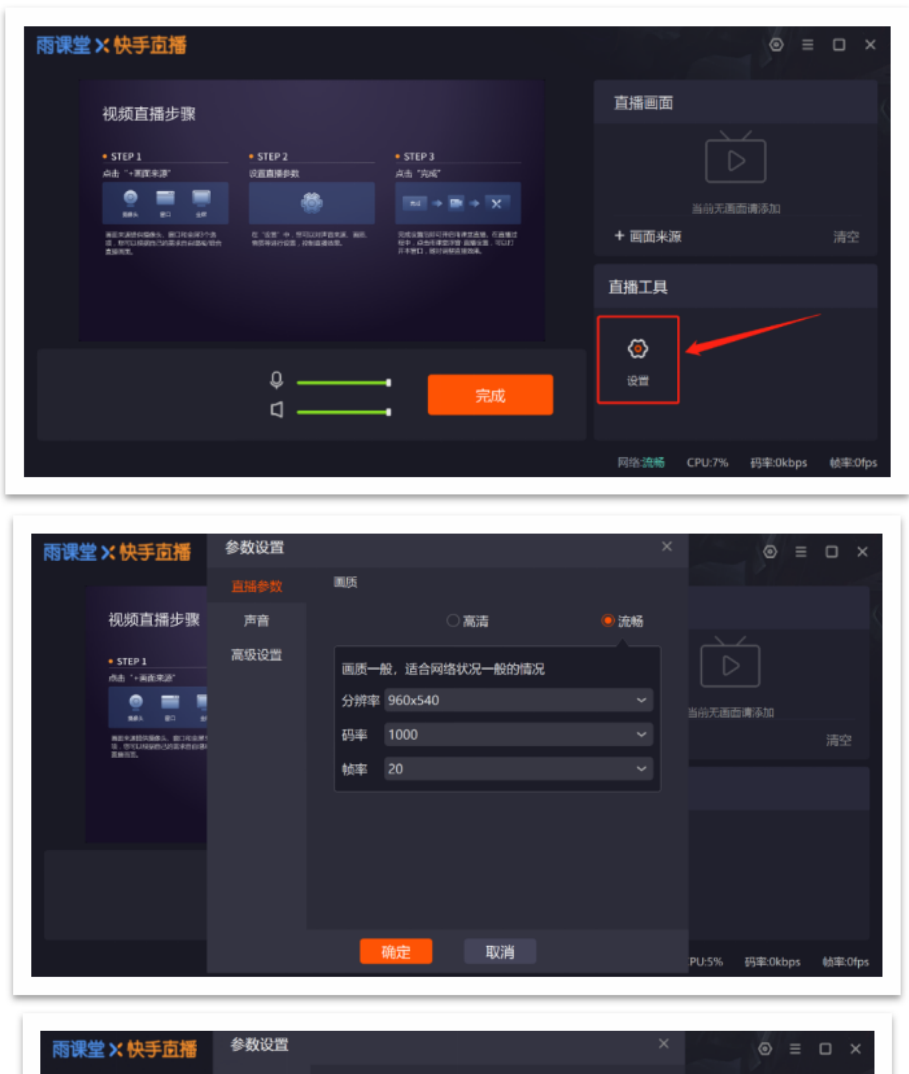

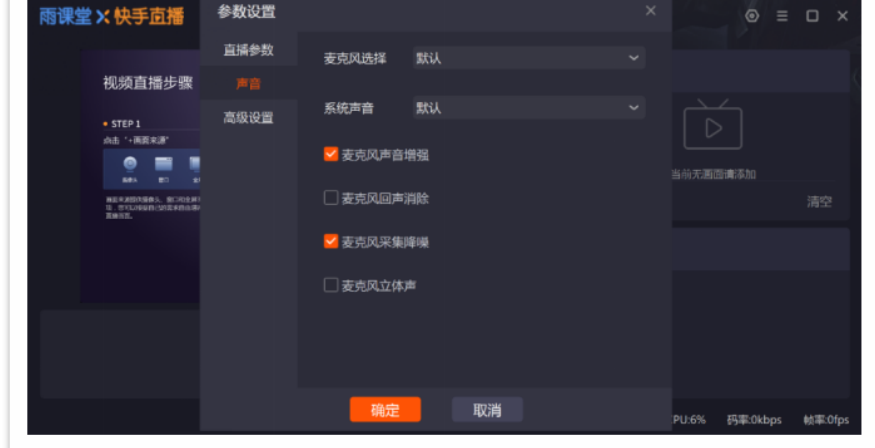

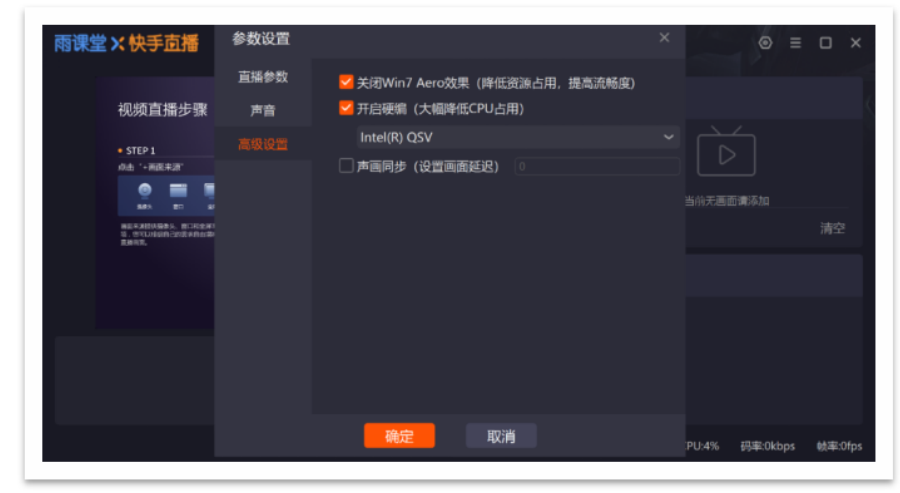

6)直播浮窗

开启直播后,教师可以在 PPT 页面上看到直播浮窗,浮窗可以拖动。 可以在窗口工具栏上开启或关闭麦克风/系统声音,建议老师最小化或关 闭直播浮窗,不影响直播效果。

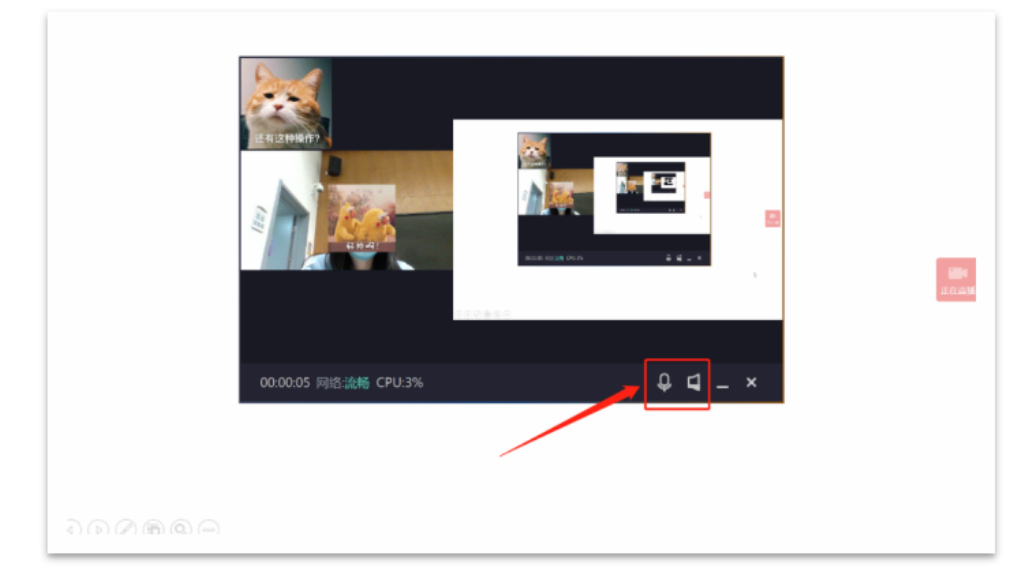

如果老师使用的画面来源中有屏幕直播,请务必将直播浮窗最小化或 关闭,避免出现"画中画"的情况。

(7)直播提醒

开启直播时教师可以发送直播提醒。学生点击推送提醒即可进入课 堂。既可用作课前提醒,又可用作远程直播提示。

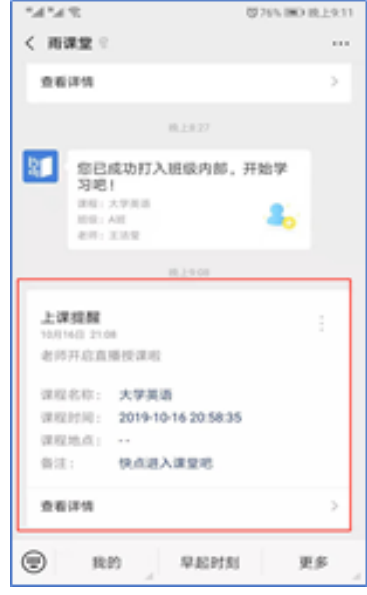

## (2) 语音直播

1)选择【语音直播】,将进入语音调试窗口。

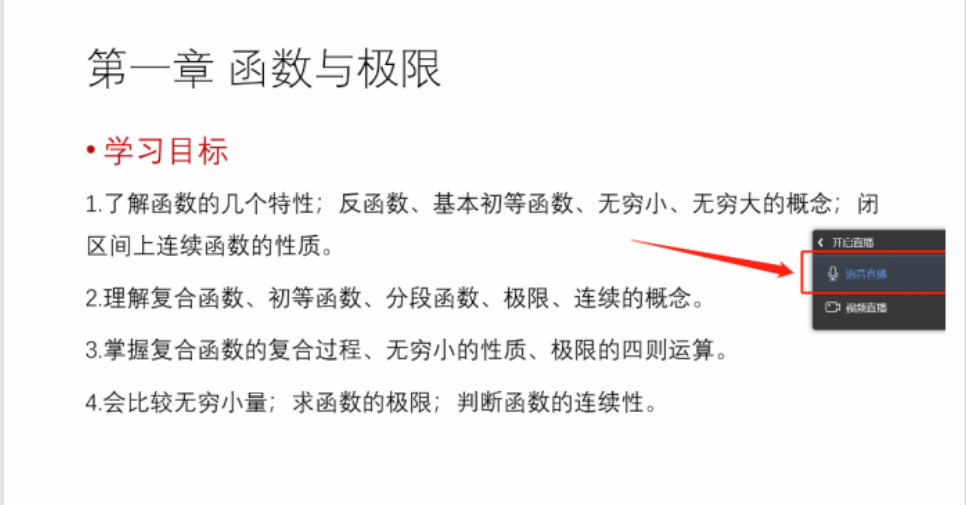

2)在语音调试窗口中,老师可以调试麦克风和系统音的声音,点击 直播工具中的【设置】,可以对麦克风进行增强、降噪等处理。

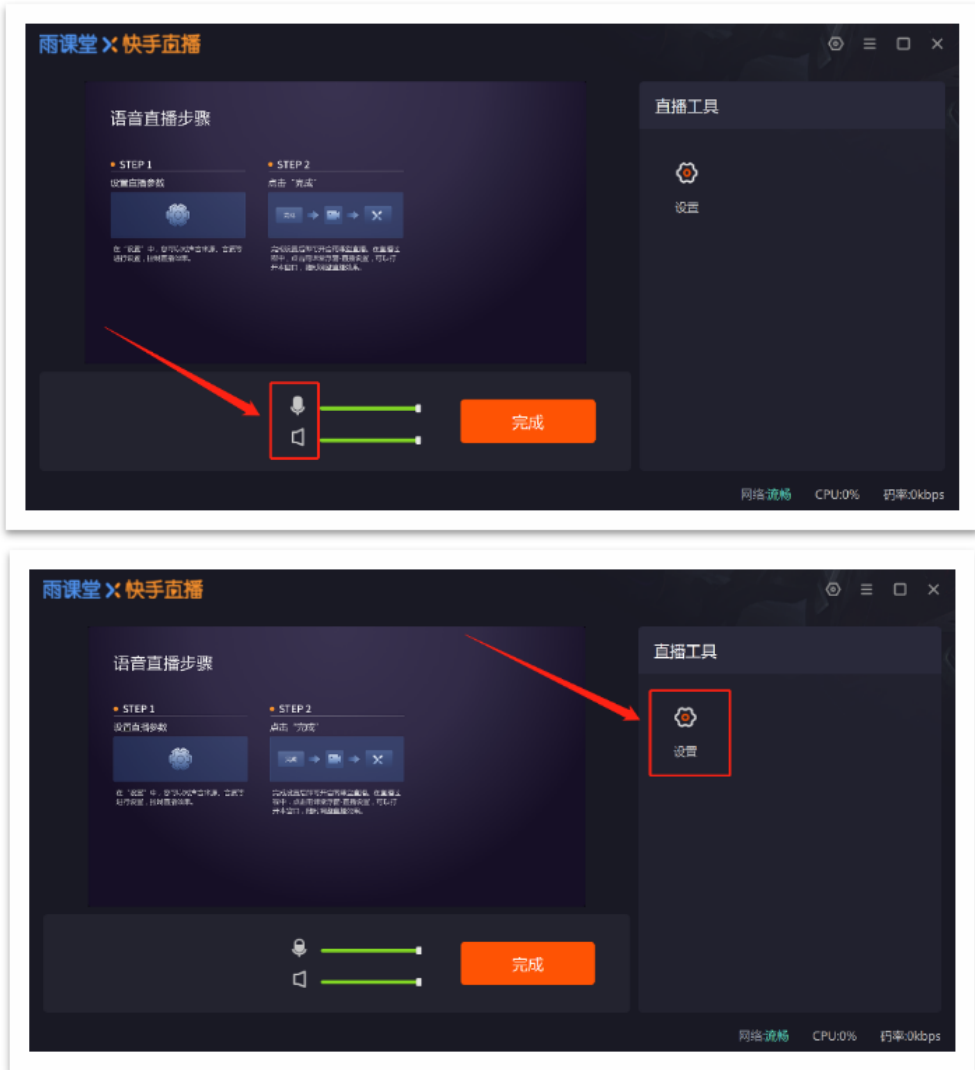

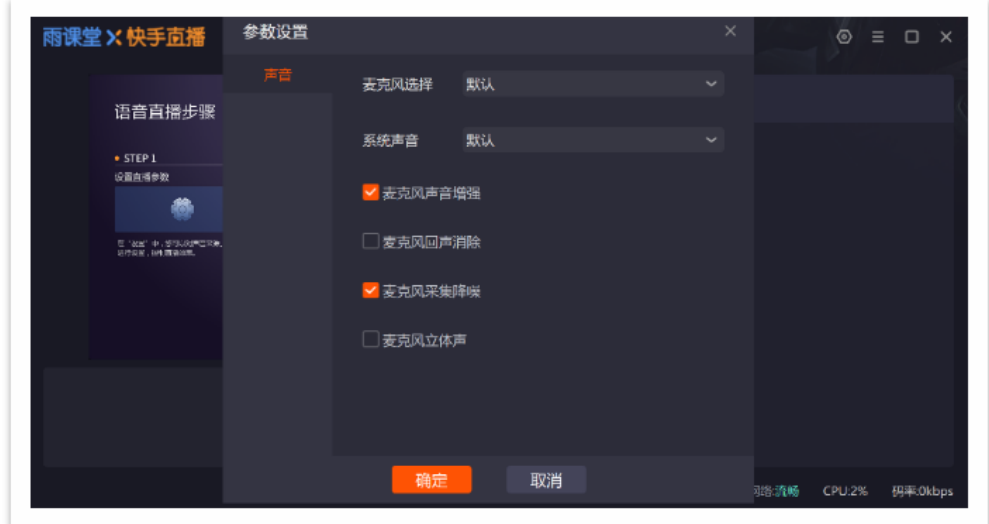

## (**3**)直播调整

在直播过程中,老师可以对直播设置进行调整,点击右侧【正在直 播】的悬浮按钮,点击【直播设置】进行调整。

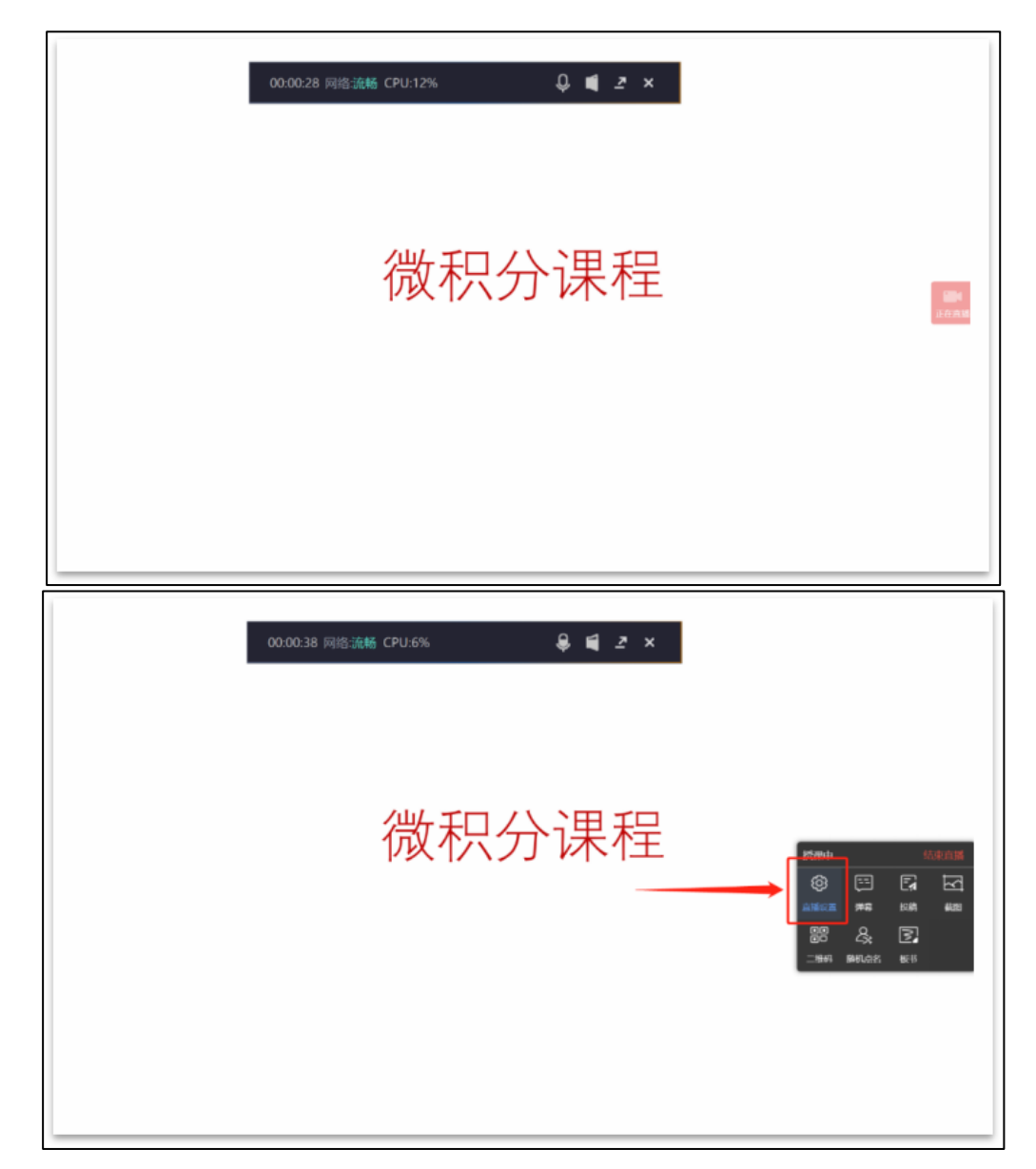

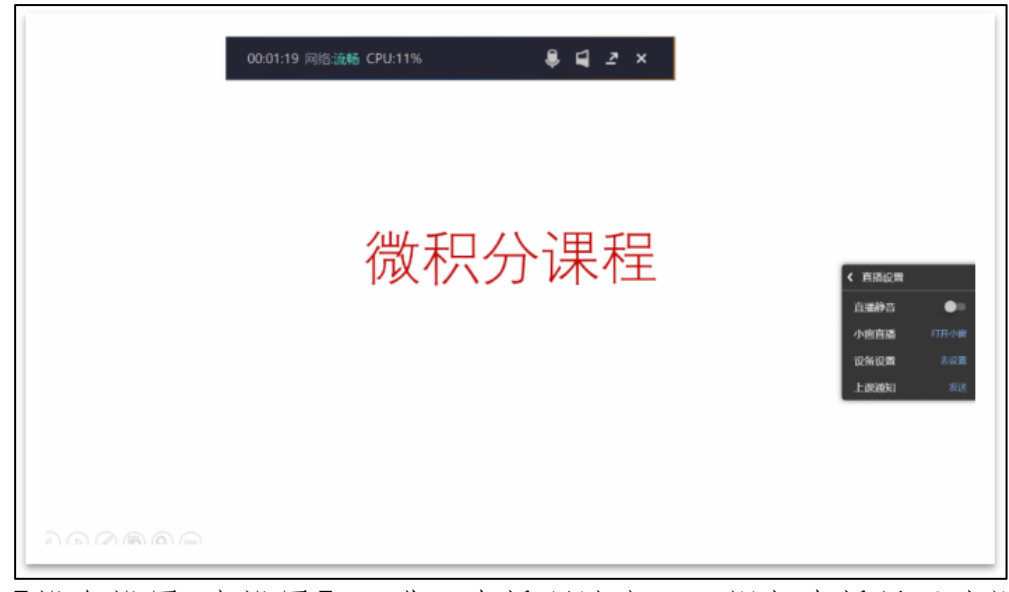

点击【设备设置-去设置】,进入直播调试窗口(视频直播显示为视 频调试窗口,语音直播显示为语音调试窗口)。

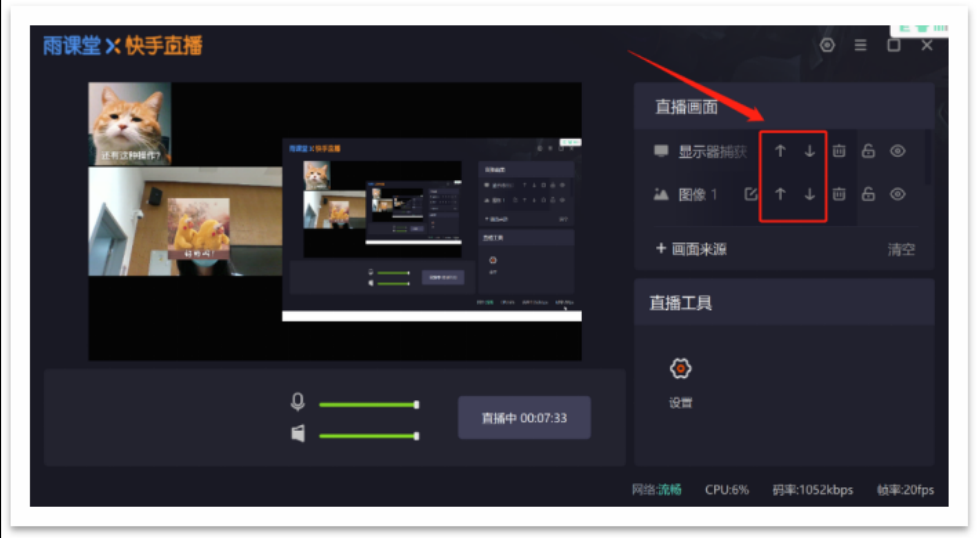

# (**4**)结束直播

点击右侧悬浮的【正在直播】,选择浮窗右上角的【结束直播】。

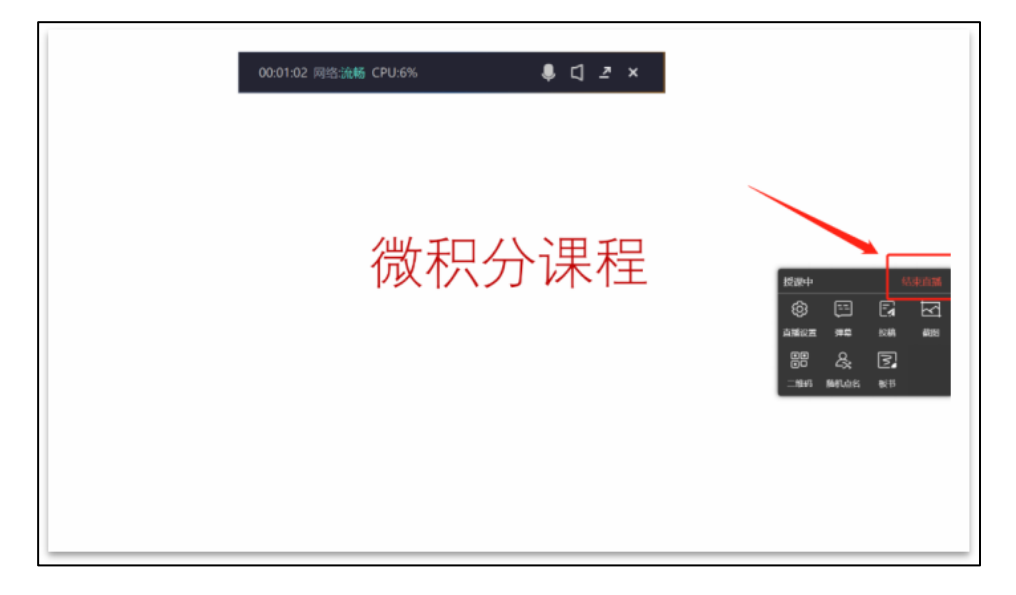

#### **1.5**、白板直播(仅会员与专业版)

雨课堂为教师提供了课堂白板功能,实现板书实时记录,课上边讲边 写, 课后还能完整回放书写过程。课堂授课过程中 ppt 课件与板书能够自 由切换,切换方式如下:

1、雨课堂开启授课后,点击右侧小浮标中的板书按钮。

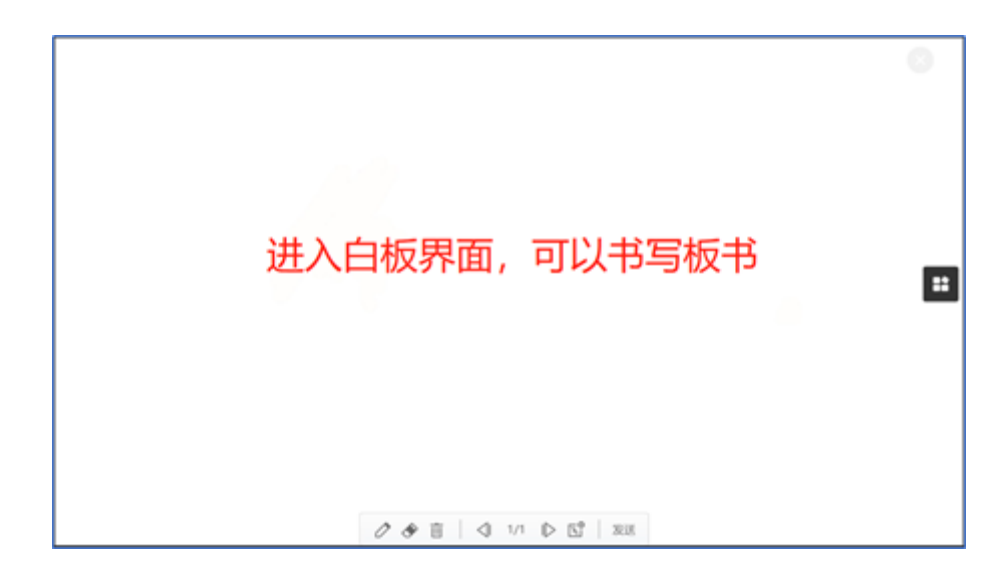

2、电脑屏幕切换到白板界面,可以在白板上进行板书书写了。 3、板书书写提供下图操作界面,具体功能如下:

 $\oslash \diamondsuit \text{in} \quad \text{and} \quad \oslash \text{in}$ 发送

1) @ 画笔: 板书书写的画笔功能, 并具备粗细调节和多种颜色选 择。

2) ◆板擦: 用于清除书写的内容, 并具备粗细大小范围调节。

3) <sup>画</sup>清除: 点击可以直接清空当前板书的所有内容。

4) 图 新建: 保留当前板书内容, 新建一页新的板书页。

5) < 22 ▶ 板书翻页: 新建的多页板书可以上下翻页展示。

6) <sup>发送</sup> 发送全班: 所有板书内容都可以通过点击"发送"推送到雨 课堂学生端保留、回看。

# **2**、考勤签到与点名

### **2.1**、查看签到

如果课上教师想看到学生的考勤情况,有以下几种方式:

1)电脑查看:

教师开启雨课堂授课后,弹出学生【扫码】或输入【课堂暗号】签到 界面如下,学生签到同时,"到课人数、比例和头像"同时显示,教师即 时对签到人数一目了然,使得线上签到更加生动。

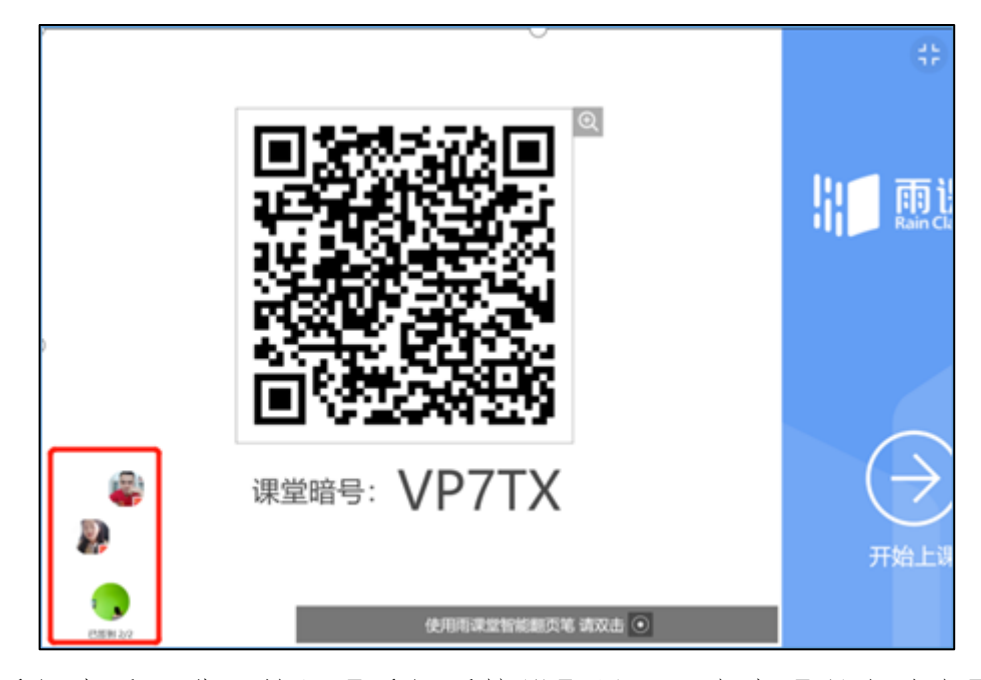

2)手机查看:进入教师【手机遥控器】界面,点击【课堂动态】按 钮,点击当前学生数,即可进入签到详情页,如下图所示:

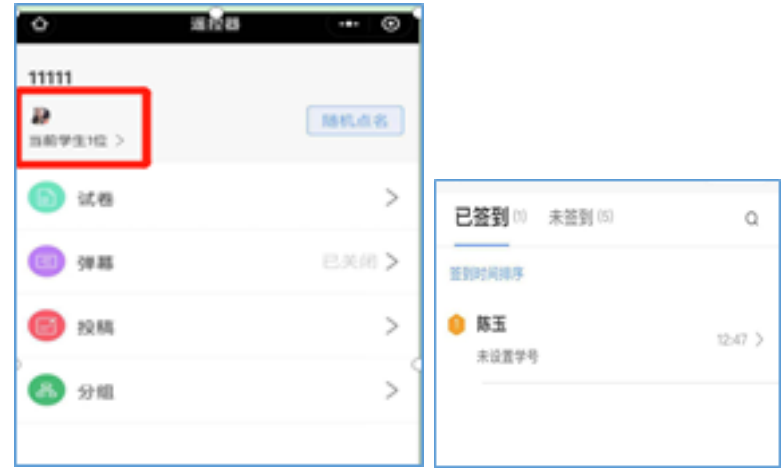

## **2.2**、随机点名

教师可在课中使用【随机点名】功能随机抽取学生进行考勤或互 动。步骤如下: 在授课工具或手机遥控器中选择【随机点名】, 点击【暂 停】即可随机抽取学生,学生端将收到【随机点名选中:某某某】,可 点击【继续滚动】继续抽取。

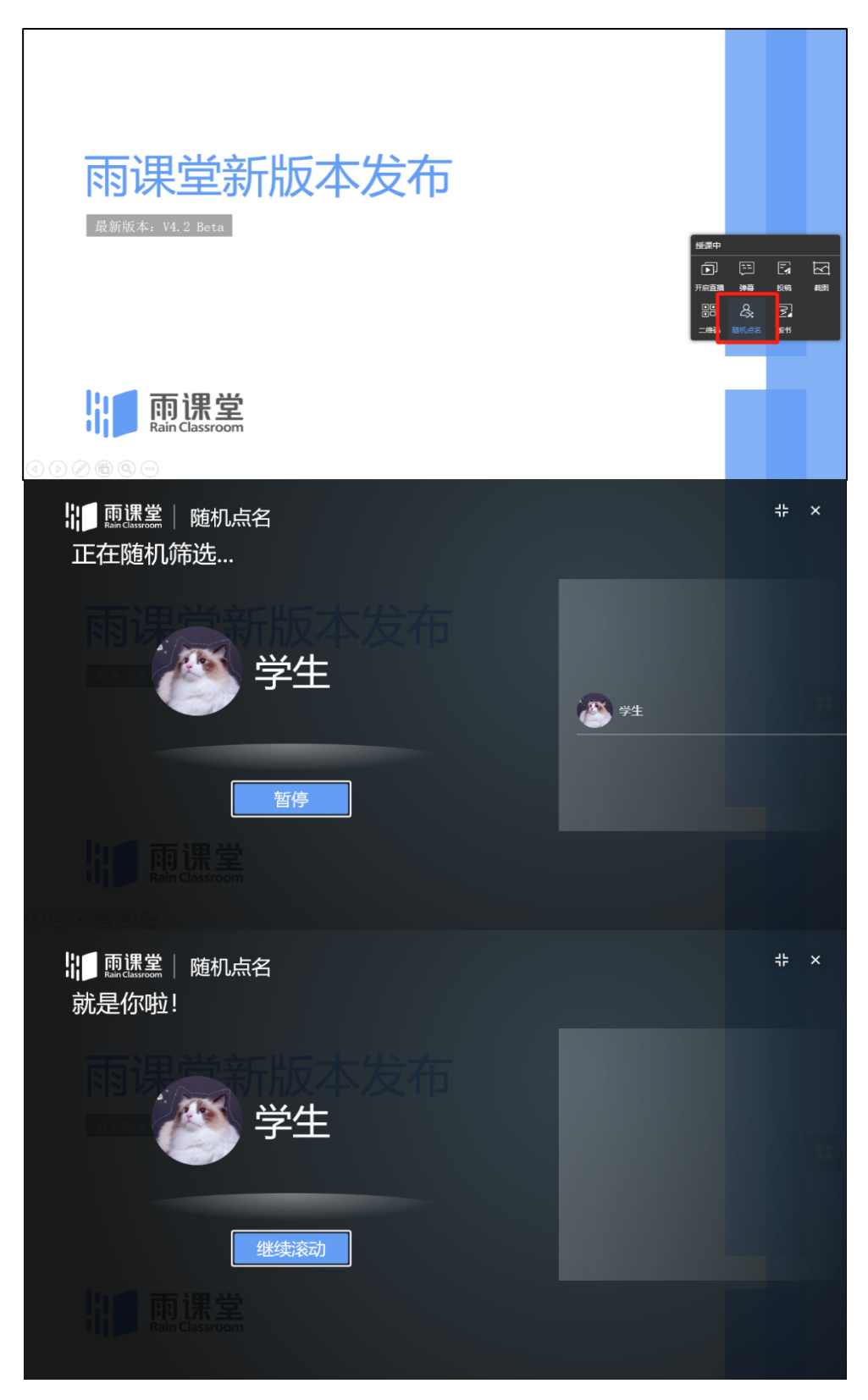

# **3**、互动与反馈

雨课堂为教师提供了多种课堂互动的方式,包括弹幕、投稿、红包 等。

### **3.1**、弹幕互动与词云

教师可以通过雨课堂弹幕功能,实现老师和学生的实时互动。具体步 骤如下:

(1) 开启弹幕:PPT 插件端选择直播工具中的【弹幕】打开开关或手机进入雨课堂教师遥控 器端,点击下方【课堂动态】-【弹幕】,进入弹幕列表,点击页面上方的按钮开关,开 启弹幕。

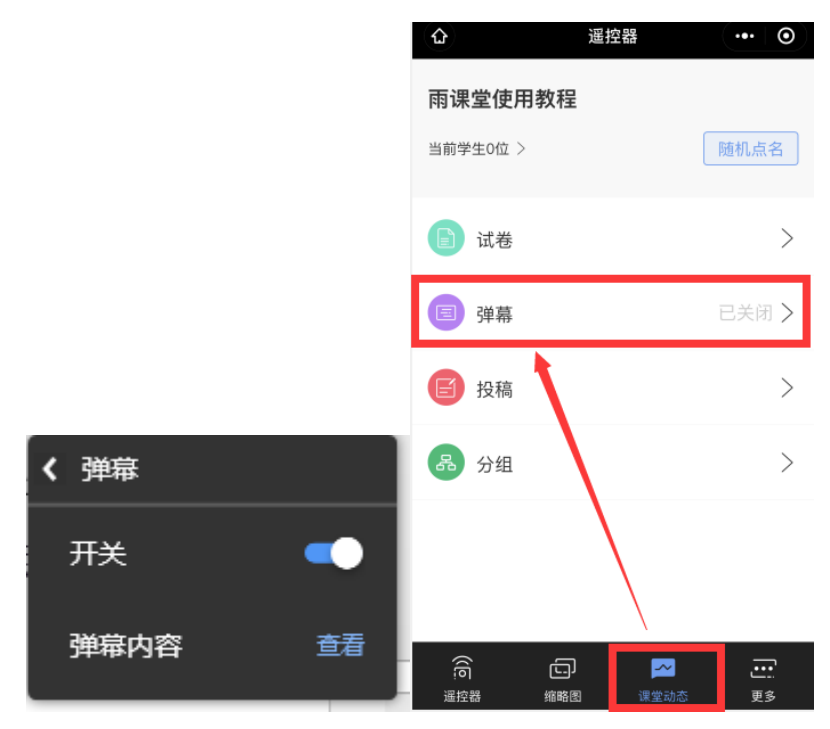

(2) 查看弹幕及投屏(弹幕悬停):手机遥控器进入弹幕列表后,点击需要投屏的弹幕右下角 的【投屏】按钮,即可将弹幕固定展示在大屏幕上,可将弹幕内容发送全班,再次点击 即可取消投屏。

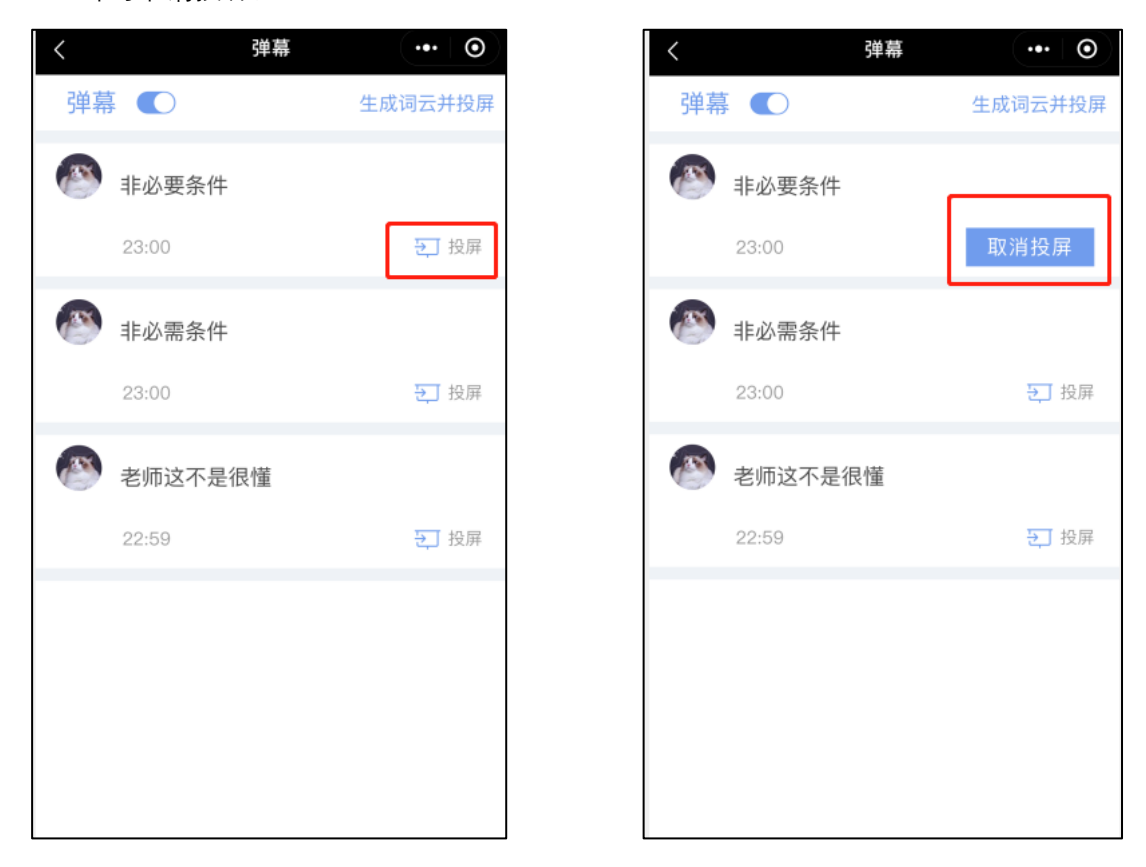

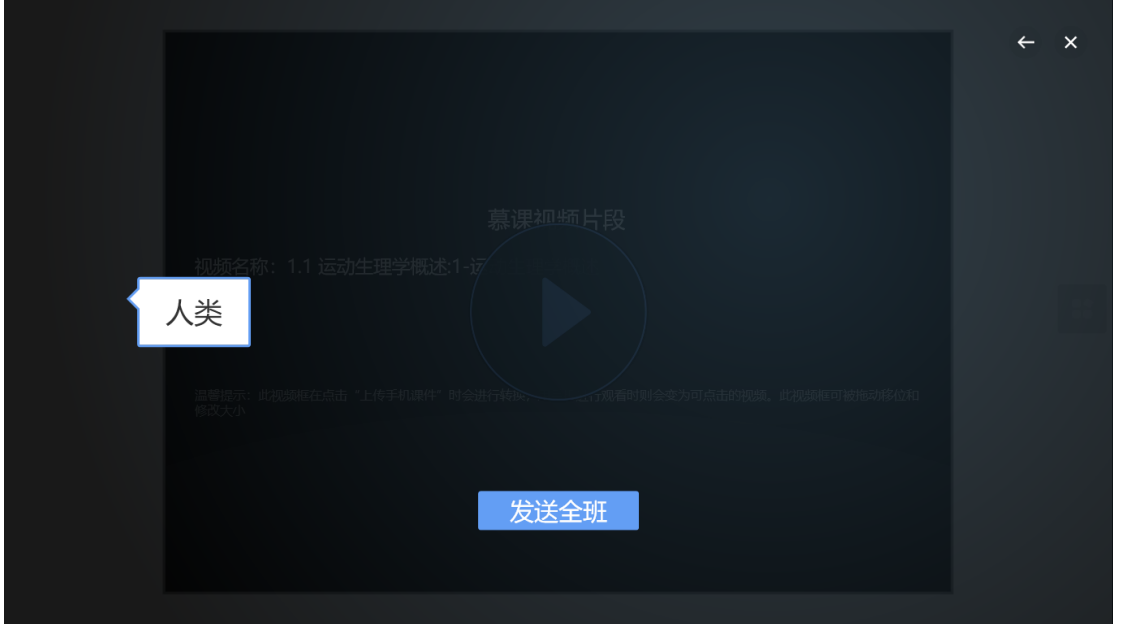

(3)生成词云并投屏发送:收到一定数量弹幕后,手机端点击【生 成词语并投屏】, 电脑端点击【发送全班】即可发送弹幕至全班。弹幕词 云的内容以本次弹幕开启为准,上次的弹幕不纳入本次词云,可以分段统 计

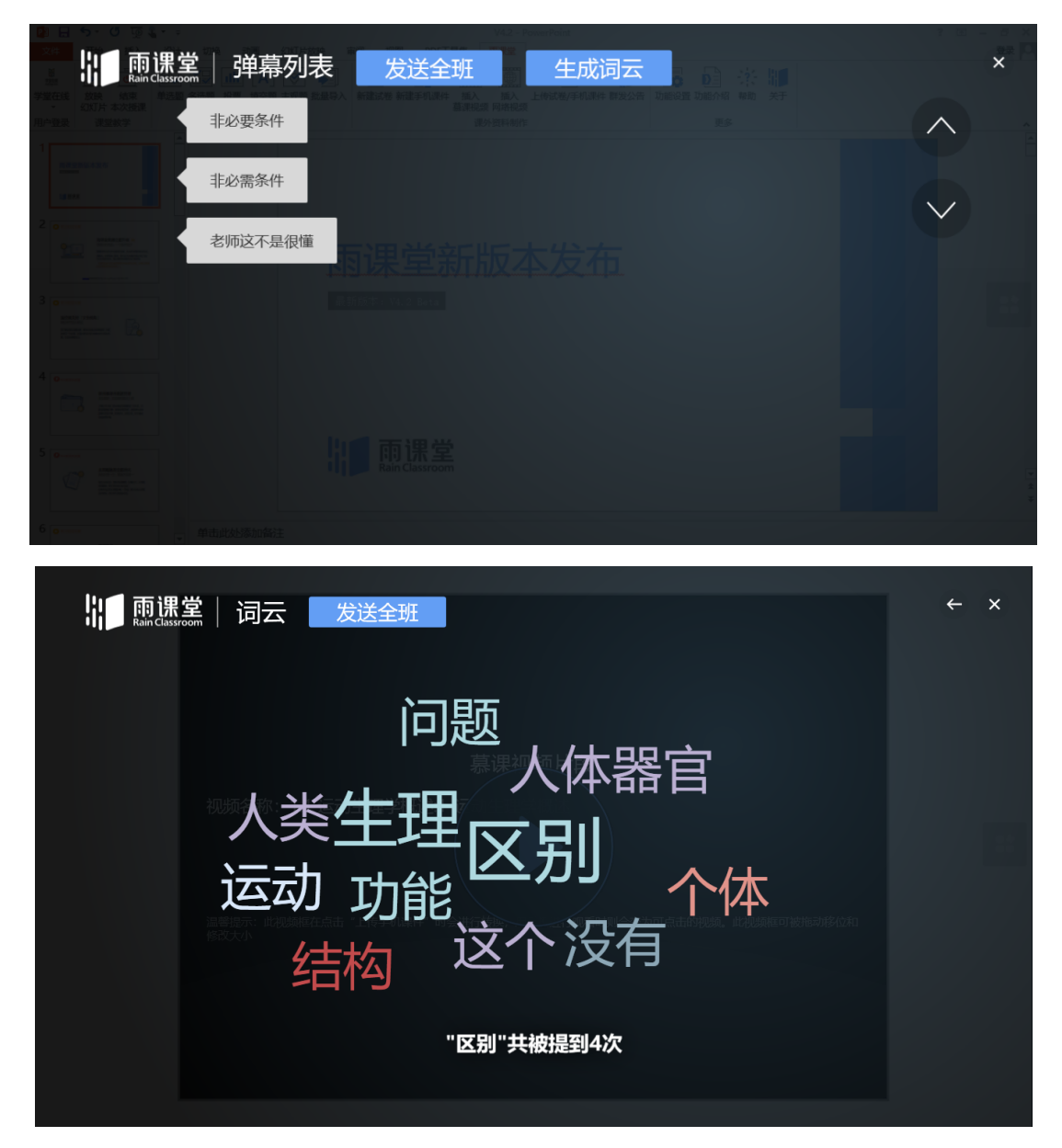

(4)弹幕调速:PPT 端进入雨课堂,点击功能设置-弹幕,即可调整 弹幕速度,默认为中速。

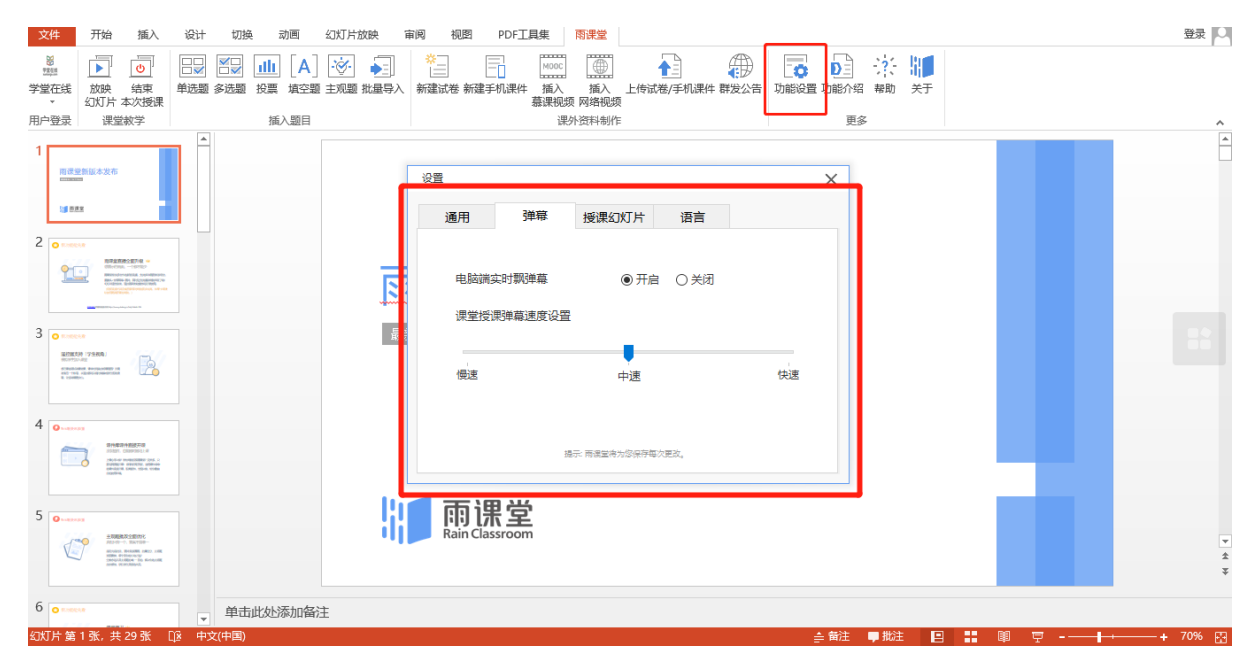

#### **3.2**、投稿互动

投稿功能是雨课堂的一项全新的课堂图文及视频互动功能。课堂上, 学生可将图文或视频内容通过手机上传至雨课堂,教师不仅可以在雨课堂 手机遥控器上查看,还可以使用投屏功能展示到课堂大屏幕(投影)上, 投放至大屏幕的图片和视频投稿内容支持旋转、放大缩小等。投稿时,教 师可选择隐藏投稿学生的姓名。

查看投稿的步骤如下:

(1)使用雨课堂插件开启授课,通过手机进入教师遥控器的【课堂 动态】选择【投稿】或直接在授课工具中选择【投稿】,进入投稿列表, 此处会显示全部学生的所有投稿。

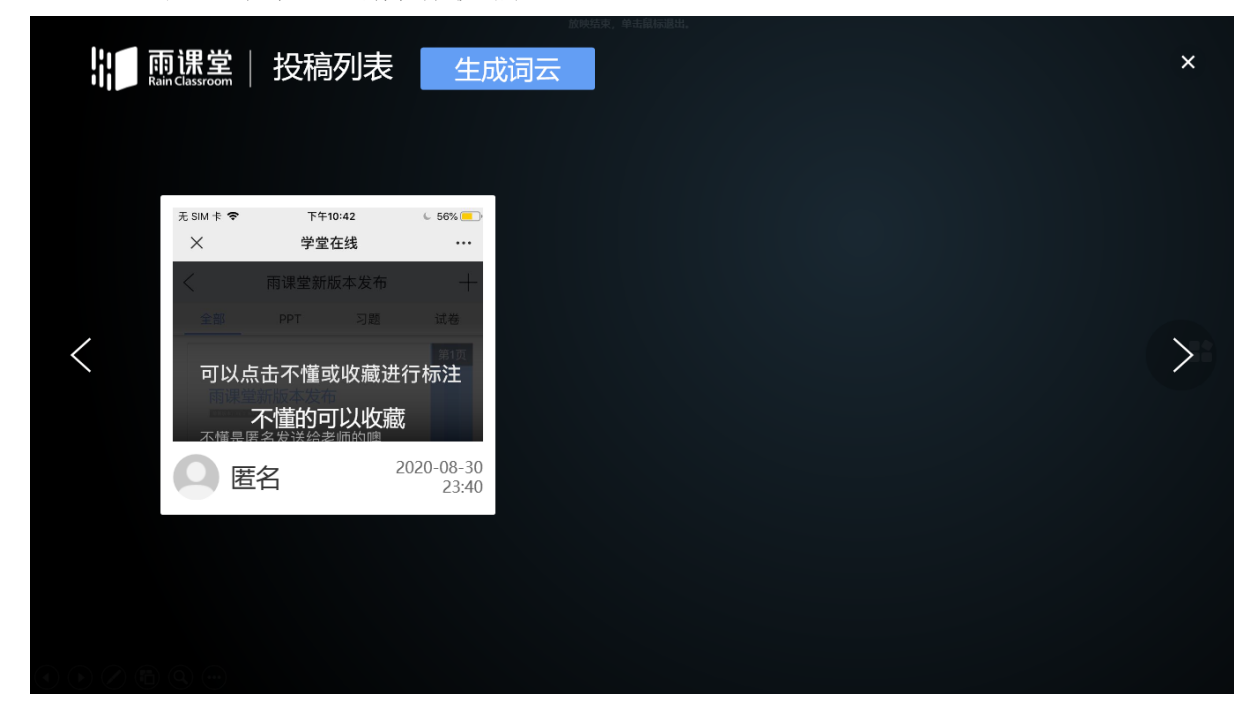

(2)手机遥控器每篇投稿的右下角都会有【收藏】【投屏】两个按 钮。收藏后,投稿会保存在【我的收藏】中,老师可随时查看。【投屏】 可将此投稿直接显示在大屏幕上,点击投屏后,点击【取消投屏】即可关 闭投屏。也可在手机遥控器端设置【匿名投屏】让学生信息在投屏时隐 去。

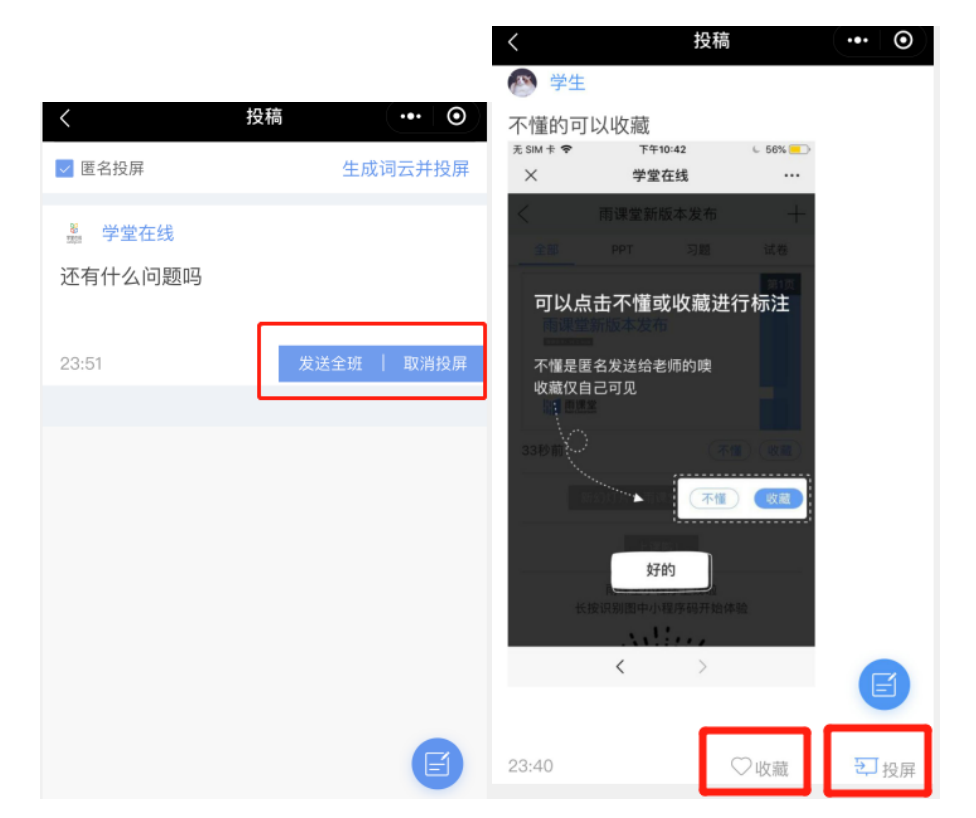

投屏后可对投稿进行翻页、放大、缩小、旋转、发送全班。

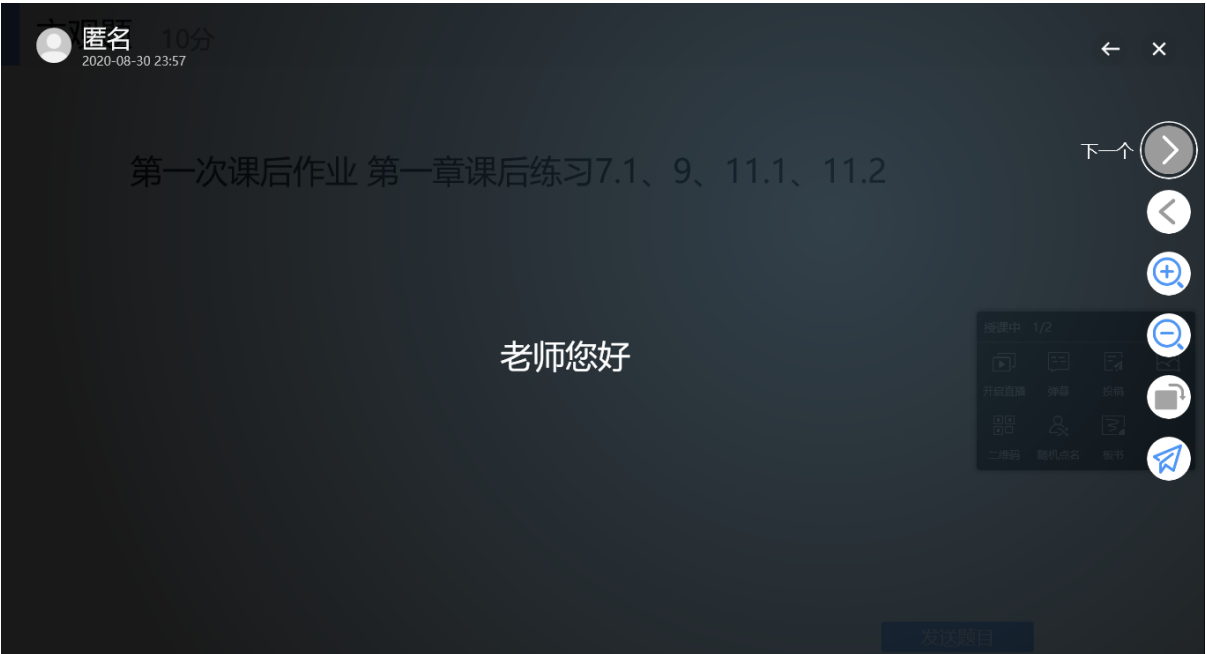

也可在 PPT 插件端或网页端直接展示投稿,可对投稿进行翻页、只显 示文字、放大、缩小、旋转、发送全班。

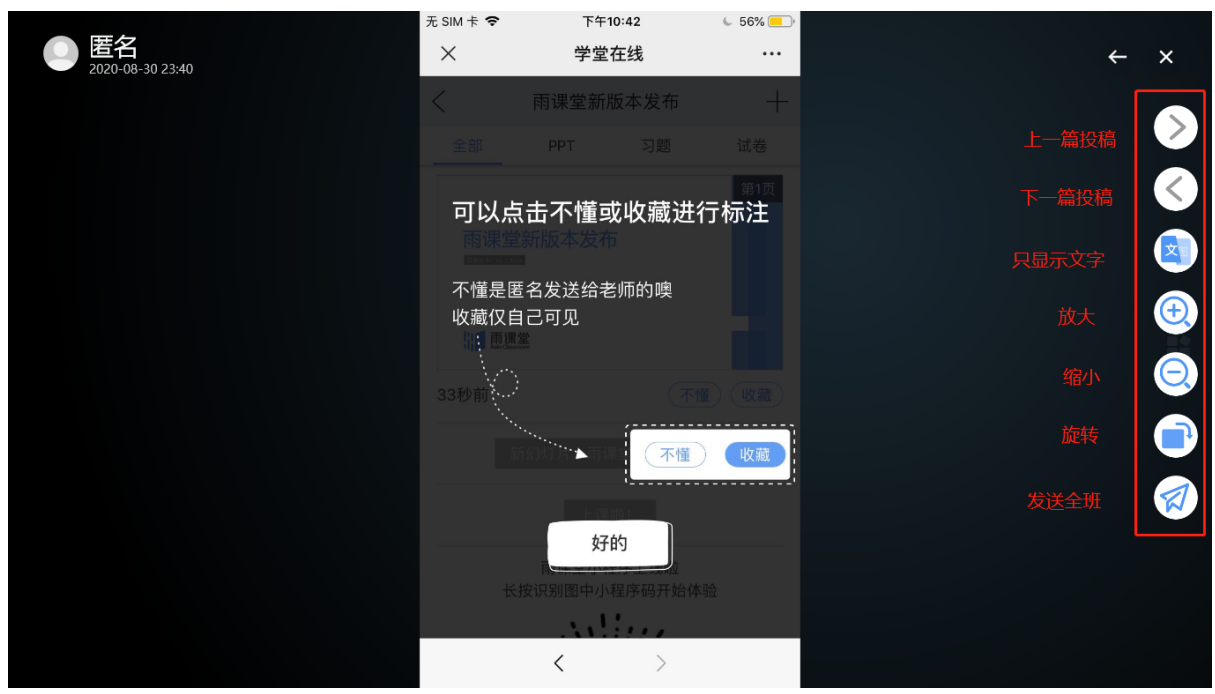

注意:投稿功能无须开启也无法关闭,只要开启授课就能够使用。投 稿中学生最多可以输入 140 个文字、支持添加图片、现场拍摄照片、支持 添加 30s 以内视频。
#### **3.3**、课堂红包

课堂红包是让老师通过红包奖励学生课堂答题的功能,目前只支持设 置了正确答案的选择题(含单选题和多选题)。

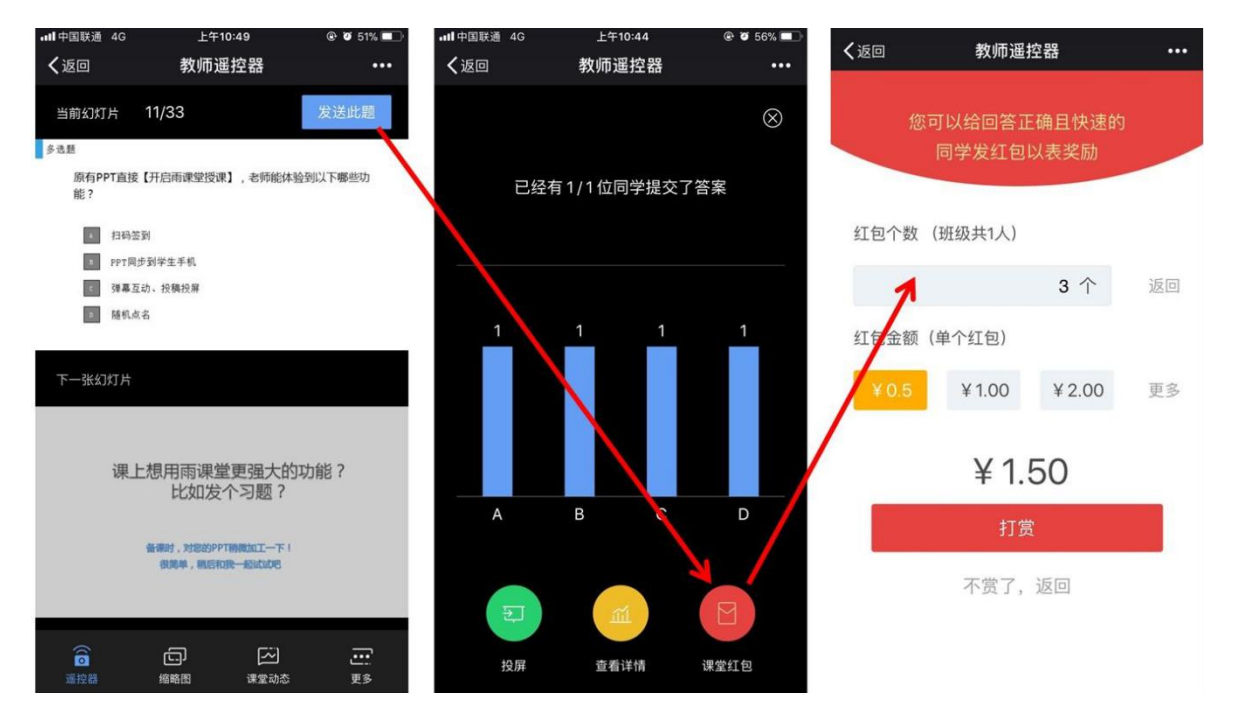

老师将课堂中单个选择题发出后,会自动出现「课堂红包」按钮,如 果教师希望在这题发送红包(例如教师认为这题有难度),点击按钮并选 择发送的个数及金额,答题正确且快速的同学即可收到红包。相应的,全 班学生都会收到如下提示: (答题越快越好的学生将收到红包, 其他同学 也能看到班里哪些同学收了红包)

老师的课堂红包优先通过「雨课堂钱包」发出,当余额不够时才会转 向微信发起支付申请。因此雨课堂建议教师提前为钱包充值,这样教师发 红包会更顺手更省时,答对的同学也能更快收到教师的鼓励,课堂运转将 更有效率。

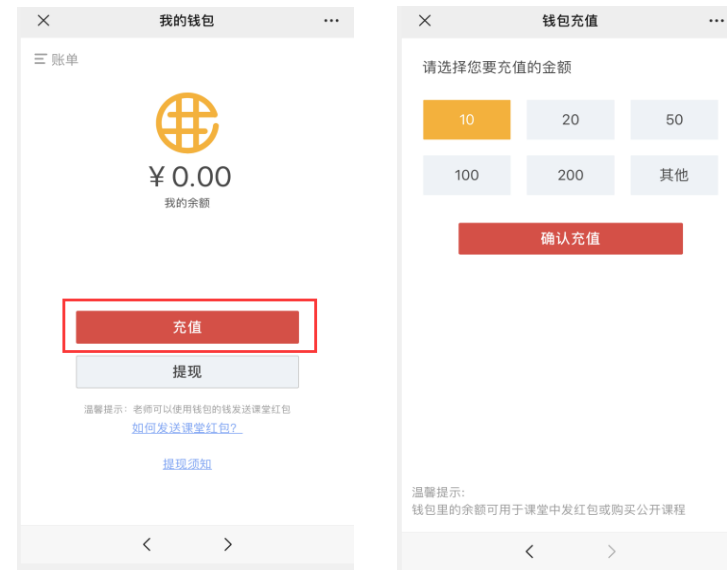

充值方法:进入微信雨课堂主页,在我-我的主页中找到钱包即可:

#### 注意:

1、课堂红包的每个金额均相同,单个红包上限为 100 元。

2、钱包中余额可以提现,具体规则详见钱包页面中温馨提示。

3、目前学生不可以给老师发红包。

4、对学生来说,赚来的红包自动存入学生的「雨课堂钱包」。

红包中的金额可以进行提现。在【我的钱包】中点击【提现】,约超 过 2 元方可发起提现申请。提交成功后,金额将于三个工作日内进入教师 的微信零钱。提现将收取 2%的手续费,这是微信转账过程中微信收取的 手续费,雨课堂不会从中收取手续费。另外由于微信的限制,每位用户单 日最高可提现金额为 2000 元。

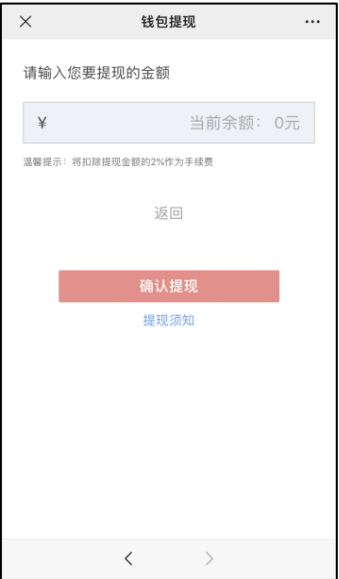

### **3.4**、截图分享

上课期间教师可以随时截取电脑屏幕发送给全班同学。

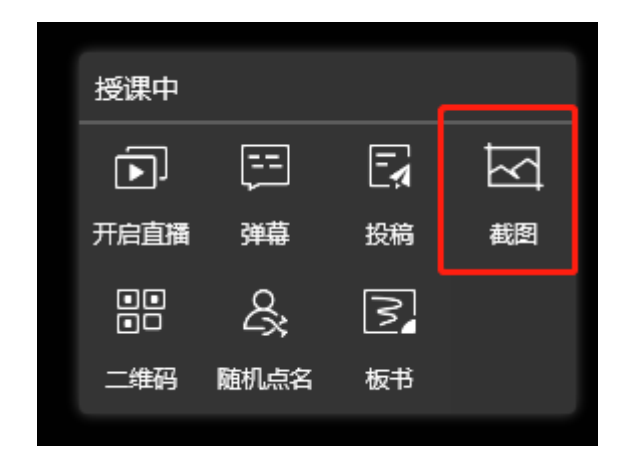

# **3.5**、查看学生【不懂】

上课时在学生手机端,每页 PPT 下方都有【不懂】按钮,学生可点击 此按钮。不懂的情况会实时反馈到老师手机端,方便老师实时了解学生的 掌握情况。教师可以点击手机遥控器界面的【缩略图】,进入缩略图界面 点击上方的【不懂】,每张缩略图下方会显示不懂的人数。

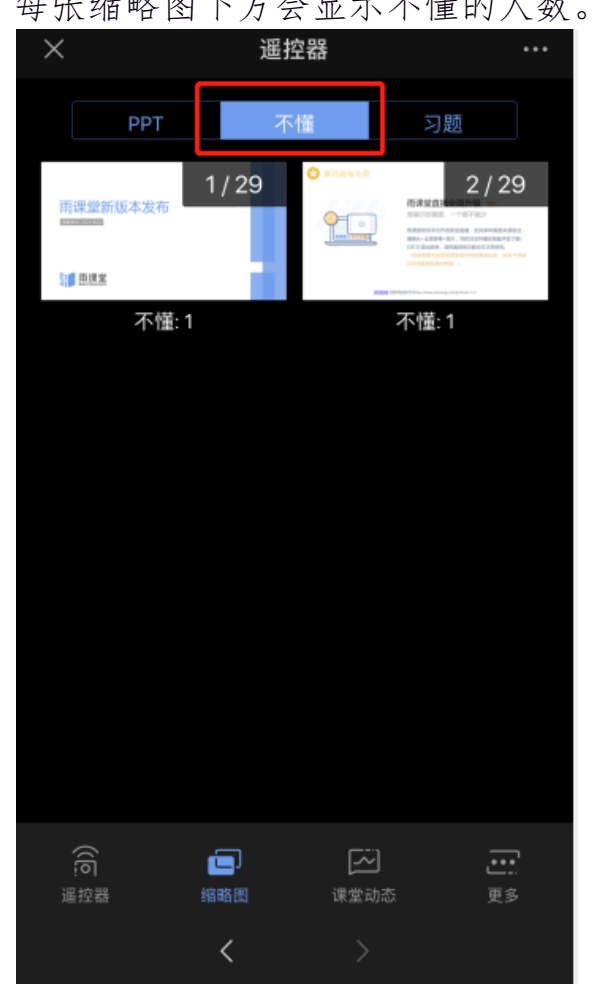

# **4**、随堂测试与讨论

# **4.1**、题目发布

课堂测试或讨论的题目发布步骤如下:

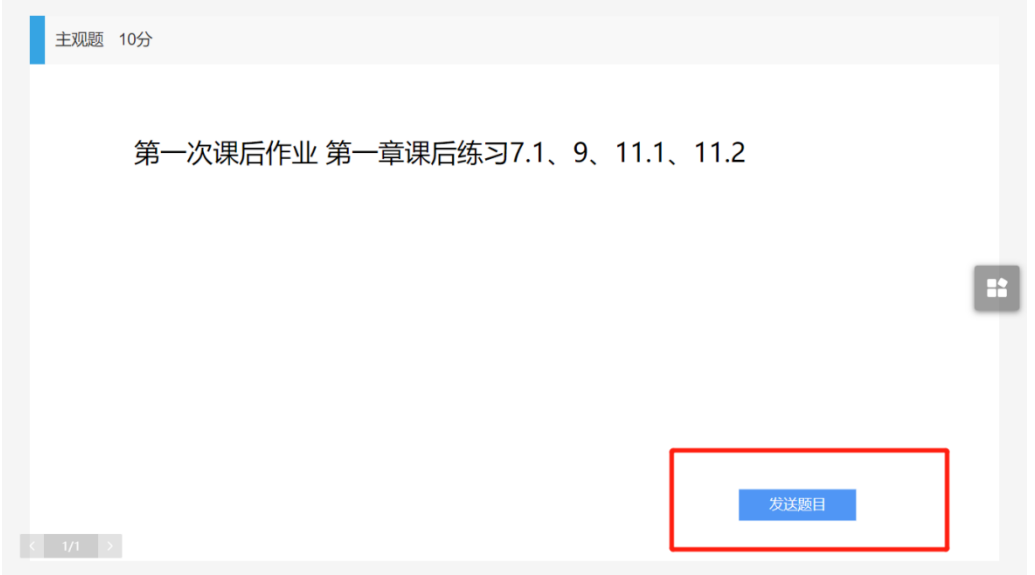

网页端或 PPT 端开课播放 PPT 时,播放到题目页时,教师可点击发送 此题,选择学生答题时间后,学生会收到题目。

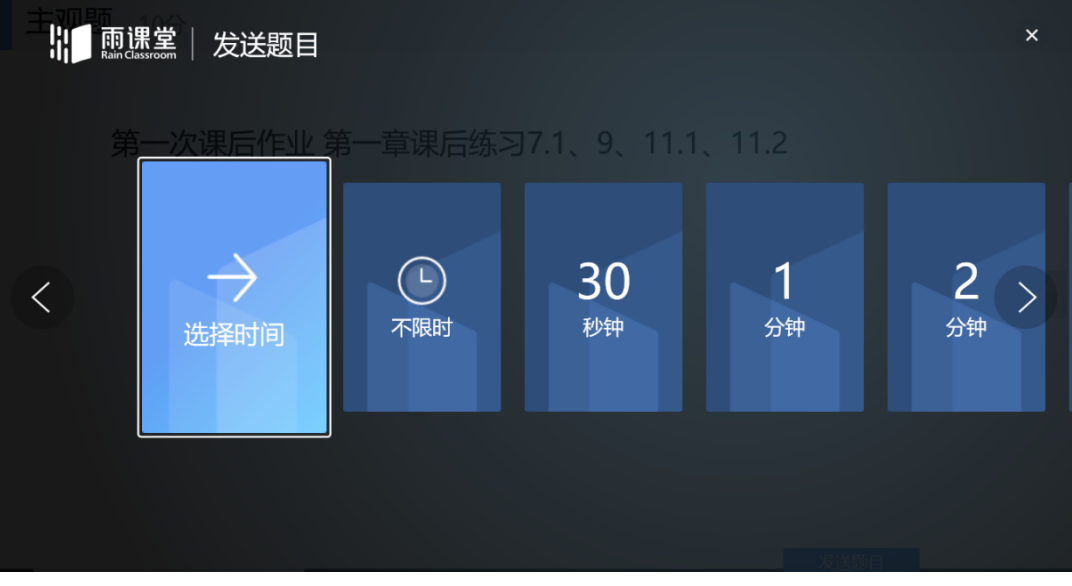

教师可通过【作答情况】查看学生作答情况,选择题可以将作答情况 发送给同学,主观题也可以主观题文字答案生成词云发送全班。

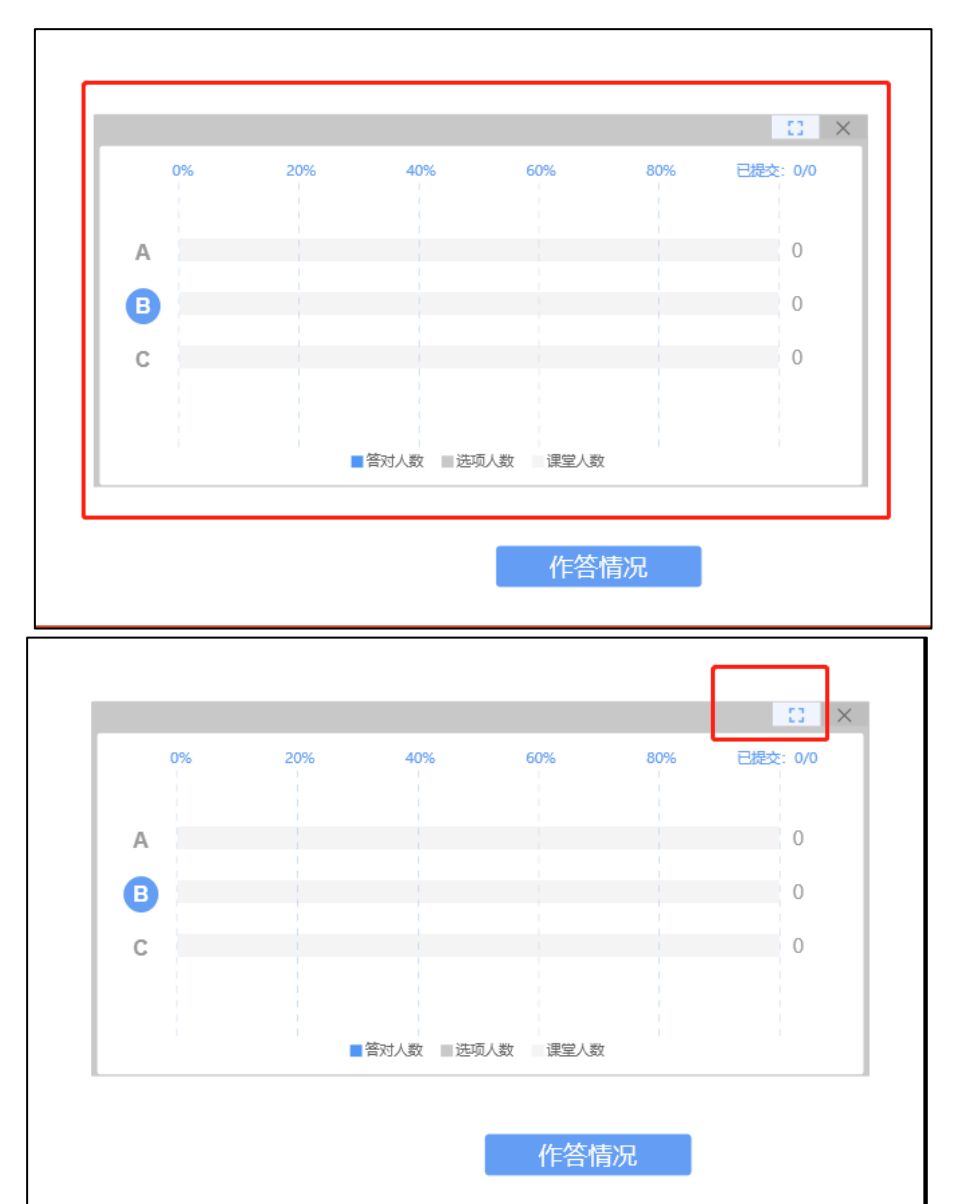

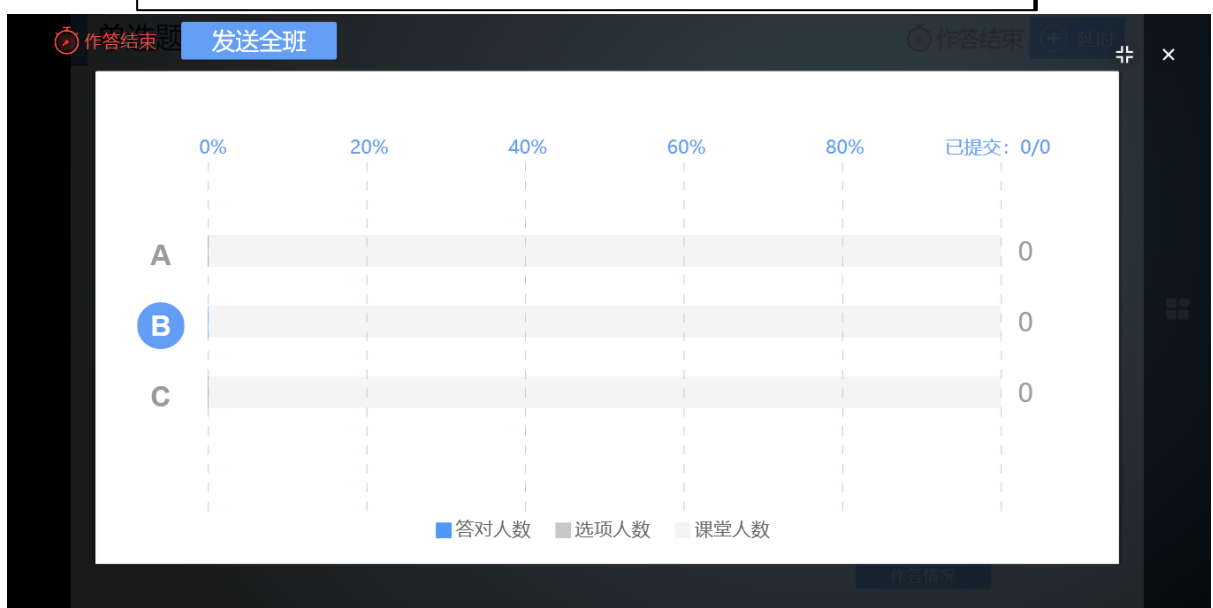

教师可以点击右上角【收题】结束答题或【延时】延长学生答题时 间。

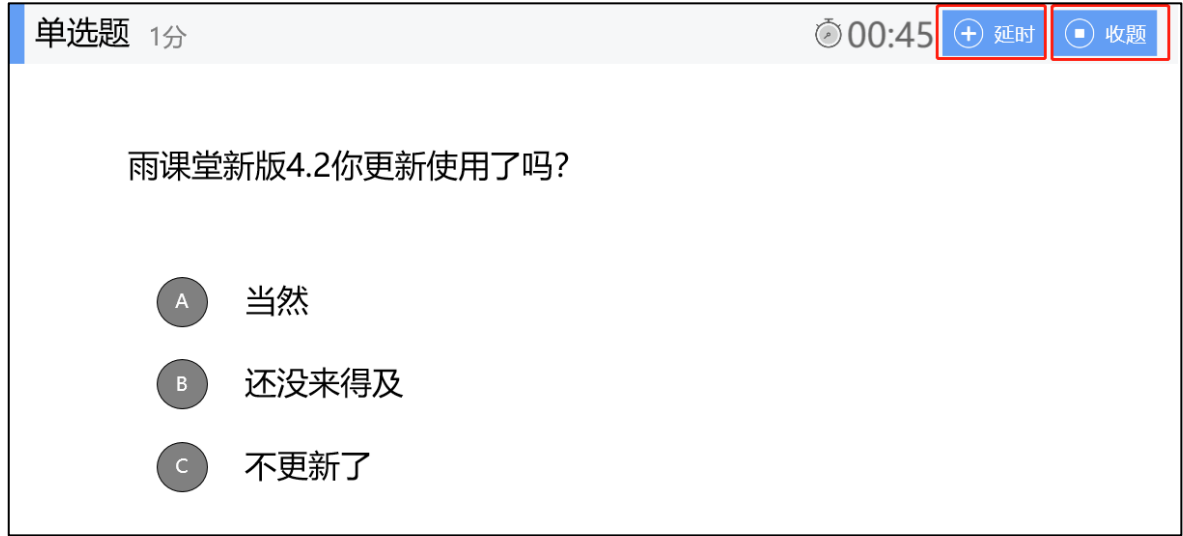

教师也可以在手机端点击手机习题页右上方的【发送此题】按钮,选 择答题方式和时间即可。

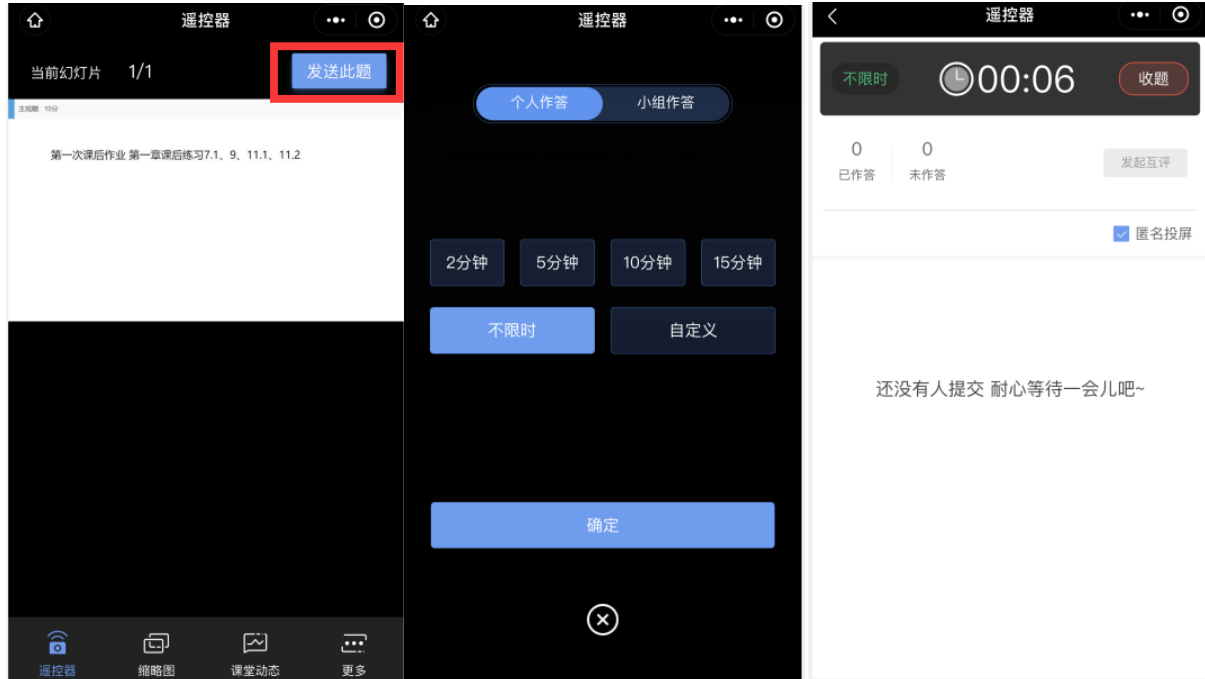

### **4.2**、分组作答

老师使用添加有主观题的课件开启雨课堂授课,讲解到主观题页,在 手机遥控器端点击 PPT 右上角的【发送此题】按钮,发送主观题,选择 【小组作答】,可以选择班级中已经分好的组,也可以新建分组。

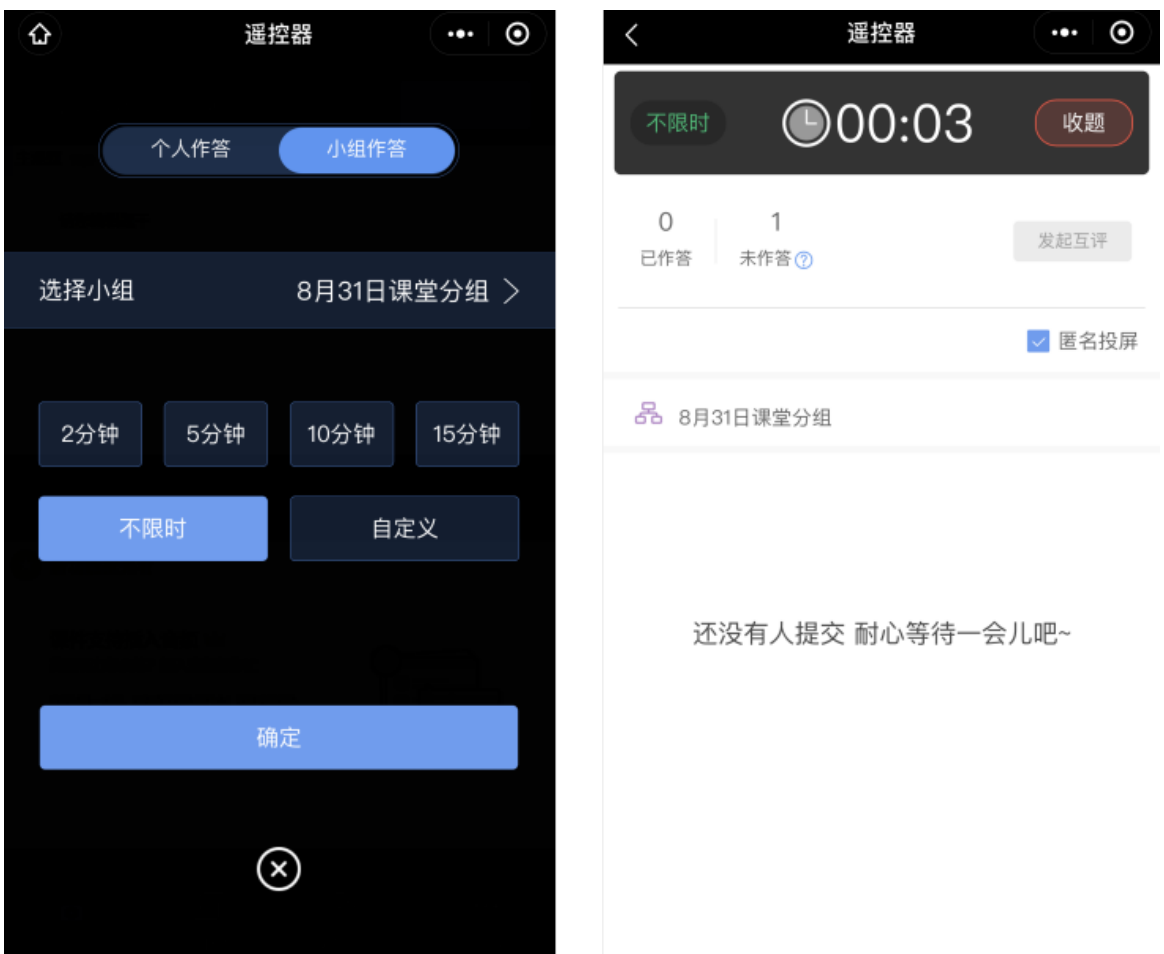

课堂推送的分组作答主观题,每个学生均有一次提交的机会,其他学 生可以在上一个提交的答案基础上修改,小组最终的答案以最后一名学生 提交的答案为准。组内每个学生仅可提交一次。老师批复时给定小组成 绩,即为组内每个成员成绩。

#### **4.3**、小组互评

课堂主观题分组答题结束后,小组提交的主观题作业份数大于等于 2 时,教师可以在手机遥控器端答题详情界面发起小组互评。通过小组互 评,可以提高学生课堂的参与感,同时也提升了老师教学的效率,从而提 高学生学习的兴趣。

具体步骤:

教师在收遥控器端答题详情界面点击【发起互评】,即可进入小组互 评界面。拖动滚动按钮,设置互评分数以及教师分数占比,输入小组互评 规则之后,点击【发起互评】钮,即可发起小组互评。学生手机接收器端 每组随机收到一组的主观题答案,小组中每个成员都有一次打分机会,以 小组最后一个成员提交的打分作为小组打分。老师端可以任意修改小组互 评的分数。

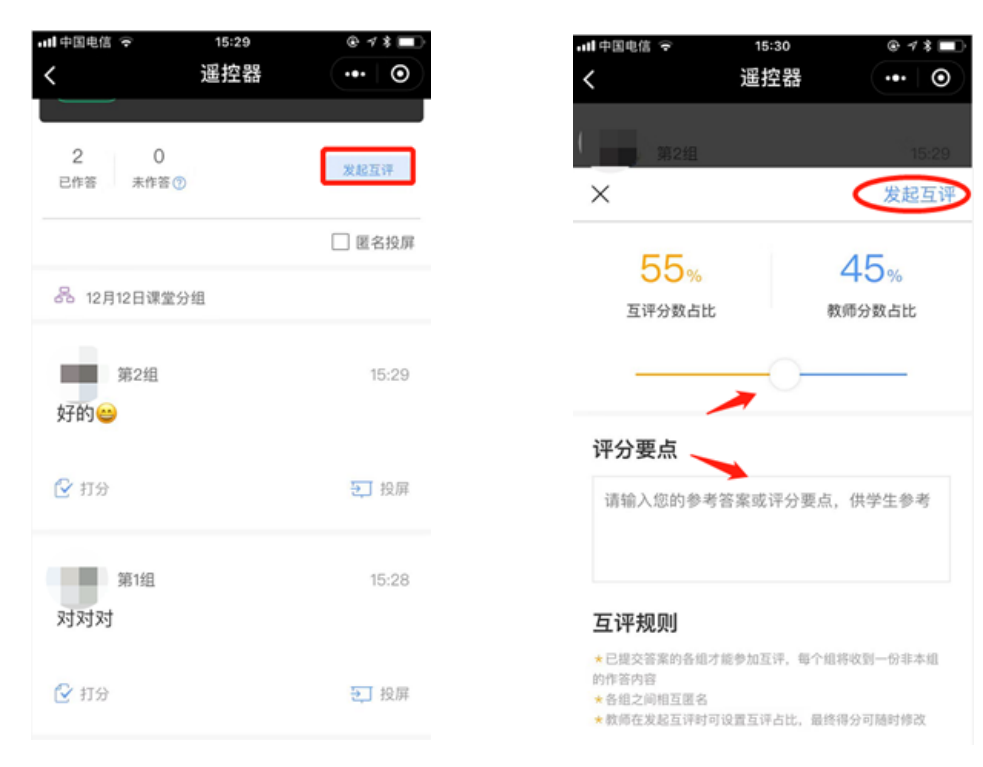

### **5**、课堂表现备注**/**加分

针对课堂考勤、课堂提问等场景,授课老师想对学生的考勤进行备 注,学生课堂提问进行加分/扣分,可以使用课堂表现备注/加分的功能。

#### 5.1、考勤备注

手机进入雨课堂教师遥控器端,点击下方【课堂动态】,点击"当前 学生 X 位", 即可进入"签到"和"未签到"列表页(默认展示签到列表 页)。以签到列表页为列,点击每个学生最右边的">"箭头按钮,即可 进入个人加分页面。在个人加分页面:

(1)可以将学生的考勤状态(已出勤或未出勤)直接改到考勤结果

(2)点击加分板的"加分"可以对学生进行加分或者扣分(分数区 间为 0-100)

(3)点击添加标签,可以选择系统默认的标签,也可以点击"添加 标签"按钮,自定义标签内容(限制中文 20 字,英文 40 字)

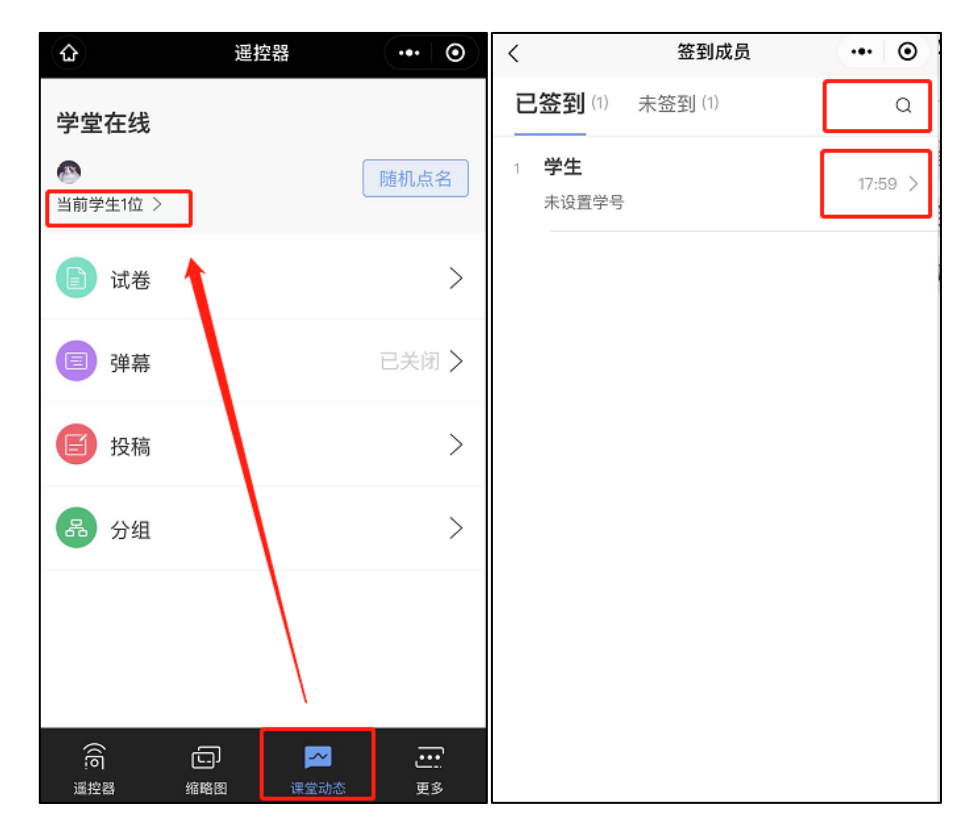

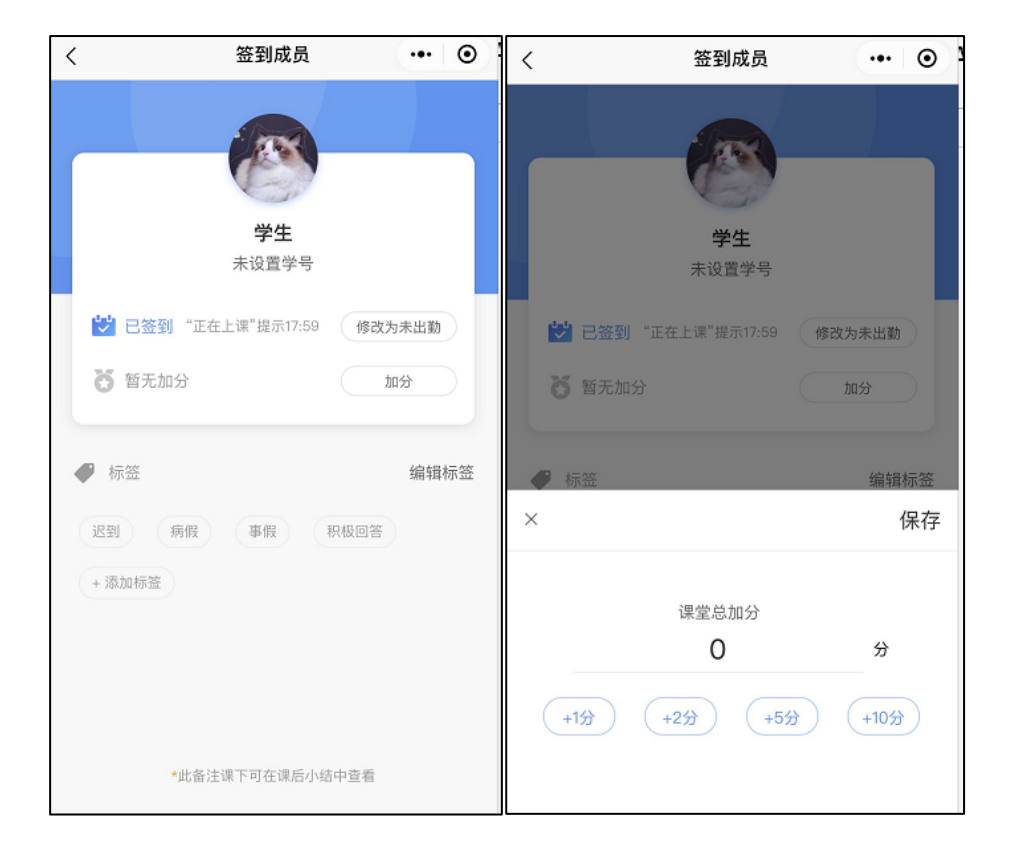

### 5.2、随机点名备注

教师使用手机进入遥控器,点击右下角【更多】-【随机点名】,或 在【课堂动态】,点击随机点名按钮,对进入本堂课的学生进行随机点 名。选中被点到的学生,点击右侧出现的"加备注"按钮,即可进入个人 加分备注页,对其进行考勤备注以及加分。课后也可进入【学生表现】选 择学生【详情】进行【加分】和【编辑】标签。

备注:除了对正在点到的学生进行考勤备注或加分,也可以对本堂课 所有被点到的学生进行考勤备注或加分。

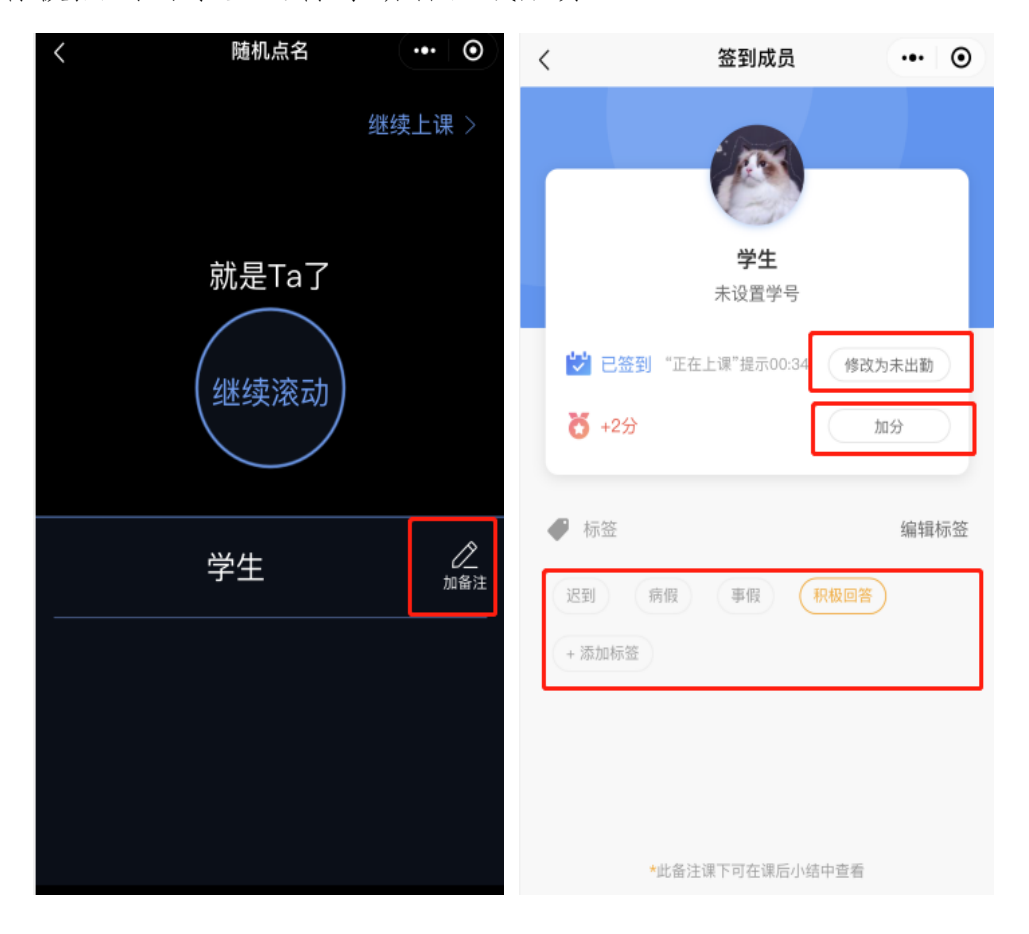

## **6**、布置作业

教师可以使用雨课堂的【考试功能】布置课后作业。详情见试卷。

### 四、课后

### **1**、课堂回放与课件下载

教师可以在网页端和微信端回看上课全过程,包含课件、音视频、白 板、习题和弹幕等,支持倍速播放,手机端支持只听声音。直播回放可在 课堂详情中【直播回放】的【直播管理回放】中进行删除、下载、转存到 云盘。当直播过程中网络不稳定时,一次直播的回放会被分段录制。观看 回放已为您自动拼接,下载和转存的视频不支持拼接,需要针对每一小段 单独操作。

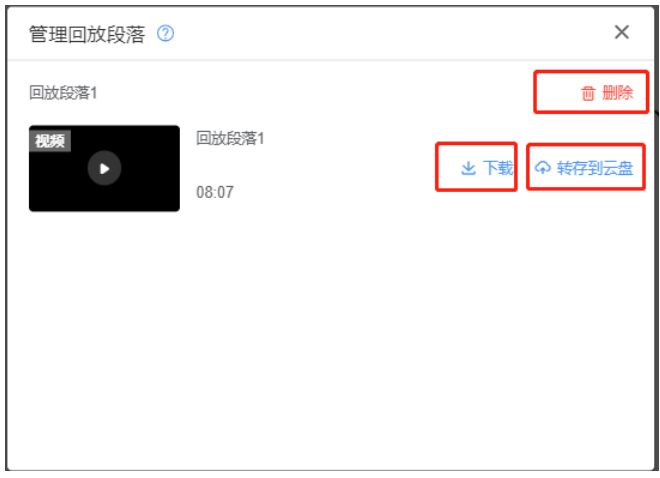

为保护课件知识产权,保证课件内容不被篡改流出,雨课堂未提供课 件下载功能。老师所有已发布到班级的课件都会保存在雨课堂的云服务器 中,学生可随时通过手机、网页版等多种方式查看学习。具体方法是:点 击雨课堂公众号底部的【我的】-【课程】按钮,选择需要查看学习内容 的班级进入学习日志,选择相应学习任务点击打开即可。

雨课堂向学生提供了课件打印的功能,学生可电脑访问雨课堂网页 版,进入学习日志教学任务详情页的教学内容 PPT 页面选择打印,雨课堂 提供多种打印版式供学生选择。

### **2**、课堂学情

#### **2.1**、课堂报告

每次课堂结束后都可以在网页端和微信端查看课堂报告。

教师可以通过微信端查看课堂报告。微信端课堂报告包含:课堂人 数、学生数据、习题数据、课件数据、课堂弹幕、课堂投稿、随机点名。 教师可在报告中了解课堂的出勤、互动、随堂测验等情况。

教师还可以通过网页端查看课堂报告。网页端课堂报告包含:综合数 据、学生表现、课堂习题、课堂互动、教学内容。教师可以更详细形象地 了解课堂情况。

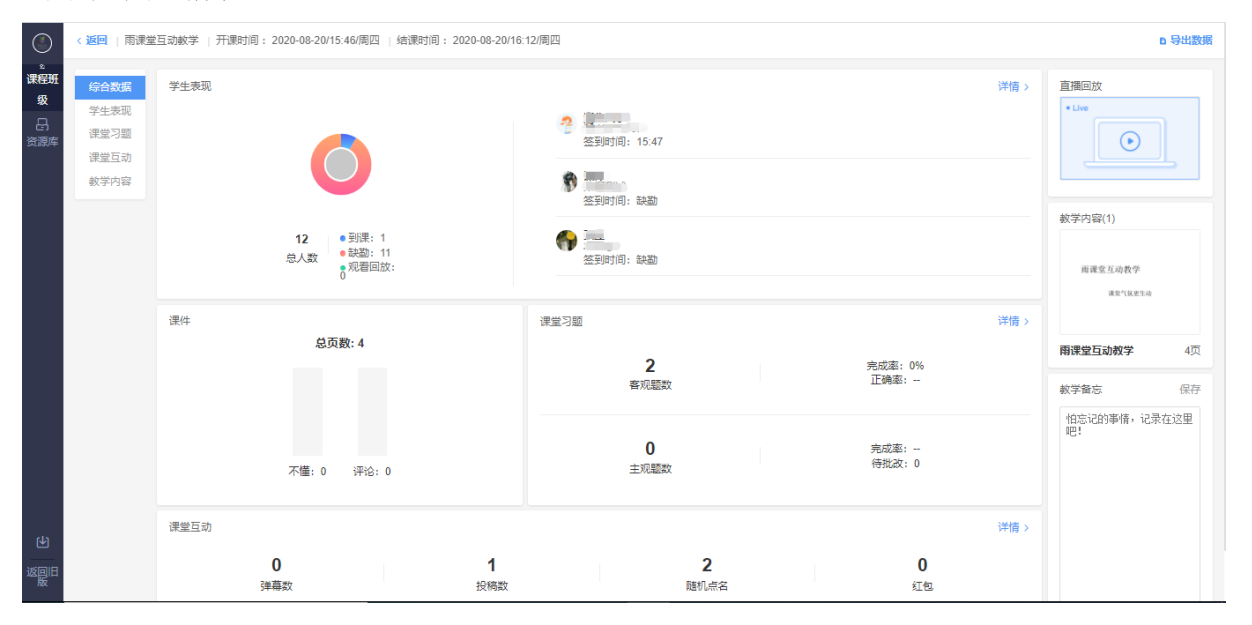

#### **2.2**、教学数据下载

授课结束后,点击课堂报告进入详情页,点击【发送详细数 据】,雨课堂会将所有的教学数据以 Excel 表格的形式发送至教师的邮 箱。或在网页端的课程报告详情页右上角选择【导出数据】。也可直接在 班级页面右上角选择【批量导出数据】。

批量下载的主要是学生学习的原始数据报表,方便老师自行处理分 析。导出的数据分为两个部分:汇总表格(首表)、单次课堂情况表(首 表以外的其它表)。单次课堂数据下载则只有课堂情况表。

(1)汇总表格

汇总统计表是将老师在导出数据时选定的教学任务汇总并分析,这些 汇总数据可以为老师评价学生提供一定的数据参考

汇总数据包括:习题总得分、课件查看率、到课率、互动总次数等。

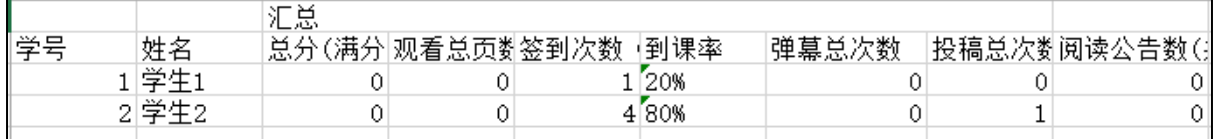

(2)课堂情况

课堂情况统计表包含了学生的签到信息、课堂互动信息及题目详情及 得分统计;其中签到信息会包括学生签到的方法和时间,以便老师统计学 生出勤情况;

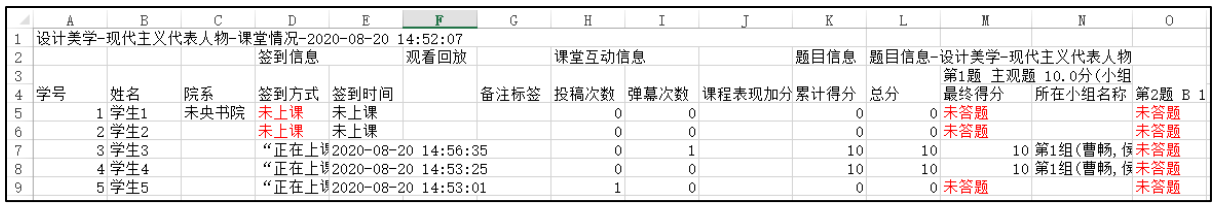

雨课堂建议老师使用签到情况+习题答题情况综合判断学生考勤。

### **3**、个别指导

### **3.1**、课件评论回复

在课后,学生和老师都可以针对课堂课件发出评论与回复。教师可在 课件详情页查看学生对课件的评论并回复,具体方法见学生反馈。

#### **3.2**、私信学生

当教师有问题需要联系学生时,可以使用雨课堂的【私信】功能。在 雨课堂公众号选择【我的】→【课程】→【我教的课】中选择对应课程, 进入【成员管理】搜索或直接选择需要私信的同学,点击【私信戳 ta】 输入文字消息或图片进行私信。私信内容可在公众号【我的】→【课程】 →【消息】→【私信】中查看。

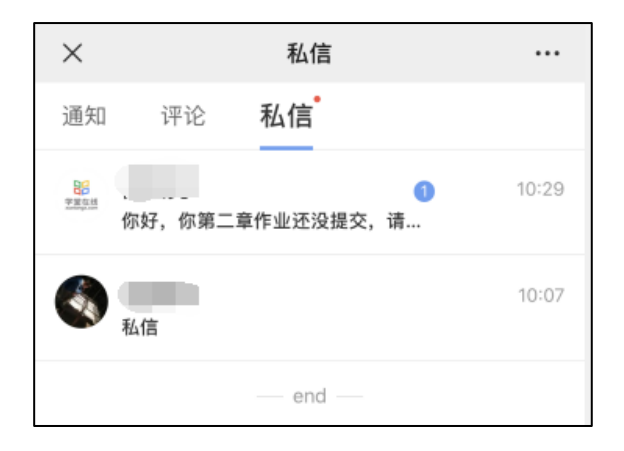

# **4**、教学备忘

教师可以在课堂报告详情页中记录教学设计和心得等笔记,内容仅自 己可见。

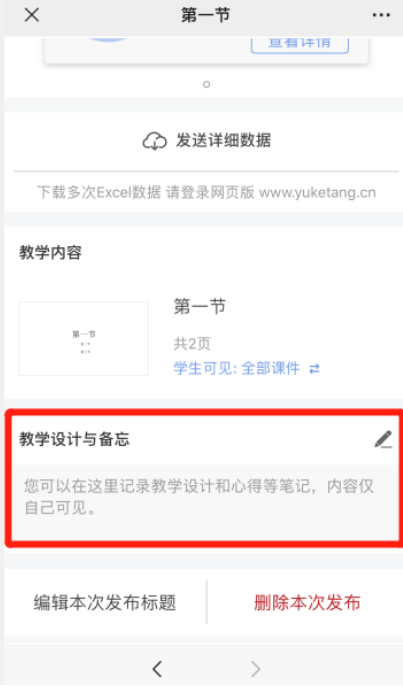

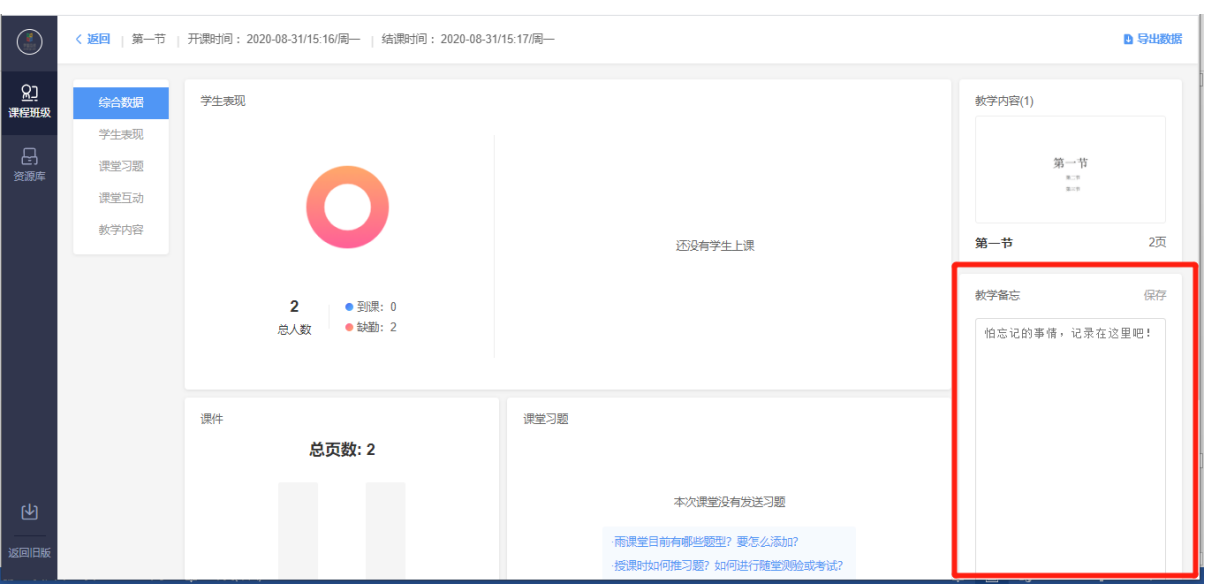

### 五、试卷

雨课堂中的试卷是课堂上教师发布的试卷,或课下推送给学生的课后 作业。"试卷"是整套的习题集, 制作时只需要添加题目, 支持添加图 片、公式、代码、音频,不支持添加视频,上传后保存在教师【资源库】 中的【试卷库】。

因版本不同,雨课堂试卷分为新版试卷和旧版试卷,新版试卷目前可 在网页端制作和编辑,发布时支持选项和题号的乱序及在线监考等功能。 旧版试卷是在 PPT 中制作后上传到雨课堂中, 在网页端不可编辑, 发布时 也不支持选项、题号乱序、在线监考等功能。

#### **1**、新建试卷

#### **1.1**、新版试卷

#### (**1**)在线添加

在网页端新建试卷可通过点击【资源库】→【试卷库】→【新建试 卷】。新建试卷后可在线添加习题,习题类型涵盖单选题、多选题、判断 题、填空题、投票和主观题。

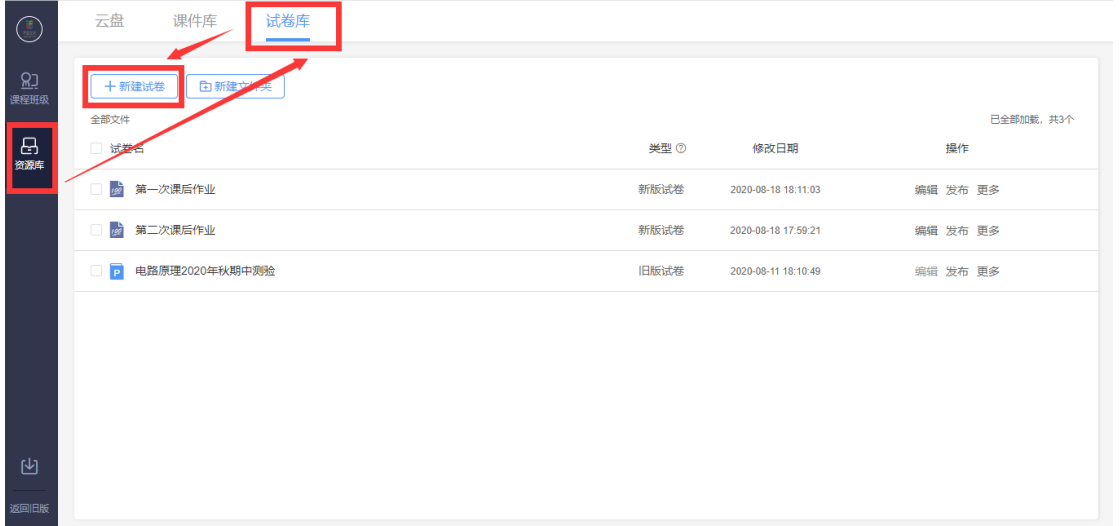

每种题型的题干和选项均支持文本的加粗、倾斜、下划线,支持插入 公式和代码,支持插入网络和本地图片、学堂云云盘和本地音频。任何题 型均支持设置分值、设置答案解析

● 多选题支持选择少选不给分或给分的选项, 可设置给分分值

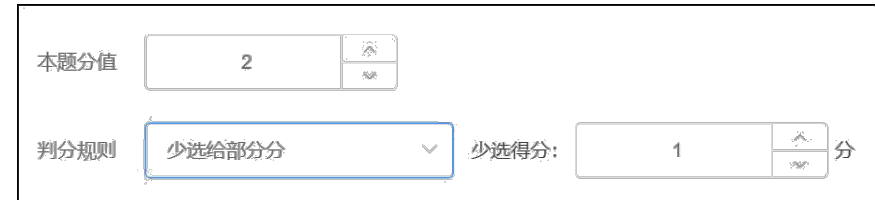

l 投票题支持设置是否匿名、是否计分。

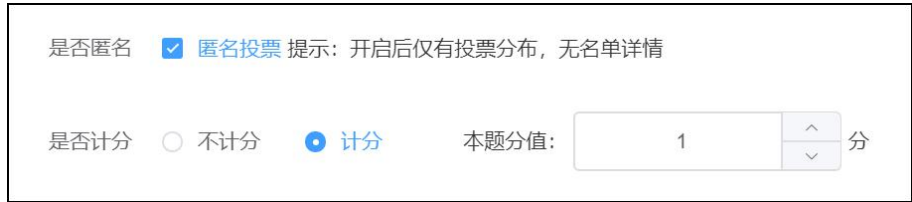

● 填空题支持设置多个空,每个空支持多个答案。教师可设置答案顺序打乱,模糊匹配和区分 大小写。

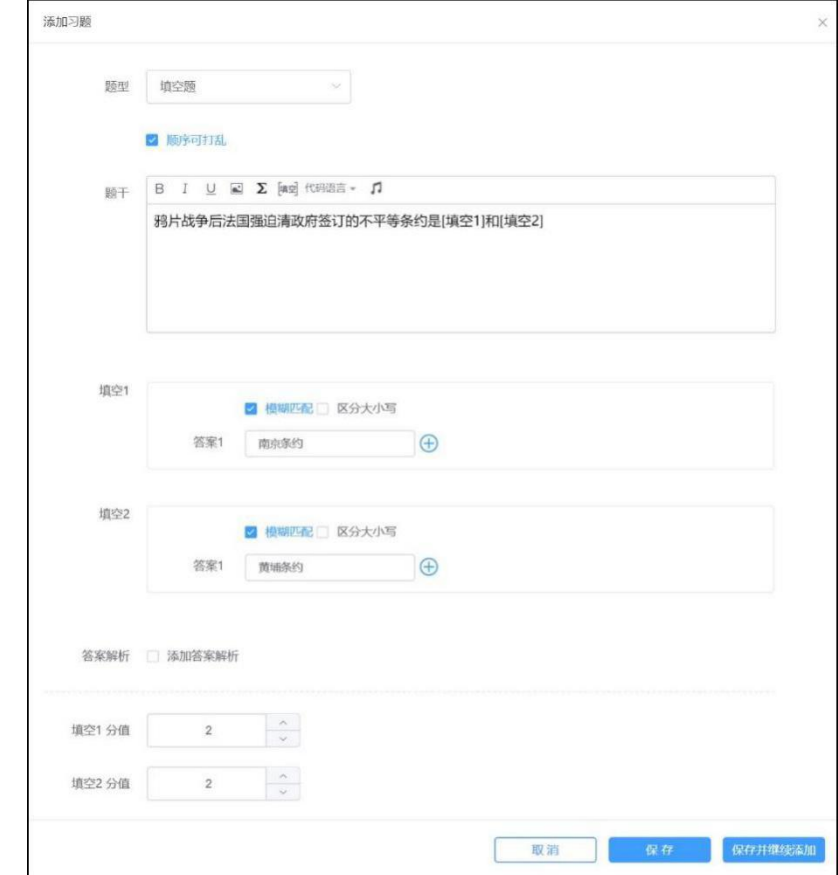

## (**2**)批量导入

点击【批量导入】之后下载 word 或 excel 模板,根据模板编辑好 word 或 excel 习题,再批量导入。

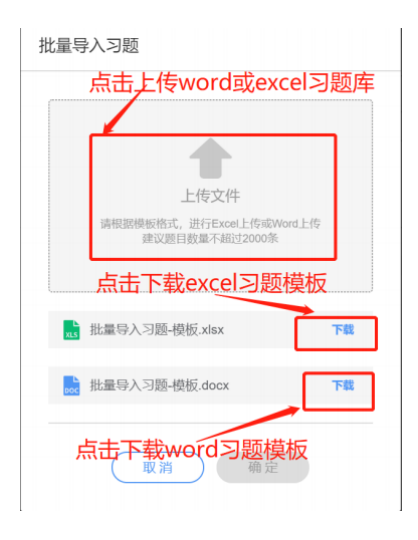

# **1.2**、旧版试卷

旧版试卷是在 PPT 中制作,详见题目。

### **2**、发布考试与考试设置

雨课堂考试发布支持网页端、移动端多端发布。

#### (**1**)网页端

在网页端编辑好试卷后,教师可在试卷库中直接发布试卷。教师可在 发布设置中设置发送班级、发布名称、发布时间、考试时长、考试开始时 间、考试截止时间、题目顺序、选项顺序、试卷查看权限、成绩与答案公 布时间等。可勾选在线监考选项,勾选后学生仅可在网页版上作答,不可 在手机端作答。在线监考目前只开放给专业版学校教师及会员教师。设置 完成后,点击发布,试卷将在教师设定的发布时间点发布。

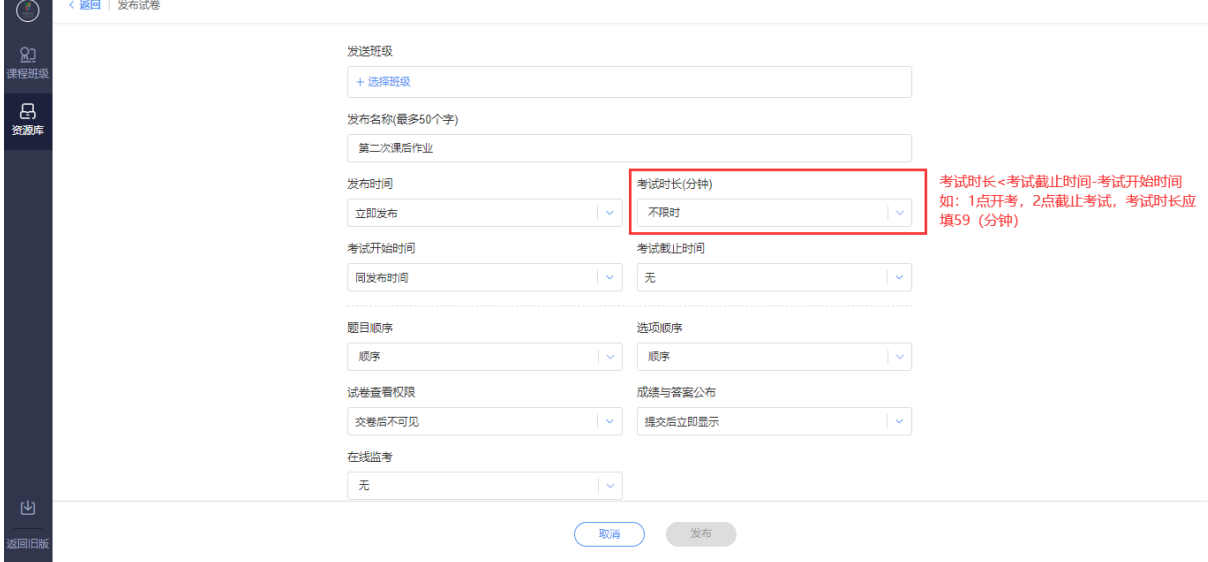

如果在考试开始前或考试进行中需要修改考试可在如下页面选择【编 辑】或【删除】。【编辑】可修改发布时间、截止时间、考试时长、试卷 查看权限、成绩与答案公布。

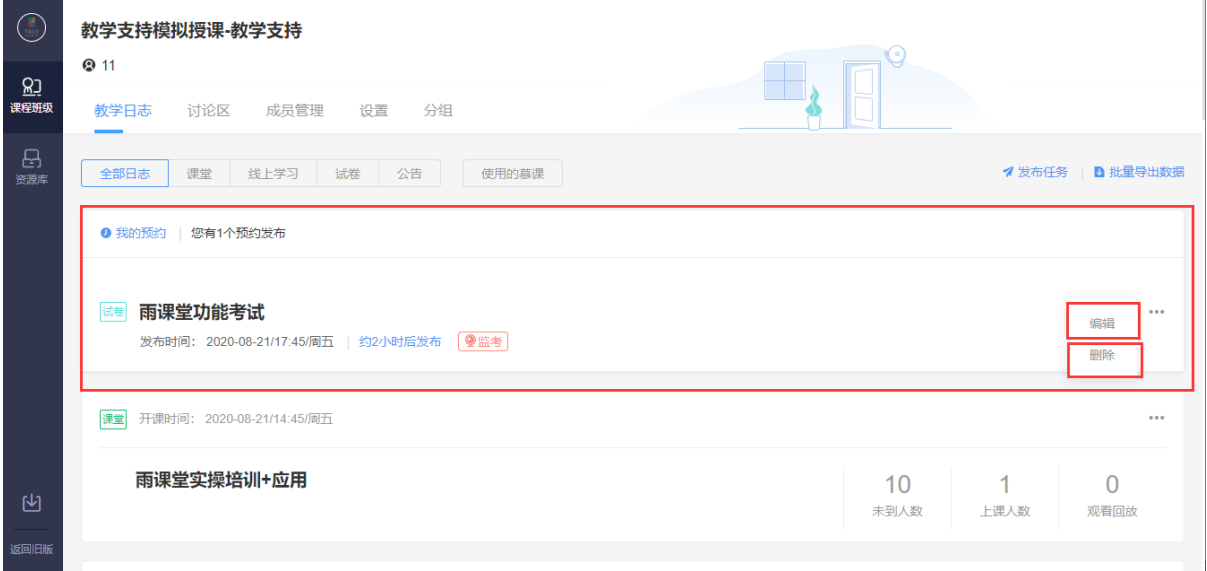

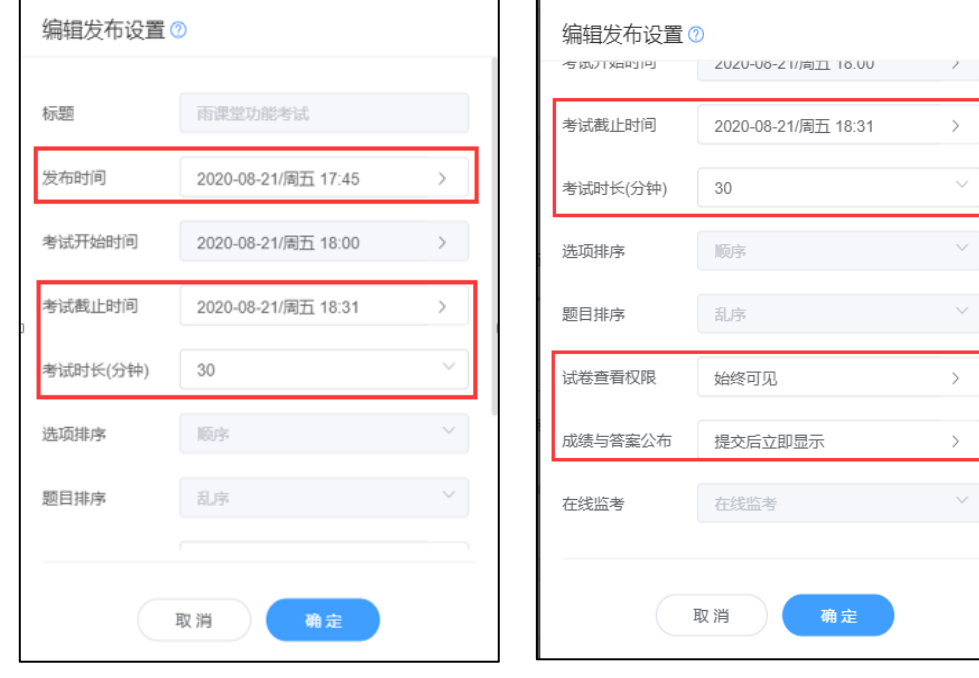

#### (**2**)移动端

 $\omega$ 

在微信小程序中点击打开【我的】→【试卷库】或在微信公众号中 【我的】→【课程】,选择需要发布试卷的班级,点击教学日志左上角的 "+",选择【发布试卷】功能,找到需要发布的试卷,设置相应的发布 条件,确认发布即可将试卷发布到此班级。

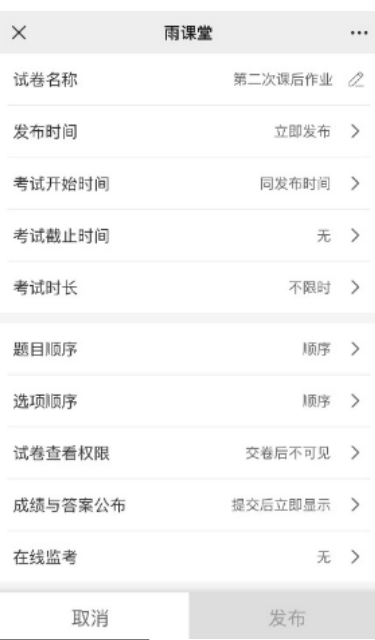

发布时间、考试时长、考试开始时间、考试截止时间的关系如下图所 示(如不勾选在线监考,则无身份验证这一步骤。

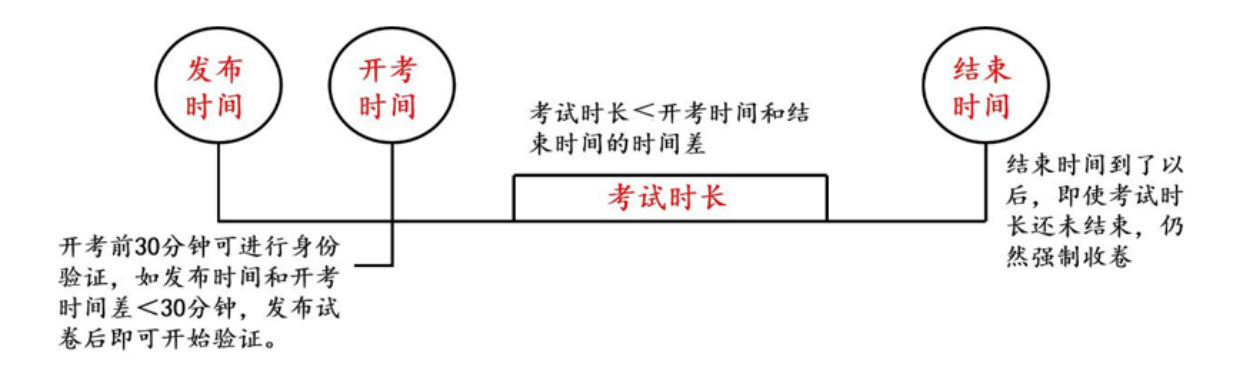

发布成功后,教师和学生均可在微信公众号中收到提示,教师可点击 进入查看作答情况,学生可点击进入,开考时间开始后可开始作答。

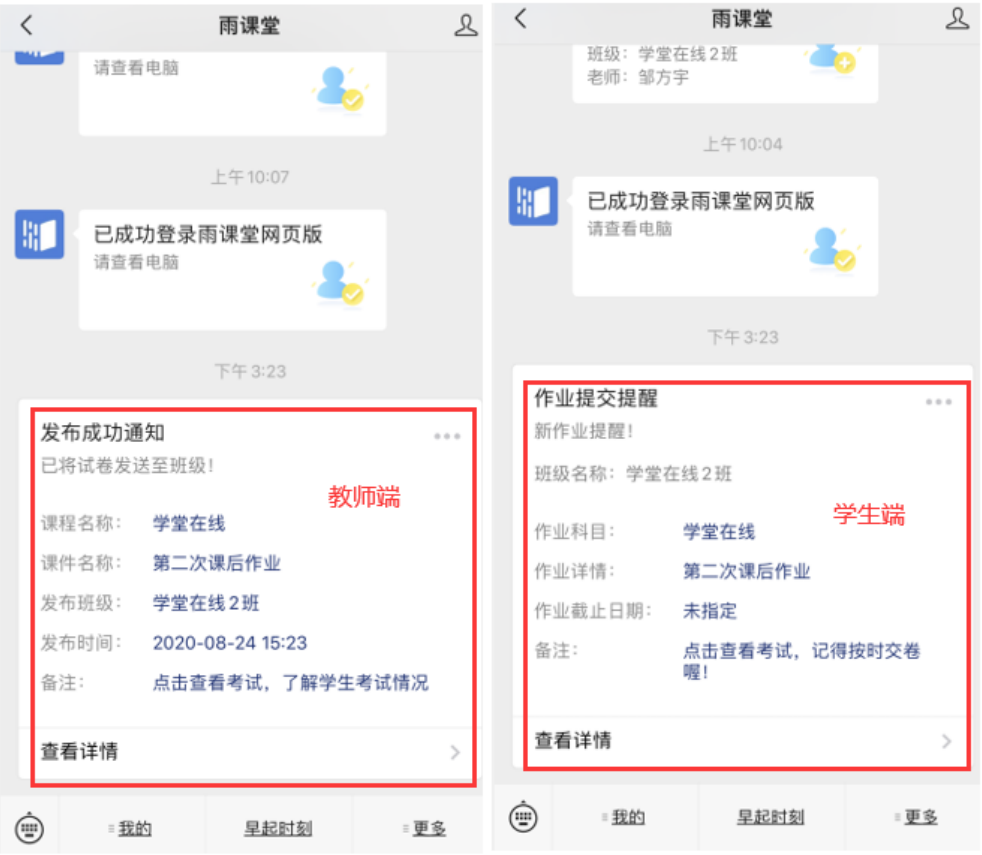

# **3**、开始考试

### (**1**)进入考试

教师登录雨课堂网页版,在【我教的课】列表中找到正在进行考试的 课程,点击进入,在教学日志中找到对应,试卷并进入。

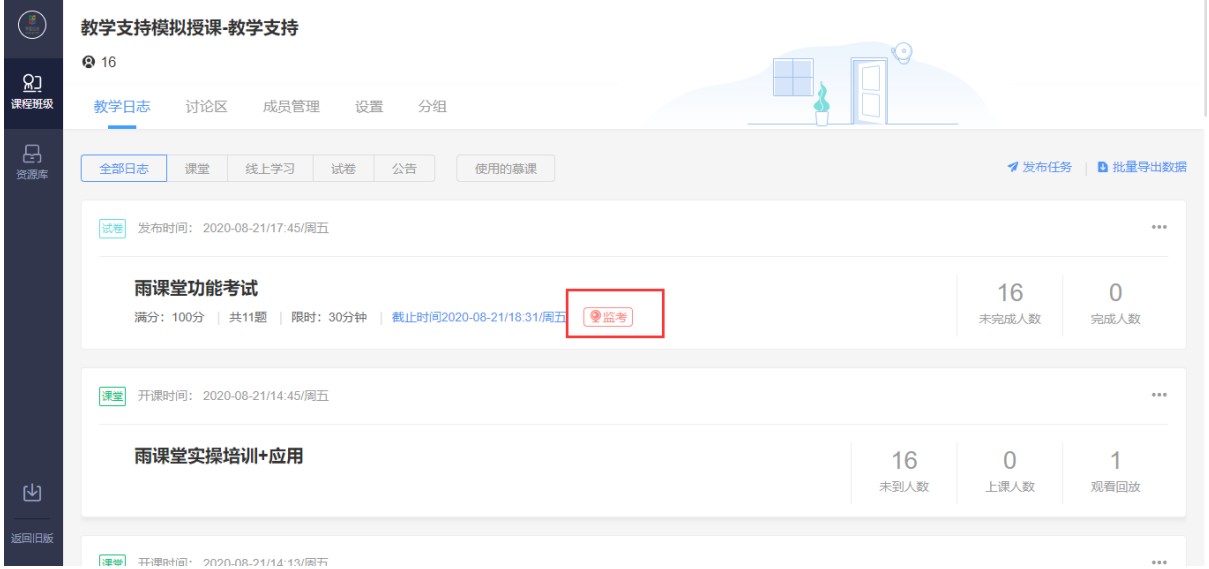

考试期间想修改考试时长可点击如下按钮进行延长缩短等设置。

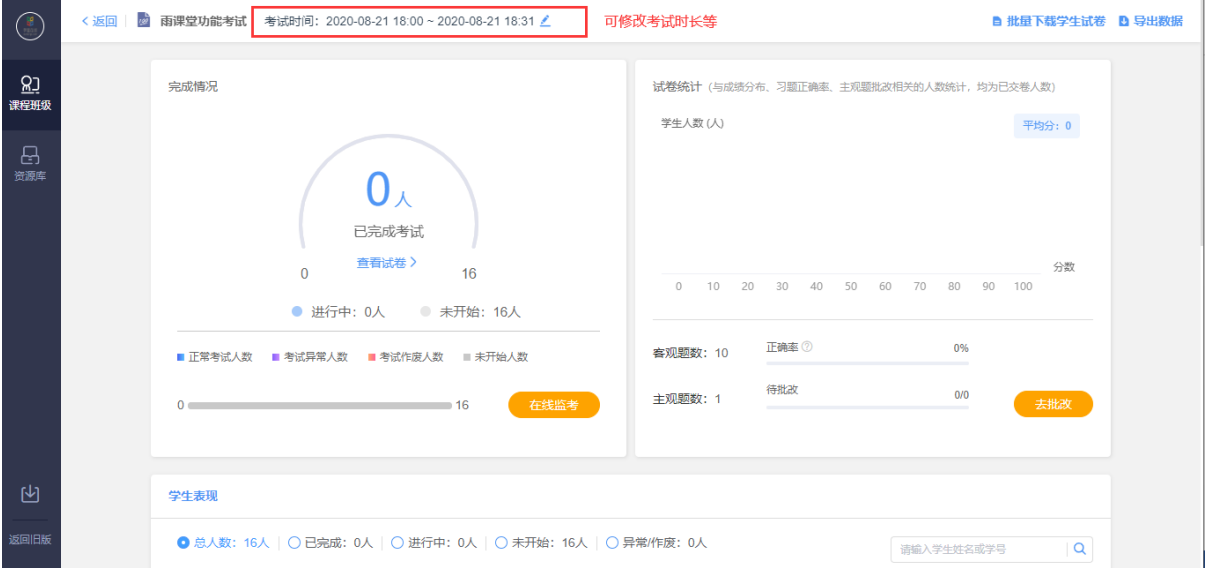

如教师在发布设置中未勾选在线监考的选项,学生可以在电脑端和手 机微信端作答。如教师在发布设置中勾选了在线监考的选项,学生仅可在 电脑端作答。注意,在线监考前学生需上传本人证件照,请提醒学生提前 准备证件照。

### (**2**)在线监考

教师可以在网页版中对学生的作答情况进行实时跟踪,对学生的考试 状态进行监考。试卷页面中出现【在线监考】,点击可进入监考页面。

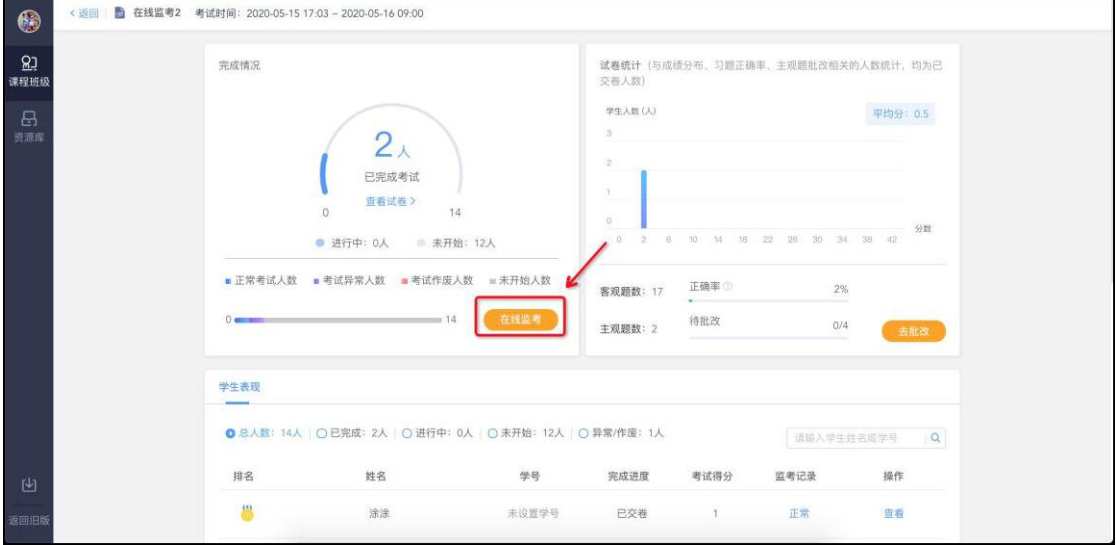

教师可在监考页面中看到所有学生的考试状态,左侧动态按照时间倒 序,标明了学生开始答题、考试异常、交卷、考试作废等状态。右侧显示 学生列表,图片为其身份检验时拍摄的摄像头图像,考试异常或未检测到 摄像头的同学将在列表中被标注出来,点击可进入学生个人页面。

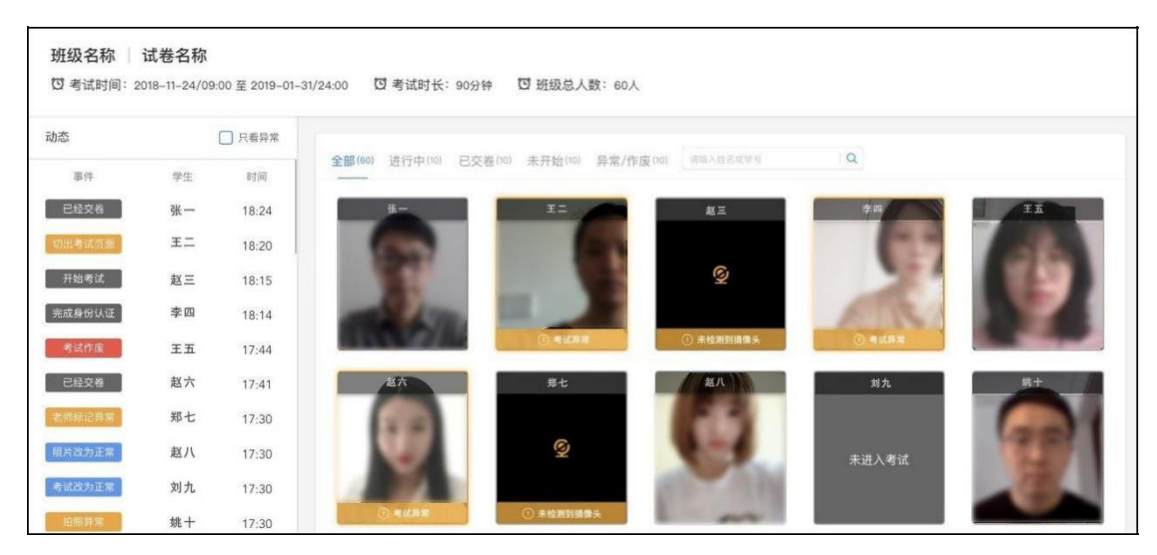

个人页面显示了该同学的证件照与考试身份认证照片,老师可对照判 断是否本人考试。拍照和截图展示的是考试期间的摄像头照片和电脑屏幕 截图,教师可查看大图和手动标记异常,也可将异常改为正常。学生动态 显示了学生开始结束考试的时间、切屏状态、IP 地址,教师的改动将同 步到监考页面。同学交卷后,【考试作废】的按钮变蓝(考试时置灰), 教师可将操作异常的学生的考试作废。

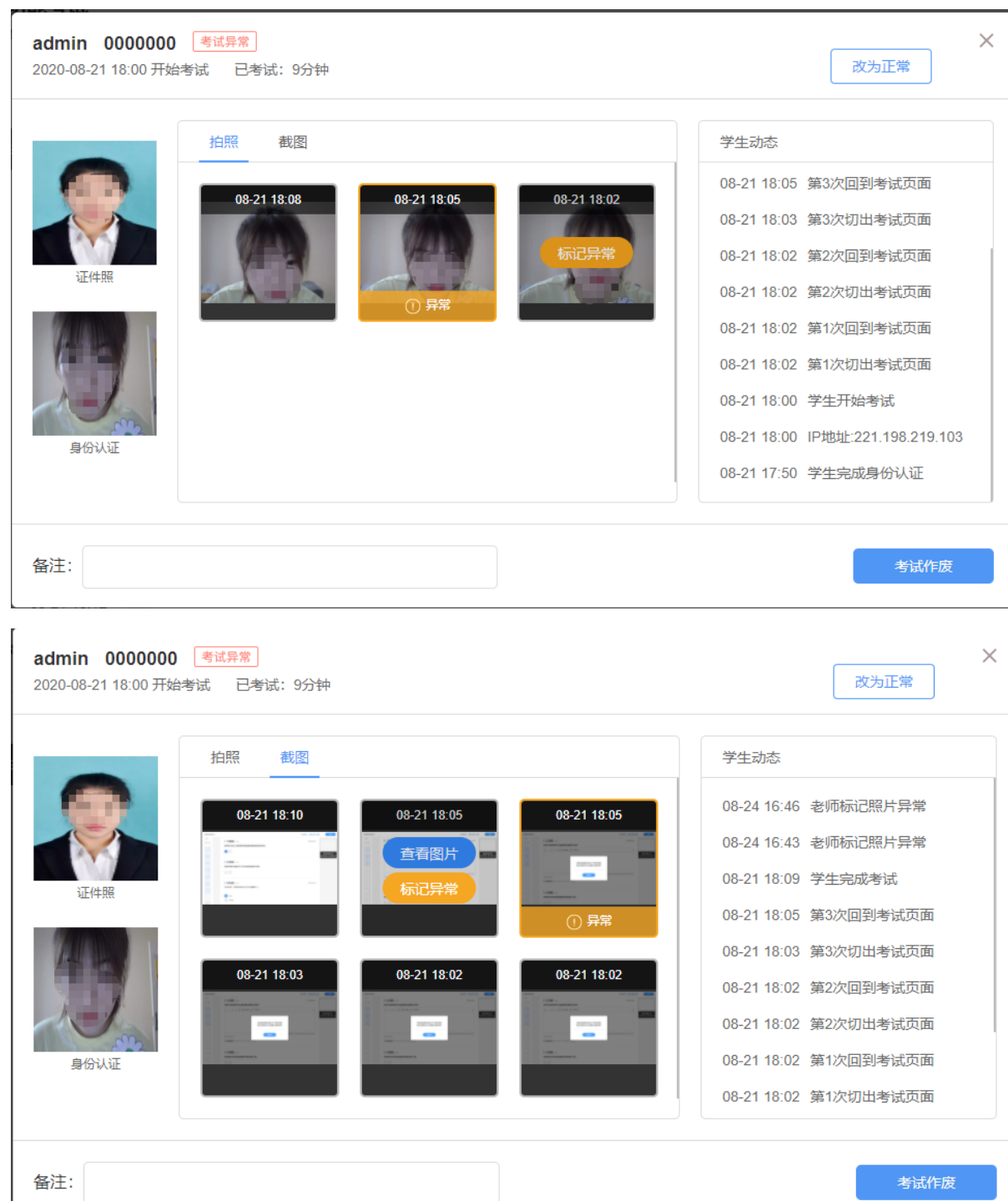

## **4**、试卷批改

学生提交试卷后,教师可对进行批改。目前,新版试卷只支持在电脑 端批改。系统将自动批改客观题(单选题、多选题、判断题、投票题、填 空题),主观题需教师们手动批改。点击右上方的主观题【去批改】进入 主观题批改页面。

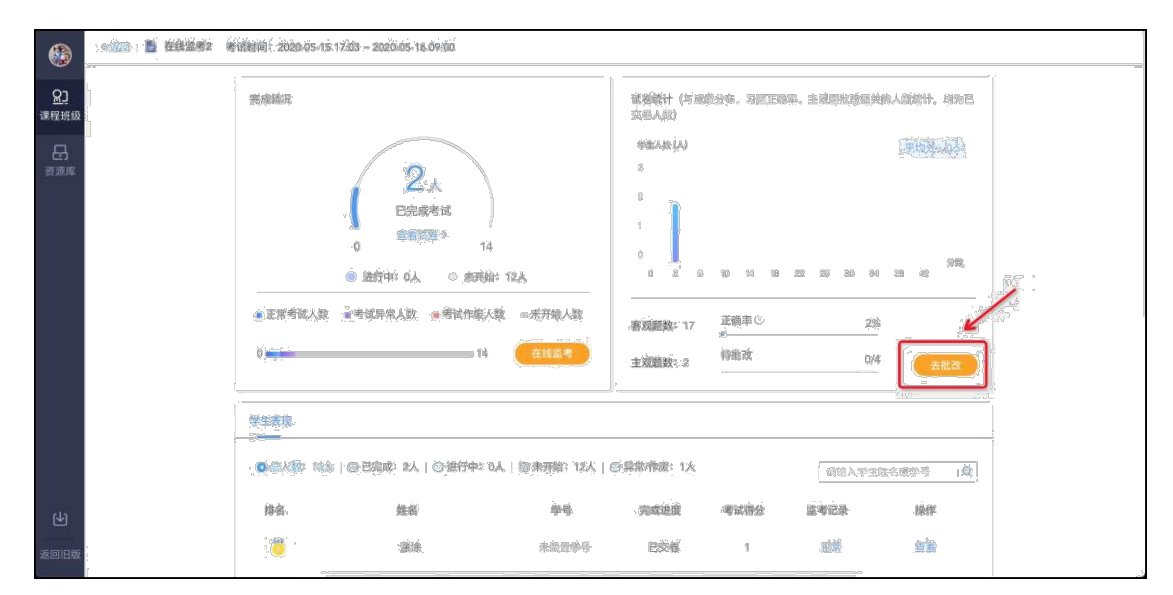

点击【去批改】进入批改主观题页面。批改主观题支持圈画与批注, 支持在打分的同时写上评语。教师批改后,学生可立刻在试卷页面中查看 教师的给分及评语。

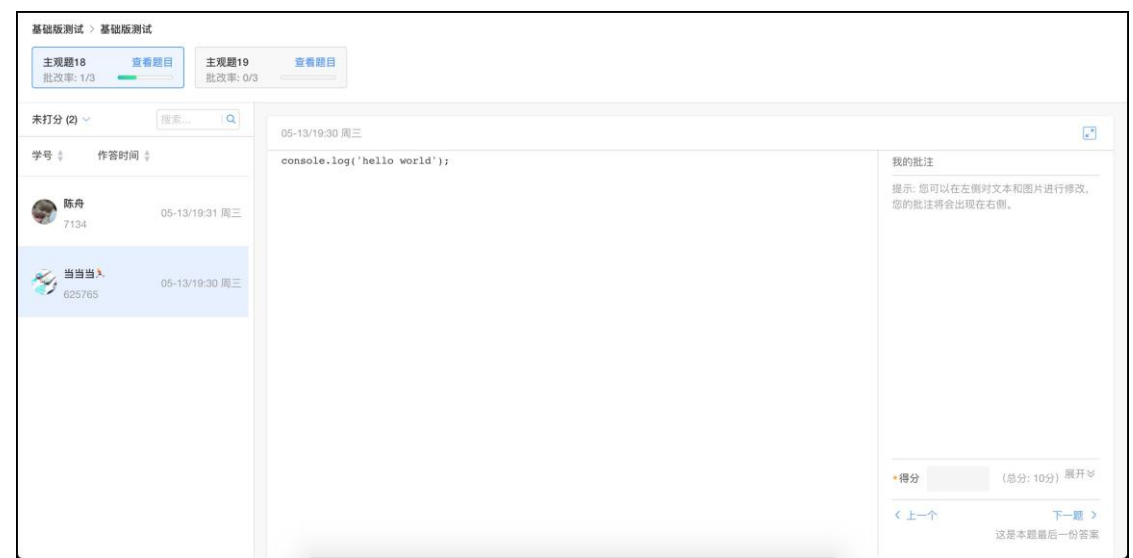

### **5**、试卷成绩

#### **5.1**、成绩浏览

考试结束后教师可以进入班级考试页面看见考试成绩。【试卷 统计】包含平均分和各分段人数统计,【学生表现】将从高至低显 示学生成绩,点击对应学生的【查看】可查看该生试卷。

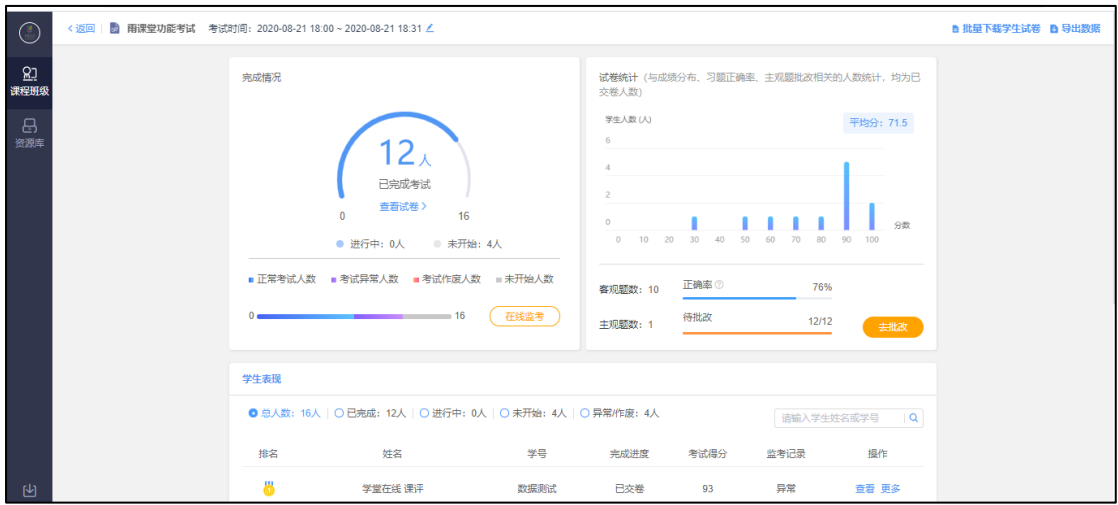

### **5.2**、下载数据

#### (**1**)下载原始试卷

考试结束后,教师可以在考试页面的【完成情况】点击【查看 试卷】下载原始试卷。

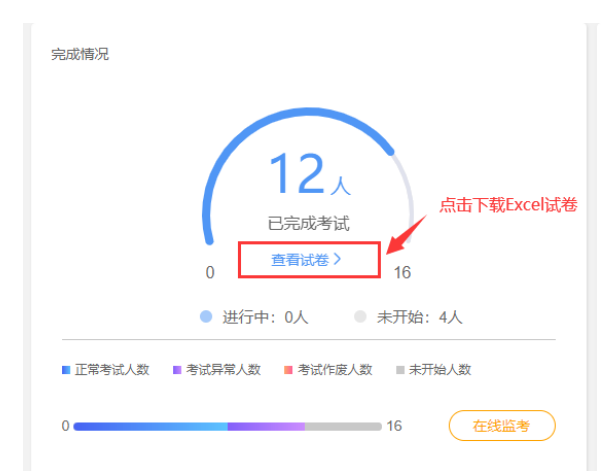

试卷为 Excel 格式,包含题型、题干、正确答案、解析、难 度、选项等。教师可在本地修改后上传导入试卷,方便教师离线查 看和编辑试卷。

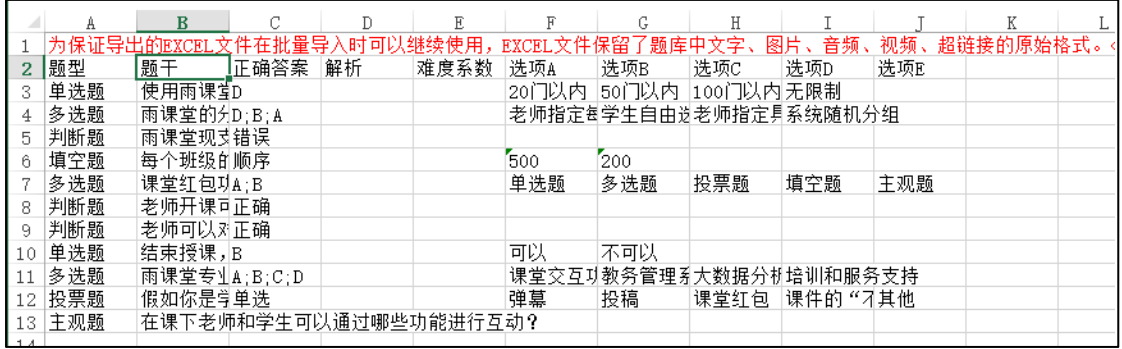

注意:为保证导出的 EXCEL 文件在批量导入时可以继续使用,EXCEL 文件保留了题库中文字、图片、音频、视频、超链接的原始格式。 <img>为图片格式、<radio>为音频格式、<video>为视频格式、<a> 为超链接格式。

### (**2**)下载学生试卷

教师可在批改完成后批量或单独下载学生试卷 pdf 文件。

批量下载学生试卷可直接在试卷页面右上点击【批量下载学生 试卷】。

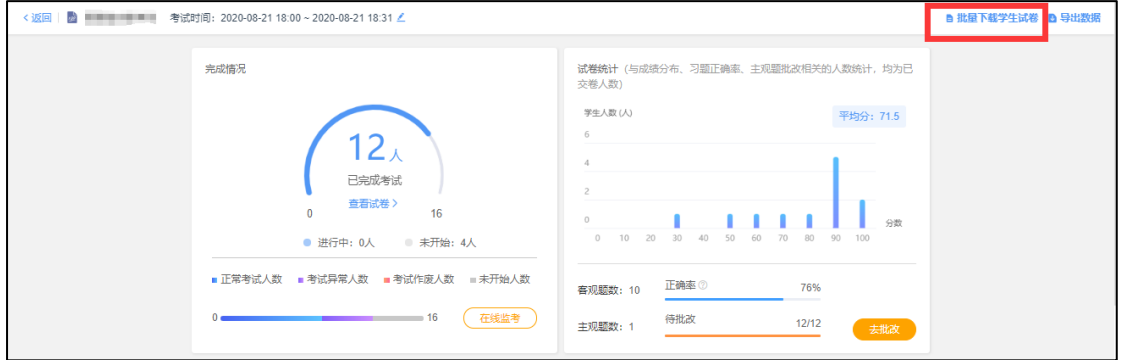

单独下载学生试卷可在试卷页面的学生表现选择对应学生【更

# 多】→【下载试卷】进行下载。

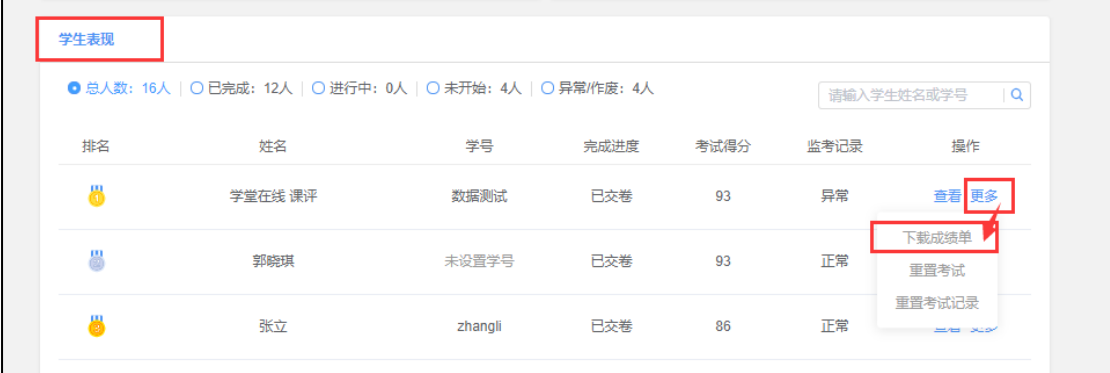

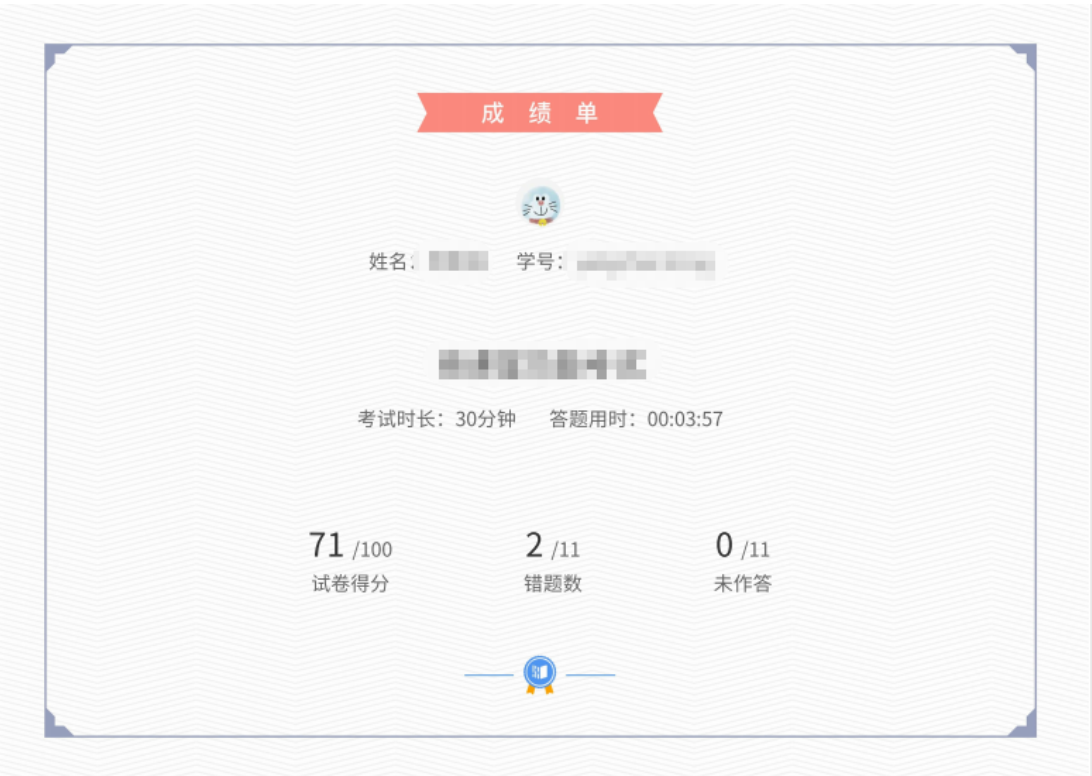

试卷包含学生的成绩单、答题卡和具体答题情况。

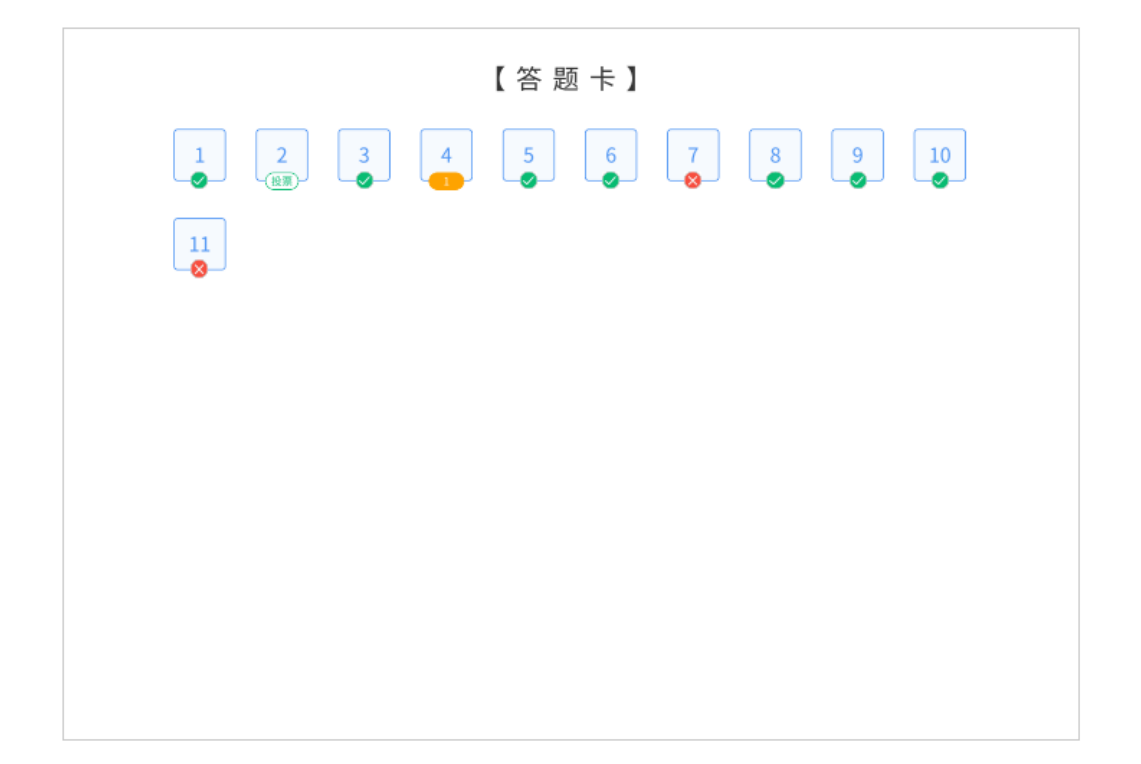

### (**3**)下载成绩数据

教师在可在考试页面的右上选择【导出数据】下载考试数据 Excel 表。

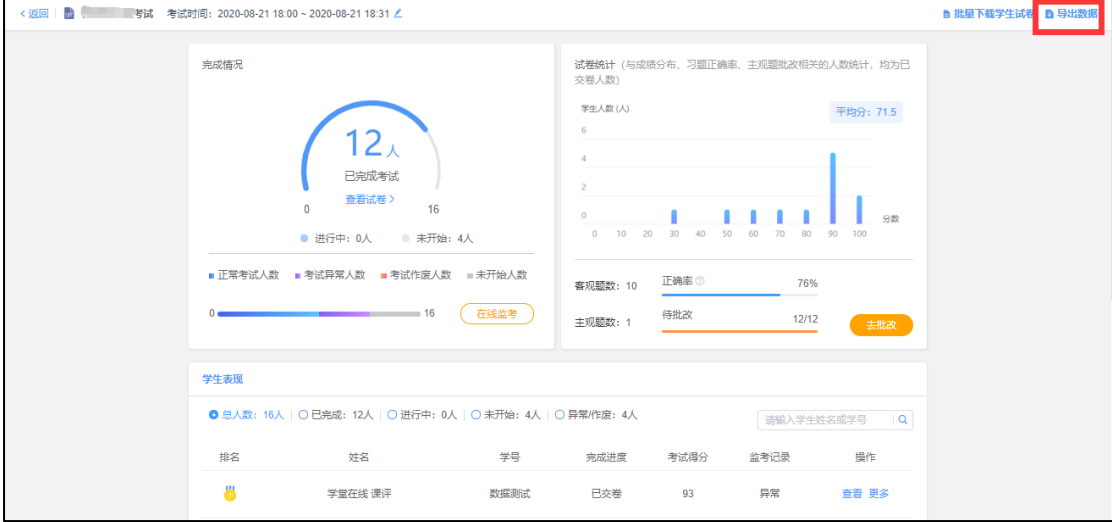

数据包括考试名称,考试开始时间,考试试题分数分配,考生 的学号、姓名、完成考试时间、交卷时间、得分、各题回答答案及 正误。若考试设置了题目乱序,表格中习题顺序以教师端试卷习题 顺序为准。

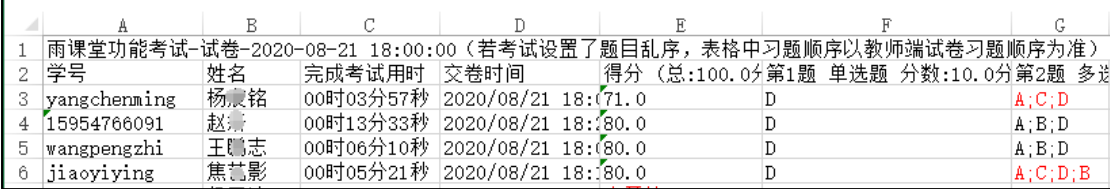

### (**4**)下载监考数据

选择了在线监有的教师可在在线监考页面右上选择【导出数 据】,下载此次监考数据 Excel 表。监考数据仅记录已交卷学生的 详细数据,包含学生学号姓名、是否交卷、监考状态、身份校验状 态、摄像头状态、切除考试页次数和 IP 地址。

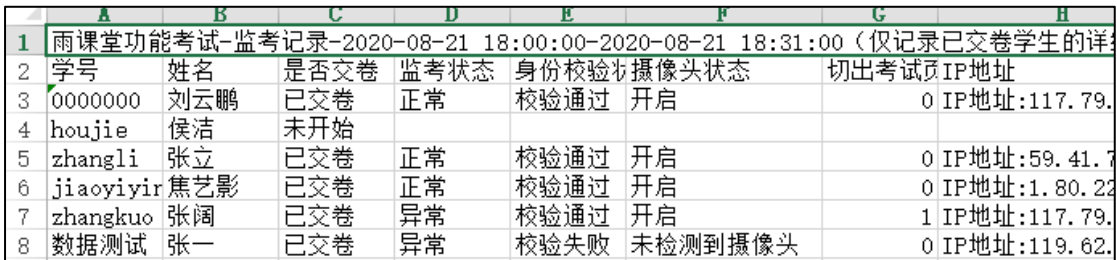

教师可参考监考数据判断学生是否存在舞弊。

# 六、会员

雨课堂会员功能在原雨课堂的基础上,增加了:电脑端板书功能、支持本地音视 频上传、直接拥有全部班级的音视频直播权限等功能。关于如何申请会员,请参考如 下步骤:

**1.** 搜索并关注"雨课堂"微信公众号,进入"雨课堂"微信公众号,点击左下角图标, 输入: "会员",发送出去,根据公众号返回的提示,点击"请点击此处"进入会员 申请页面。如下图所示。

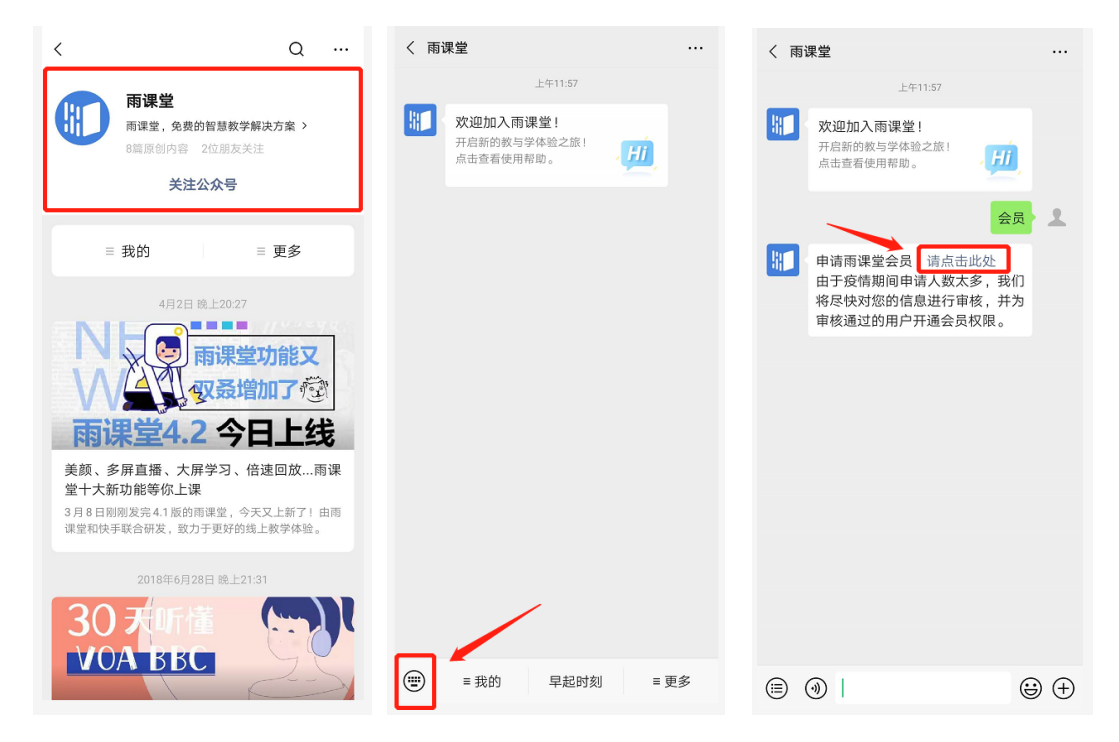

2. 进入申请页面,根据页面提示输入个人基本信息、绑定手机号并上传个人身 份证件信息,输入申请会员用途、理由,点击"提交申请"完成提交,等待审 核结果。审核周期一般为 1-3 个工作日。

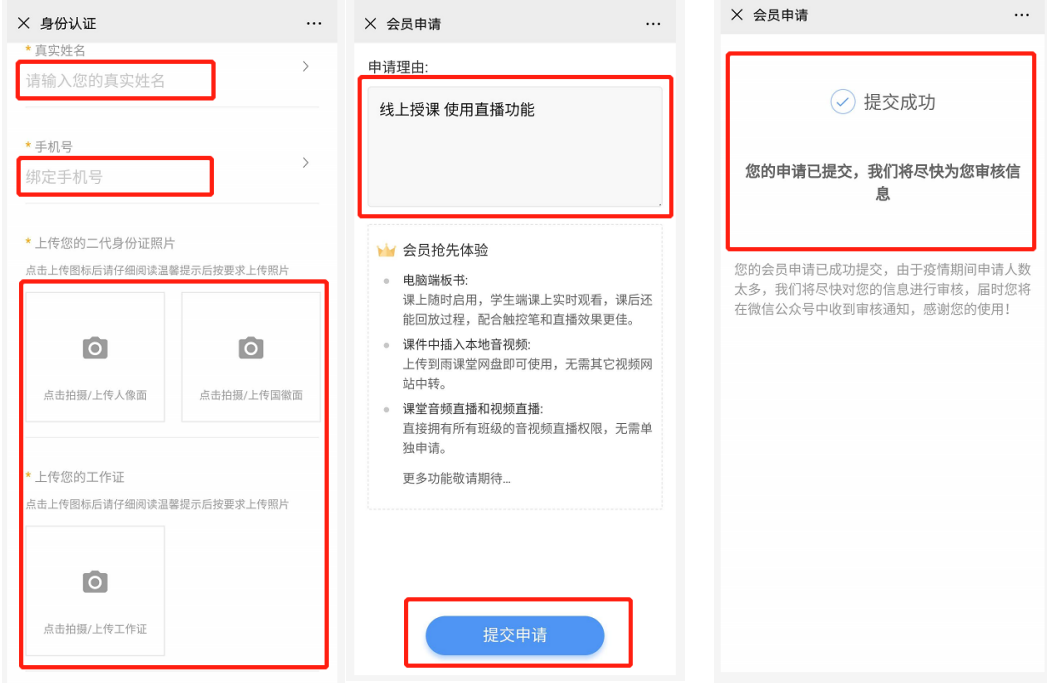

特别说明:

1)根据国家工信部对于网络直播实名制的规定,用户申请时需提供手机号、 本人身份证等身份关联认证信息,以确保对用户进行真实身份核验,您所提 供的个人信息将受到严格保护,仅用于身份验证,未经本人许可不会用于其 他用途。

2)关于工作证,请提供教师资格证或校内工作证件,非教师提供身份证件及 名片等证明资料。

3. 会员申请审核通过后,结果将通过"雨课堂"微信公众号发送给申请人,点 击"查看详情"可了解具体信息,收到申请通过通知后,申请人即可以使用 雨课堂会员功能进行教学。

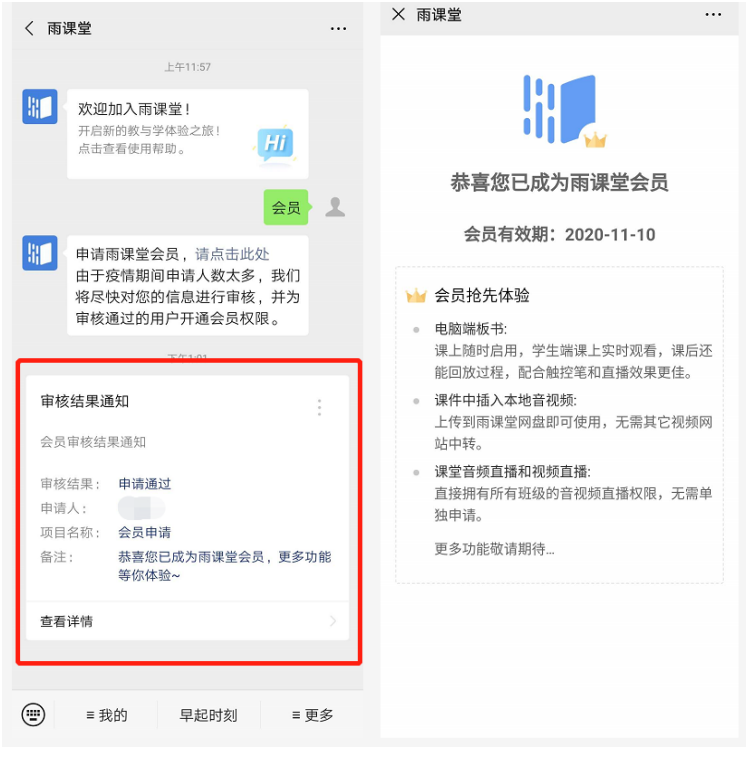
## 七、帮助支持

更多问题和教学应用场景技巧使用请参考帮助中心 https://www.yuketang.cn/help?list=11 。

其他疑问请致电客服电话:400-099-6061

或联系官方邮箱: yuketang@xuetangx.com 。